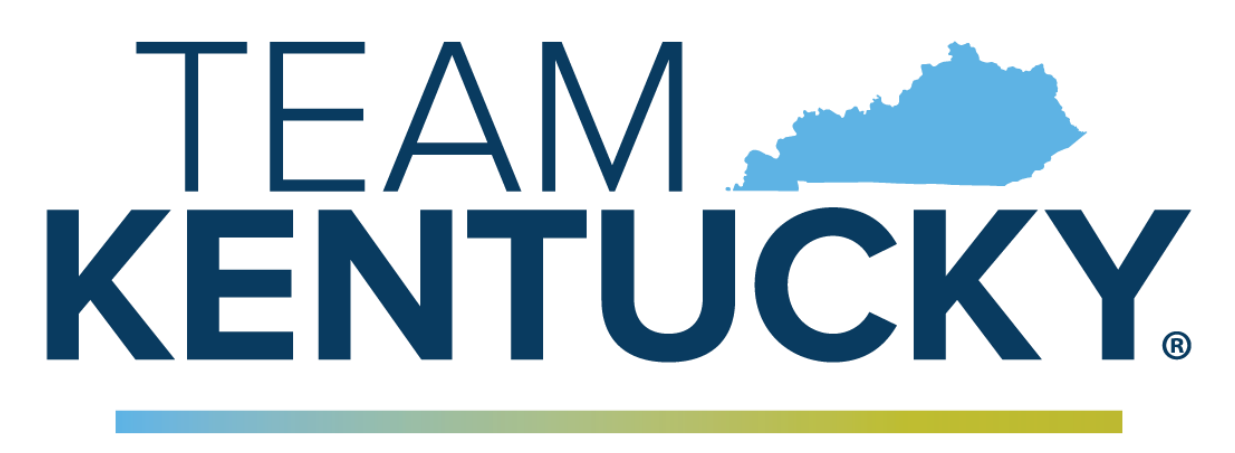

# **CABINET FOR HEALTH AND FAMILY SERVICES**

# **Commonwealth of Kentucky KY Medicaid**

# **KYHealthNet Long Term Care (LTC) User Manual**

Version 4.0

February 14, 2023

# **Revision History**

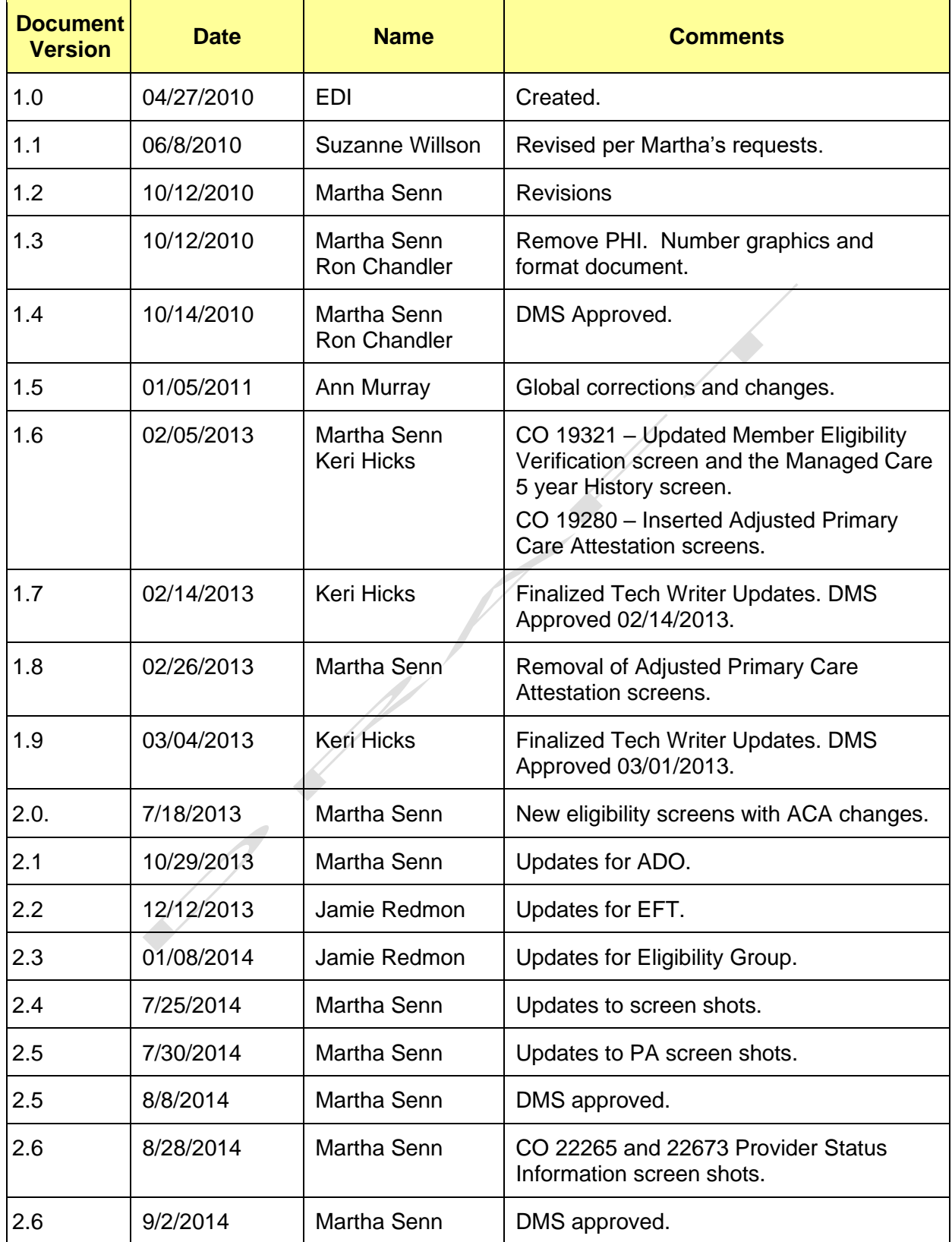

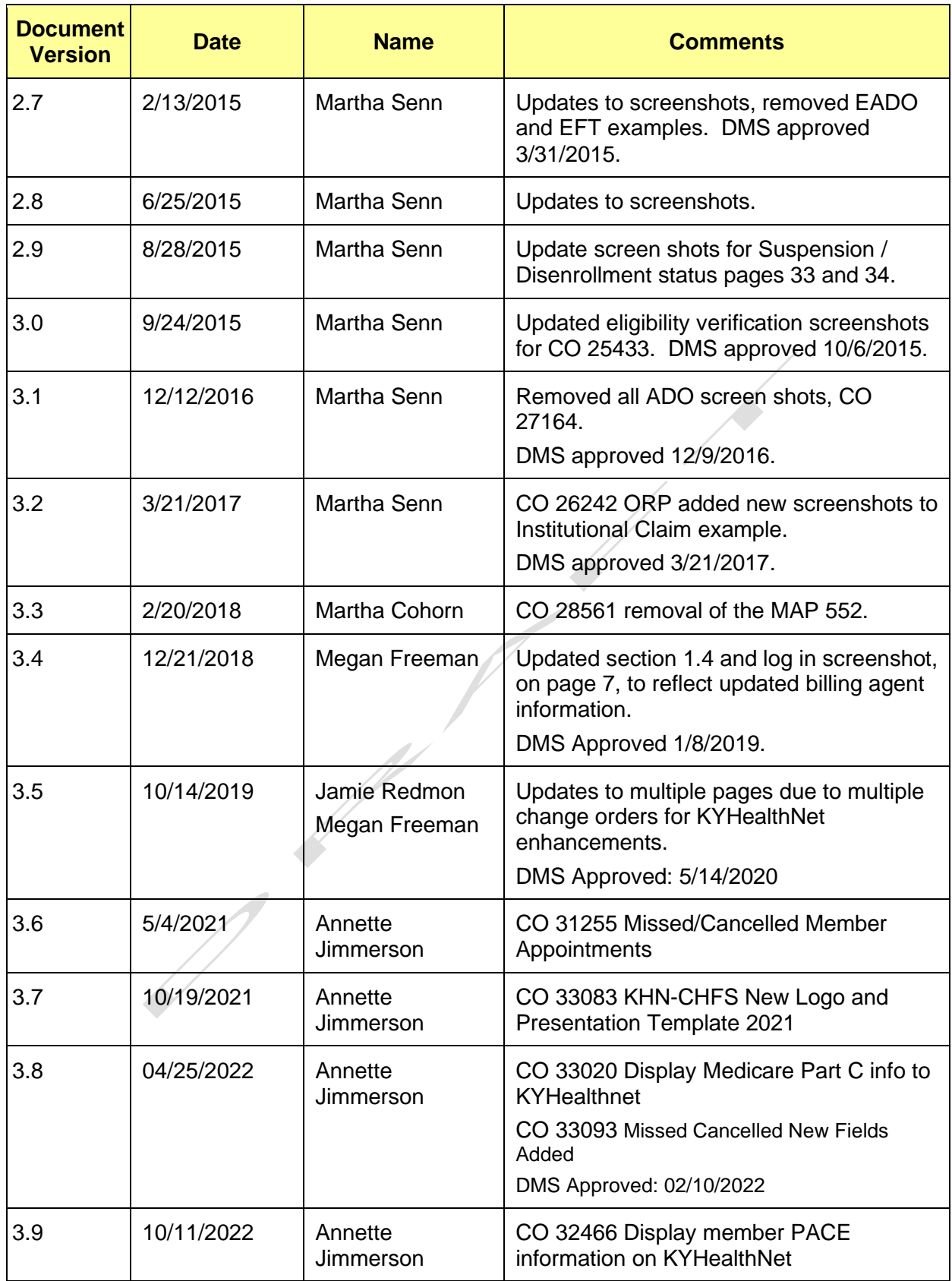

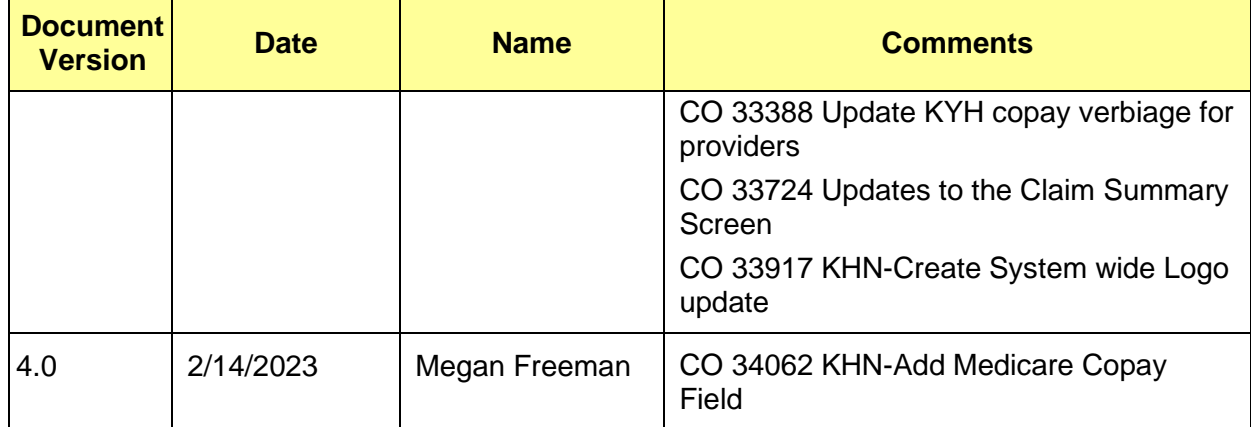

 $\mathbb{Z}$ 

# **Table of Contents**

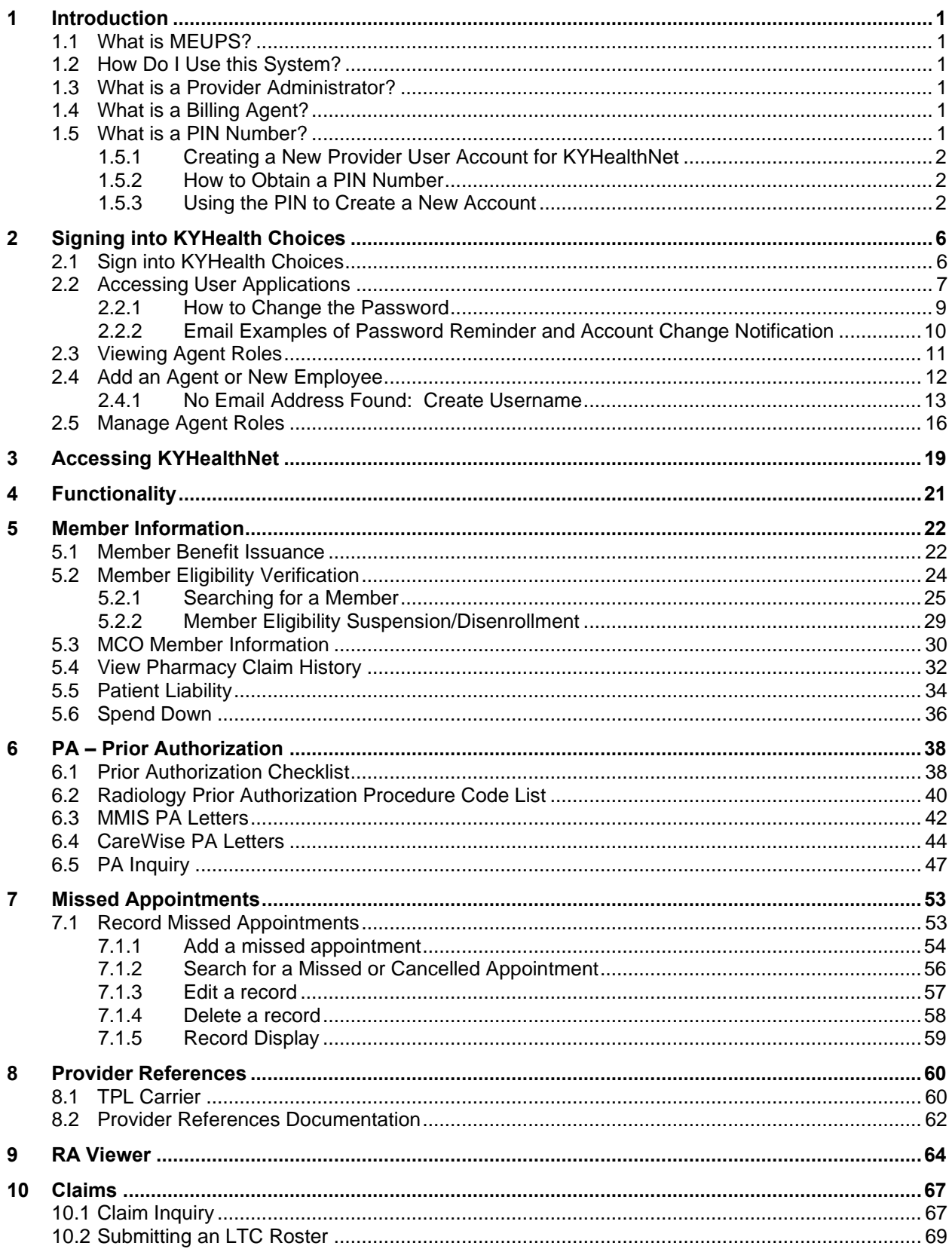

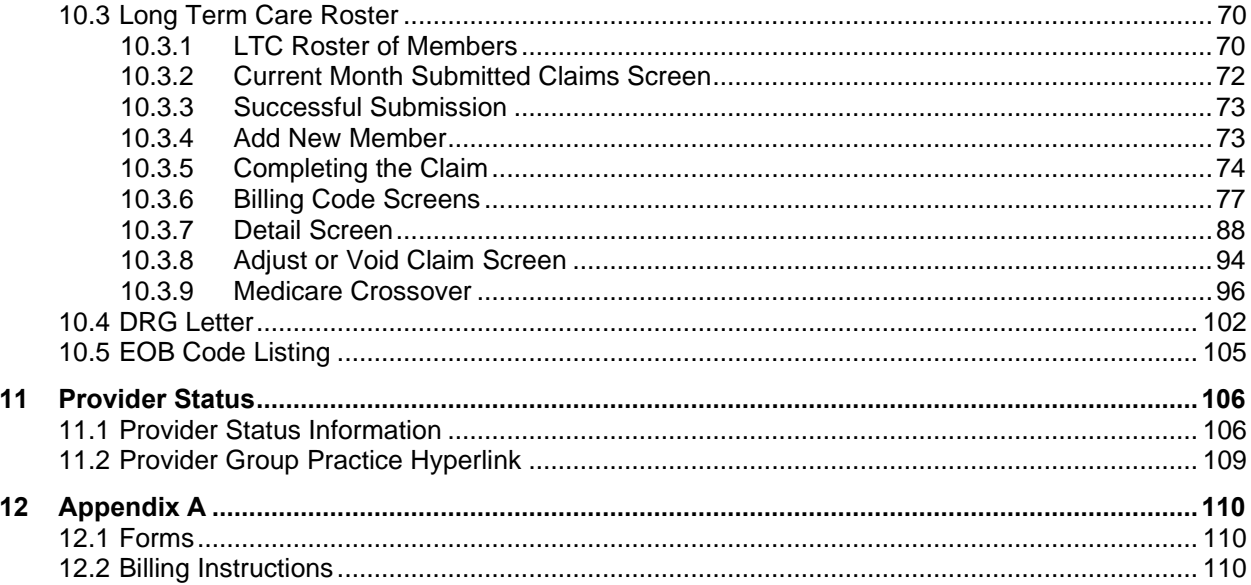

# <span id="page-6-0"></span>**1 Introduction**

## <span id="page-6-1"></span>**1.1 What is MEUPS?**

MEUPS is an acronym for the Medicaid Enterprise User Provisioning System. It is a single sign-on system that allows users to access multiple applications via a single user name and password. What that means to Kentucky Medicaid Providers is that you can manage your own account, as well as any agent account which you have granted access. You will not see the word *MEUPS* on your screen, but you may hear someone refer to your MEUPS account. It's the same thing as your KYHealth Choices account.

# <span id="page-6-2"></span>**1.2 How Do I Use this System?**

When you log in, you will see the KYHealth Choices Home Page, and any applications available to you, including Account Management, Authorization Request, KYHealthNet, and EMAX on your menu.

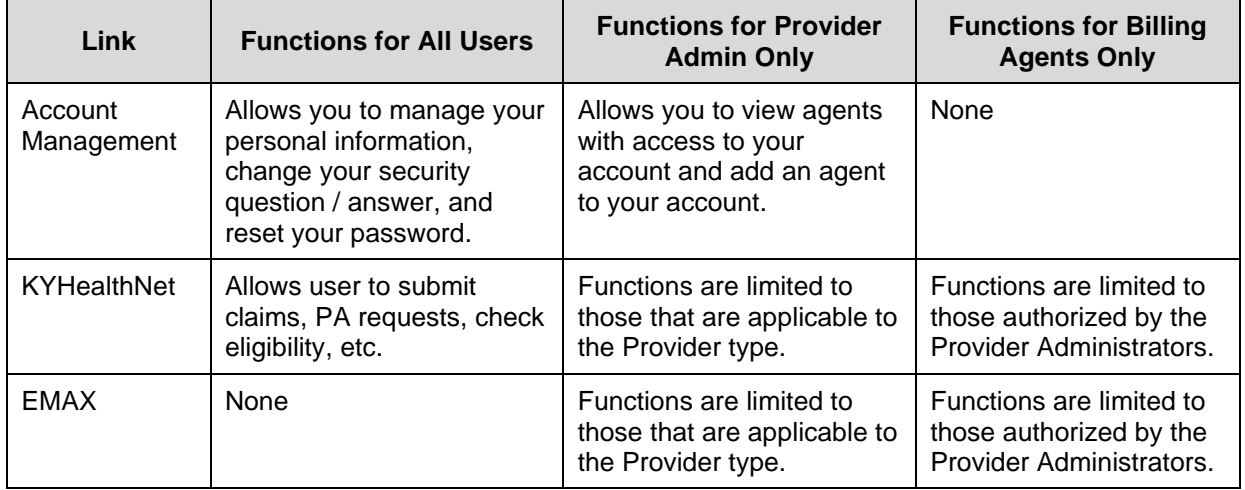

## <span id="page-6-3"></span>**1.3 What is a Provider Administrator?**

A Provider Administrator has control of a Provider's account and can grant access to Billing Agents. A Personal Identification Number (PIN) is required to set up a Provider Administrator account, and only one Provider Administrator account can exist for each Kentucky Medicaid provider number.

## <span id="page-6-4"></span>**1.4 What is a Billing Agent?**

A Billing Agent is an accountholder who works on behalf of a Provider but is not the Provider Administrator. In other words, the Billing Agent may submit claims on behalf of the Provider, but only if the Provider Administrator has granted access to the Billing Agent. A single Billing Agent may work on behalf of multiple providers. An individual may obtain a Billing Agent account to access claims submission, eligibility, etc. by contacting their Provider Administrator who can create their account and grant proper access.

## <span id="page-6-5"></span>**1.5 What is a PIN Number?**

Each Kentucky Medicaid Provider has been issued a Personal Identification Number (PIN) which can be used to set up an account. This PIN is the key that "unlocks" the account initially. Instructions for obtaining the PIN are in the next section of this document.

#### <span id="page-7-0"></span>**1.5.1 Creating a New Provider User Account for KYHealthNet**

The user creating the KYHealthNet account should be the office manager or someone deemed responsible for accessing provider information. A PIN number is required to create a user account. The Electronic Data Interchange (EDI) Helpdesk will assign a PIN number to each KY Medicaid provider ID.

#### <span id="page-7-1"></span>**1.5.2 How to Obtain a PIN Number**

- 1. Go to the KY Medicaid Website, [www.kymmis.com.](http://www.kymmis.com/)
- 2. Click **Electronic Claims**.
- 3. Click **EDI Forms**.
- 4. Click **PIN Release Form**.
- 5. Complete the attached PIN Release form and return it to the EDI Helpdesk along with a copy of a valid driver's license via e-mail or fax. Include your phone number and e-mail address and someone will contact you with your PIN and website information.
	- a. Fax your PIN Release form to: 502-209-3200
	- b. E-mail your form to: KY\_EDI\_Helpdesk@dxc.com

The DXC EDI department will respond within 2 business days via email.

The PIN release email example is below:

**From:** [Jane.doe@dxc.com](mailto:Jane.doe@dxc.com) **Sent: Monday, August 9, 2019 10:30 AM To:** [Daisy.Duck@anywhere.com](mailto:Daisy.Duck@anywhere.com) **Subject: KY Medicaid PIN release request**

**To create a KYHealthNet account, use the following information:**

**Provider ID = XXXXXXXXXX**

**PIN # = XXXXXXXXX**

To create a KYHealthNet account, access<https://public.kymmis.com/pinletter/>

To access the user account: <http://home.kymmis.com/>

**The password expires every 30 days. A reminder is sent on the 20th day to update the password. To change your password, click Account Management, Change my password.**

**In the future you can do the following: If the account user password is expired, click the 'Forgot my password' button on the sign in page under password to complete a password update. This function only works if a security question is linked to the account. If you have questions, contact the EDI Helpdesk at 800.205.4696 or KY\_EDI\_Helpdesk@dxc.com.**

#### <span id="page-7-2"></span>**1.5.3 Using the PIN to Create a New Account**

- 1. Enter the provider ID (KY Medicaid Provider ID or Group ID).
- 2. Enter the PIN number assigned.

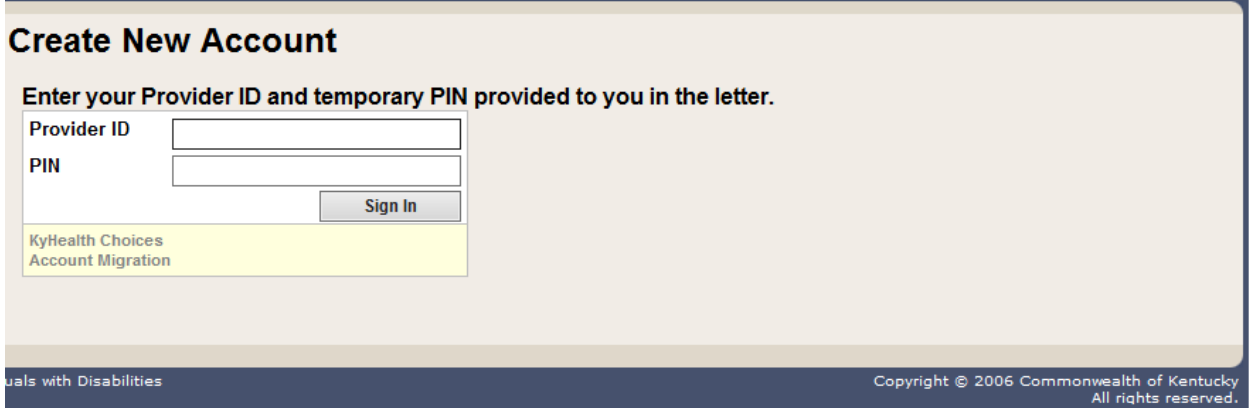

A **User Agreement to Terms of Service** window will display.

3. Click the **Yes, I agree** or **No, I do not agree** button.

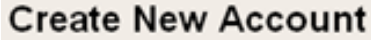

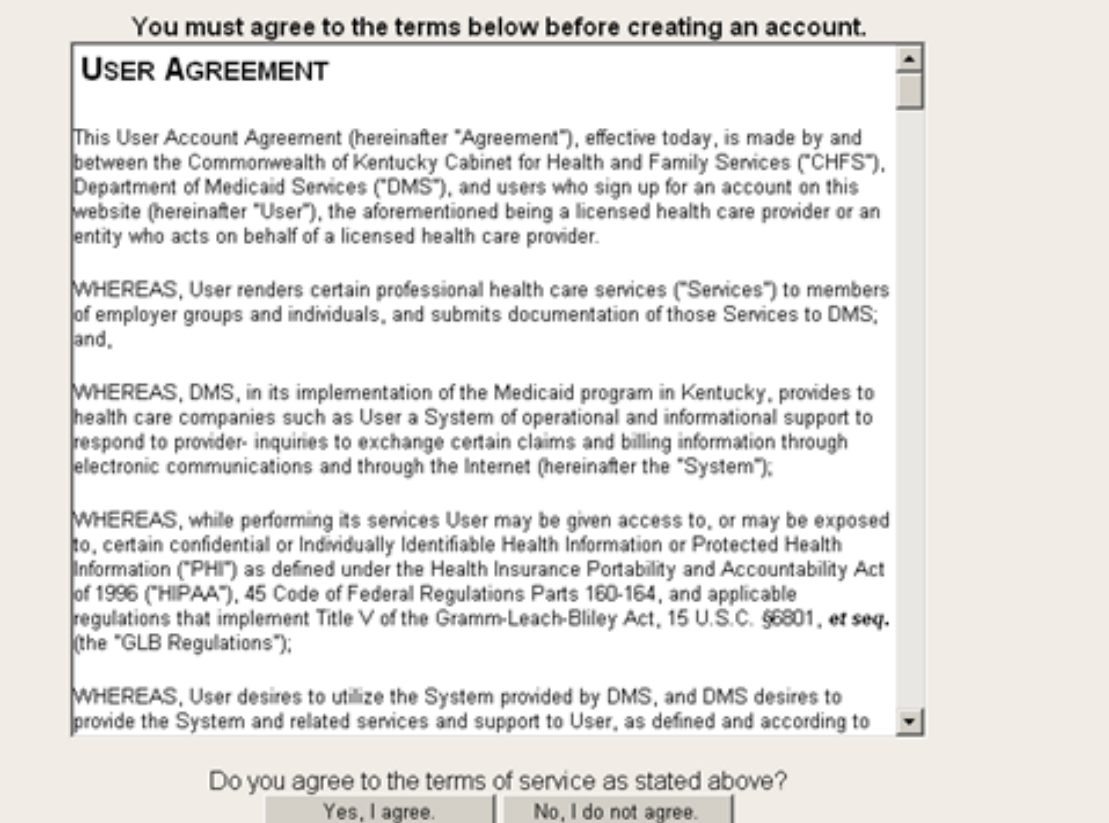

4. Enter the data on the **Create New Account** form.

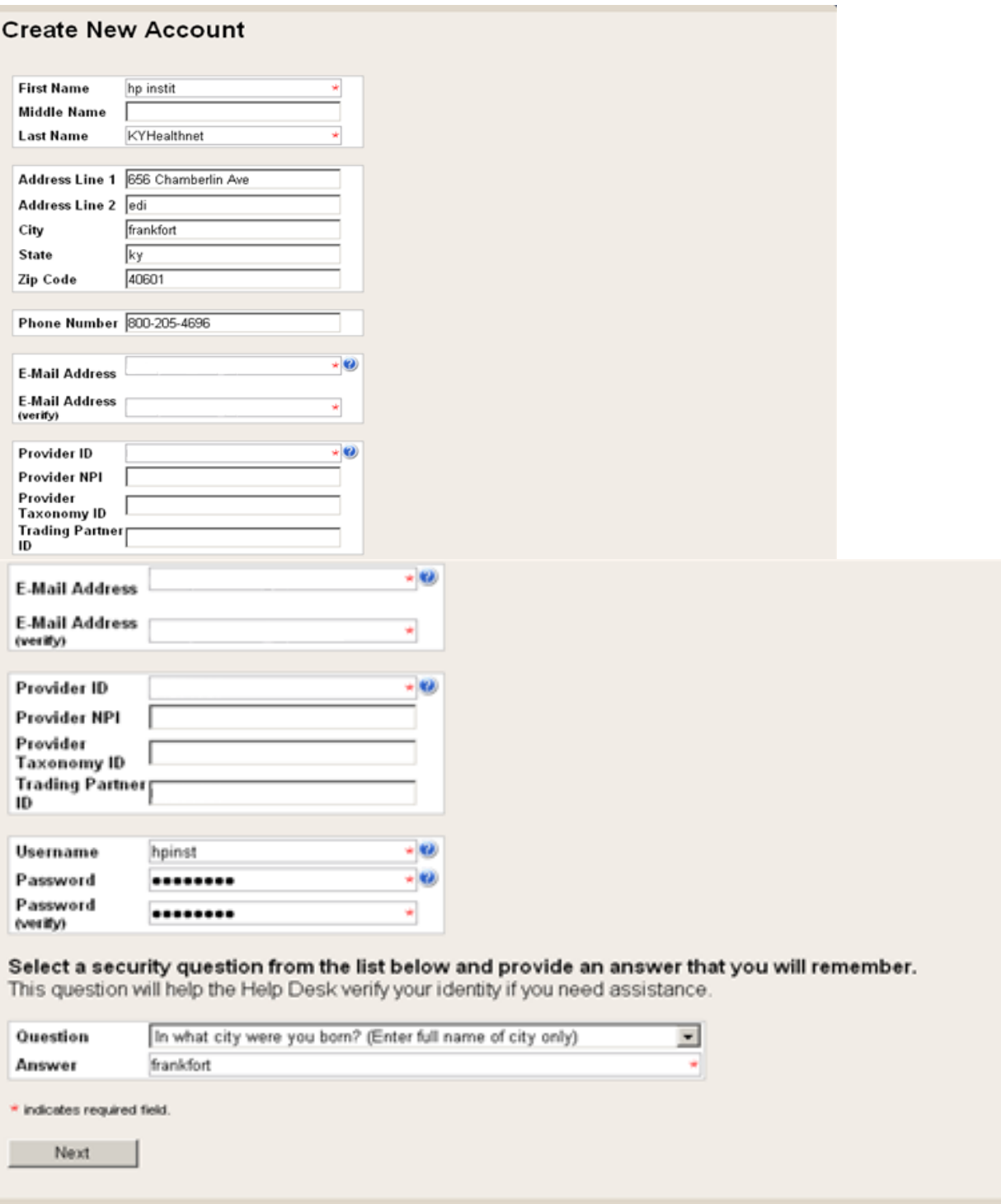

# The **Your account was successfully created** window will display.

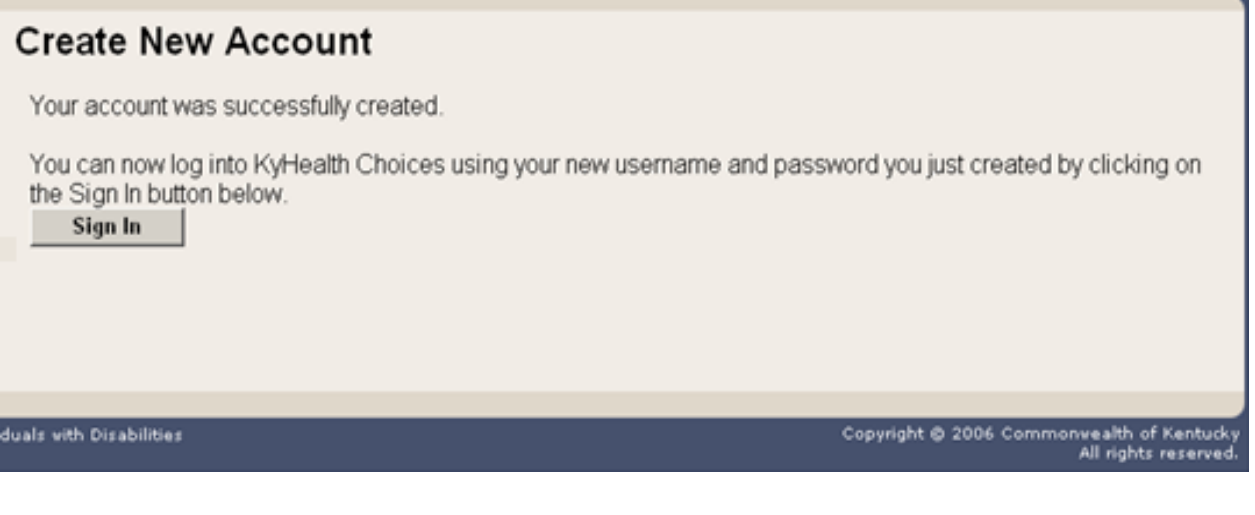

# <span id="page-11-0"></span>**2 Signing into KYHealth Choices**

## <span id="page-11-1"></span>**2.1 Sign into KYHealth Choices**

- 1. Access https://home.kymmis.com.
- 2. Enter the username and password.

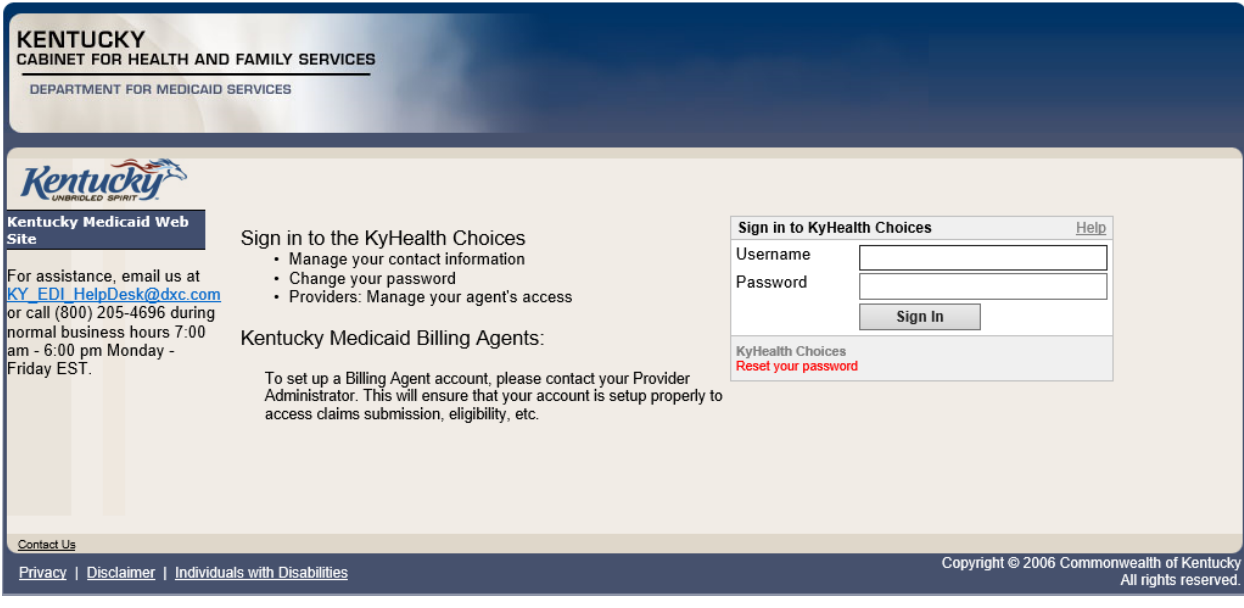

# <span id="page-12-0"></span>**2.2 Accessing User Applications**

The Administrator to the provider account can view or add agents. An agent has limited access to change passwords or update security questions.

1. Click **Account Management** under **Application**.

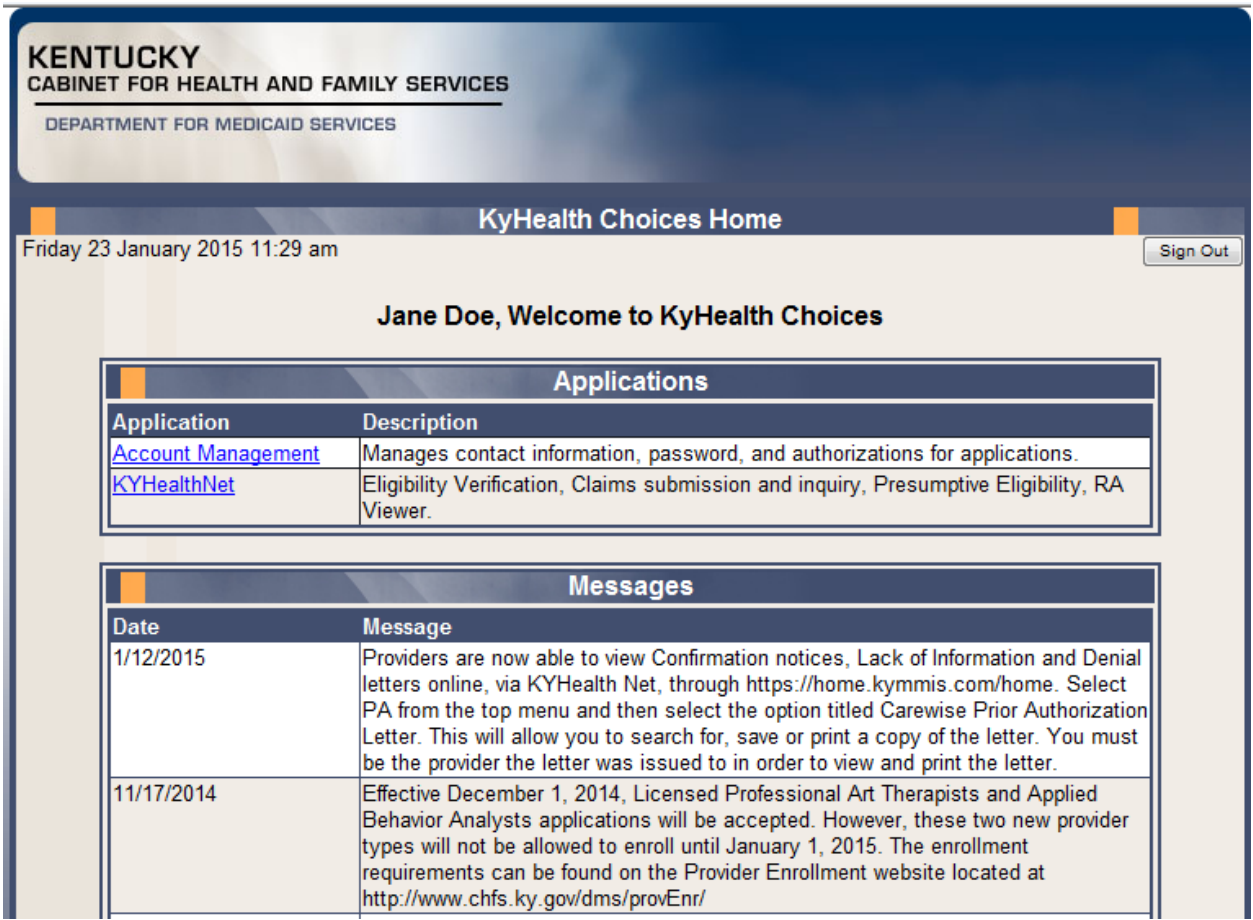

The **Account Management** screen displays.

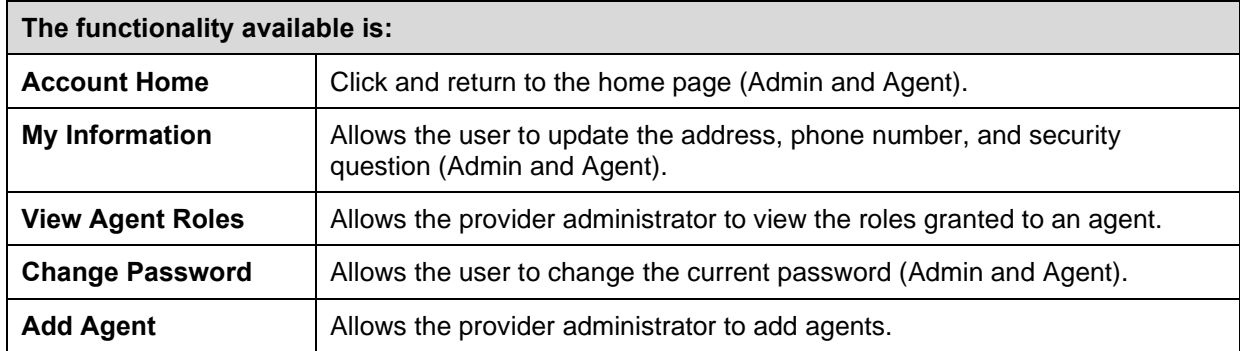

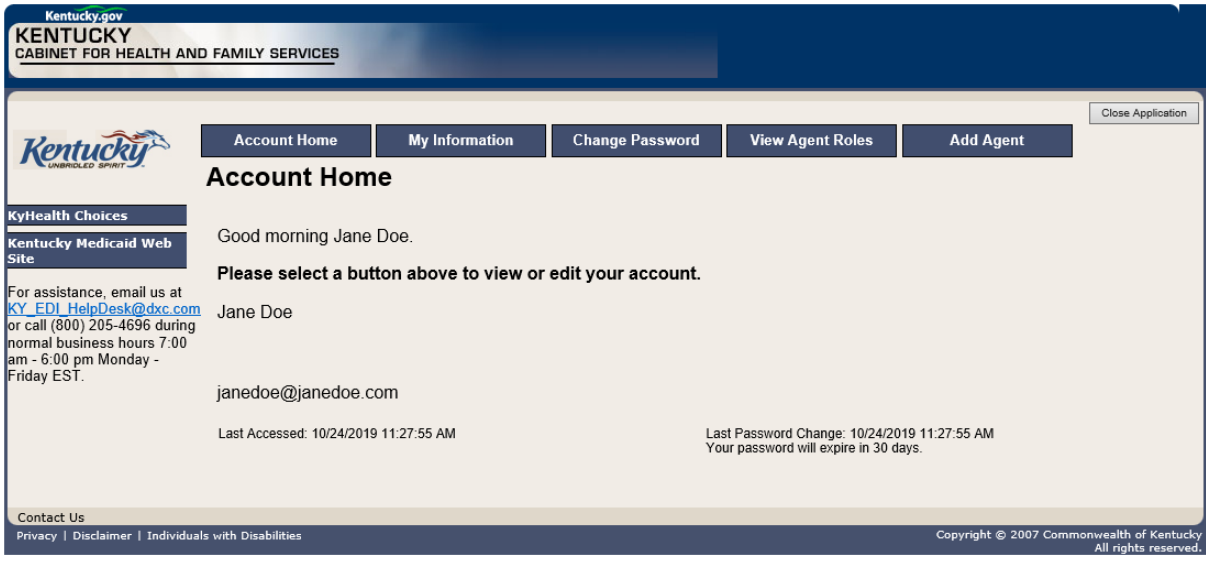

- 2. Click the **My Information** button and the following screen displays.
- 3. Scroll down to the **Security Question & Answer** section.
- 4. Review current security question/answer or select a new security question and enter an answer.
- 5. Click **Save** to record any changes.

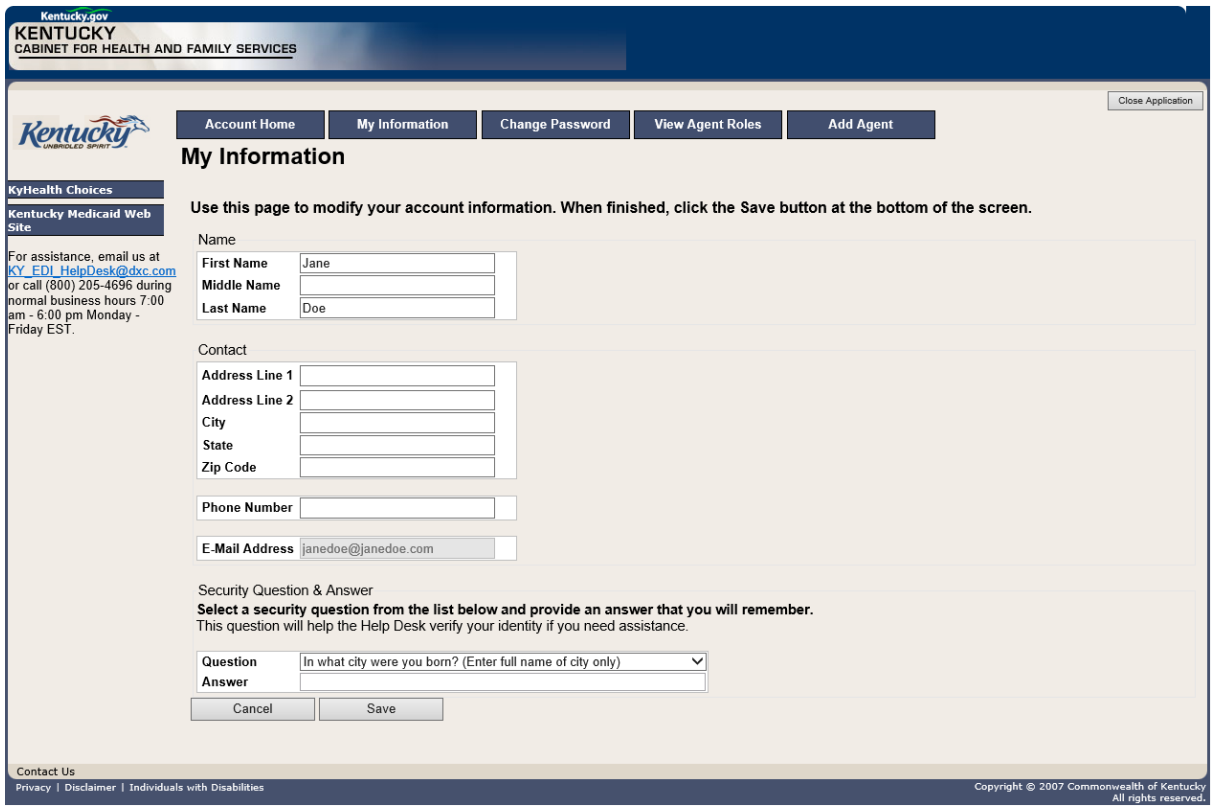

#### <span id="page-14-0"></span>**2.2.1 How to Change the Password**

The account password expires every 30 days. A pink banner will display on the Home page showing the days remaining to password expiration beginning with 10. The user will receive an email notification from MEUPS prior to the expiration on the 20<sup>th</sup> day.

- 1. Click the **Change Password** button.
- 2. Complete the form.
- 3. Click the **Change Password** button.

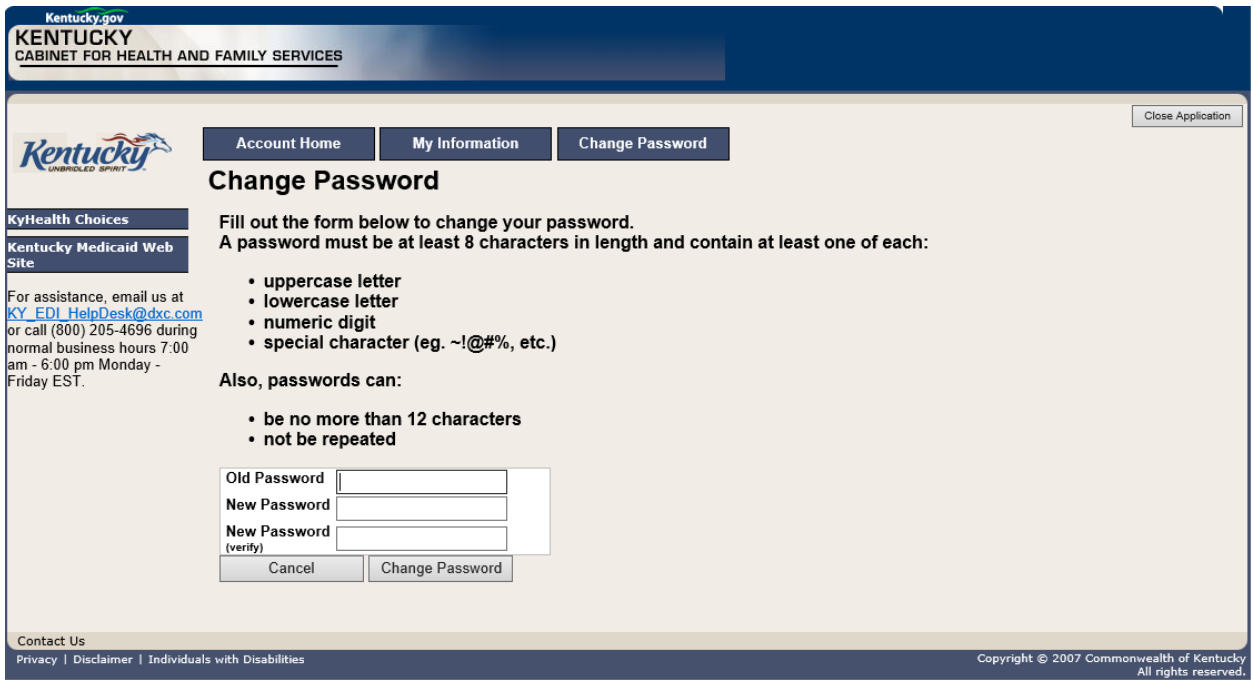

#### <span id="page-15-0"></span>**2.2.2 Email Examples of Password Reminder and Account Change Notification**

**From:** MEUPS Automated Mailer [mailto:MEUPS\_DoNotReply@email.kymmis.com] **Sent:** Friday, July 16, 2019 1:30 PM **To:** Doe, Jane **Subject:** PASSWORD EXPIRATION REMINDER: 10 days left **Sensitivity:** Confidential

Kentucky user Jane Doe,

Your Medicaid system account password will expire in 10 days on Monday, July 26, 2010. Please change your password before then to ensure uninterrupted system access.

Please contact the EDI helpdesk at [KY\\_EDI\\_HelpDesk@dxc.com](mailto:KY_EDI_HelpDesk@dxc.com) or call (800) 205-4696 between 7:00 am - 6:00 pm Monday - Friday EST should you have questions regarding this notification.

Medicaid Enterprise Users Provisioning System

MO

**From:** MEUPS Automated Mailer [mailto:MEUPS\_DoNotReply@email.kymmis.com] **Sent:** Wednesday, August 18, 2019 2:00 PM **To:** Doe, Jane **Subject:** ACCOUNT CHANGE NOTIFICATION **Sensitivity:** Confidential

Kentucky user Jane Doe,

KYHealth Choices sends you this account change notification for your information. No action on your part is required. The following changes have been made recently against your systems account:

#### **Date of Change Description**

Aug 18 2019 Aug 10 2019<br>1:30PM Account access has been reinstated

Aug 18 2019<br>1:32PM Password changed

Please contact the EDI helpdesk at [KY\\_EDI\\_HelpDesk@dxc.com](mailto:KY_EDI_HelpDesk@dxc.com) or call (800) 205-4696 between 7:00 am - 6:00 pm Monday - Friday EST if you have questions about any of these changes.

KYHealth Choices

# <span id="page-16-0"></span>**2.3 Viewing Agent Roles**

Provider Administrators and Billing Agents have the ability to add agents to an account, giving them access to submit claims, check claim status, check eligibility, or perform other functions on behalf of the provider. Clicking **View Agent Roles** will allow a Provider Administrator or Billing Agent to see the agents associated with an account. If no agents have been added, "No agents found" will appear.

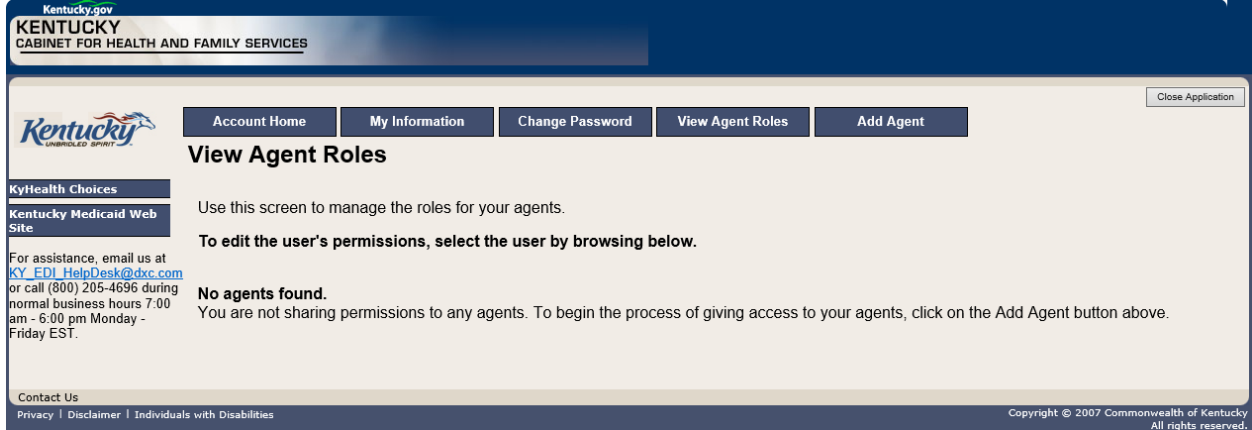

# <span id="page-17-0"></span>**2.4 Add an Agent or New Employee**

Provider Administrators and Billing Agents have the ability to add agents to an account, giving them access to submit claims, check claim status, check eligibility, or perform other functions on behalf of the provider. Clicking **Add Agent** allows a Provider Administrator or Billing Agent to add an agent to the account.

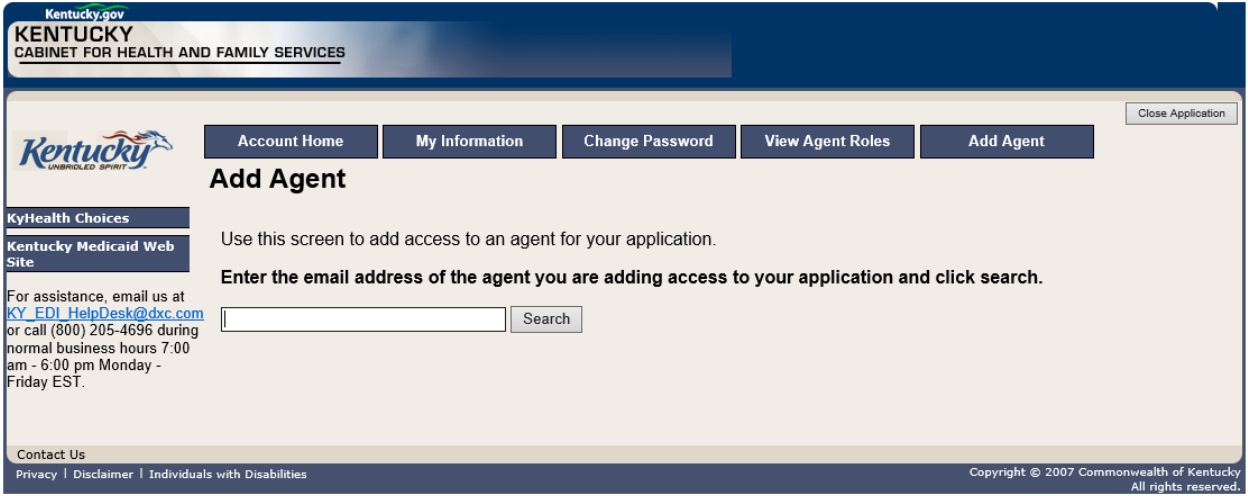

#### <span id="page-18-0"></span>**2.4.1 No Email Address Found: Create Username**

The Provider Administrator or Billing Agent may search for an existing agent by entering the email address of the agent and clicking **Search**. If no agent is found, the screen below will appear, allowing the user to create an Agent account and associate that agent with the Provider account.

- 1. Complete the fields boxed in red below.
- 2. Click the **Add & Manage Agent** button.

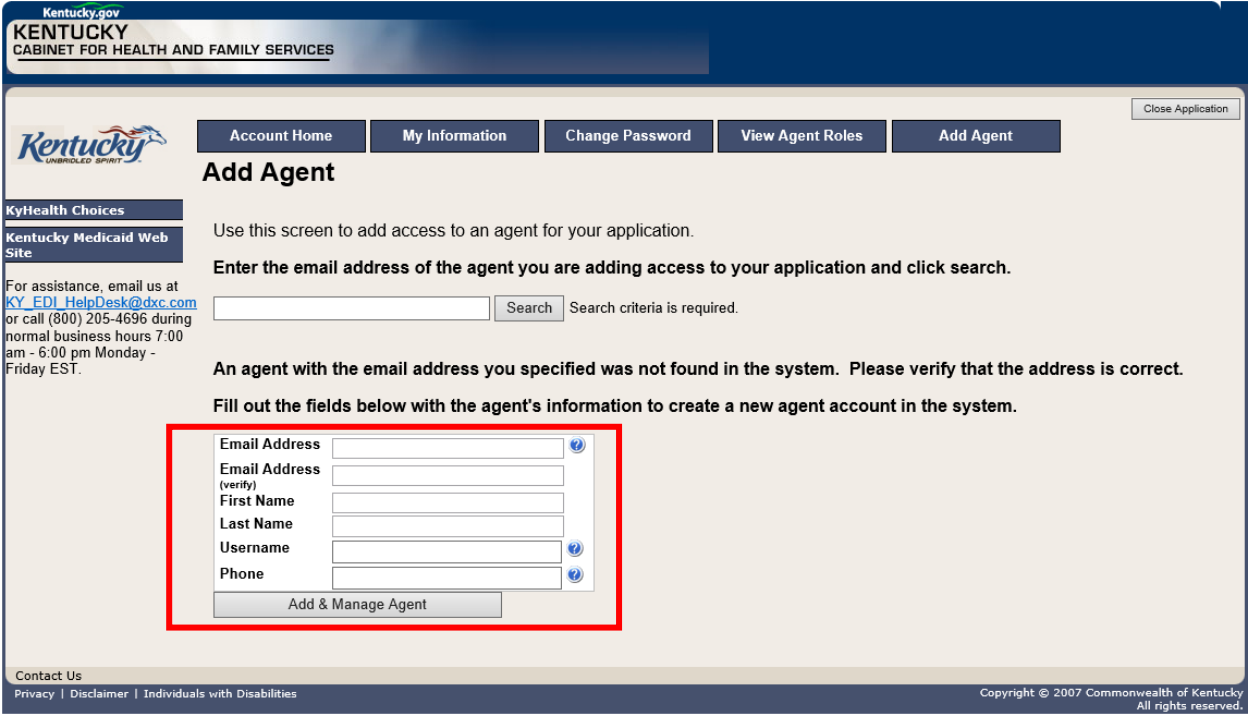

#### 3. The **Agent Account Created** window appears.

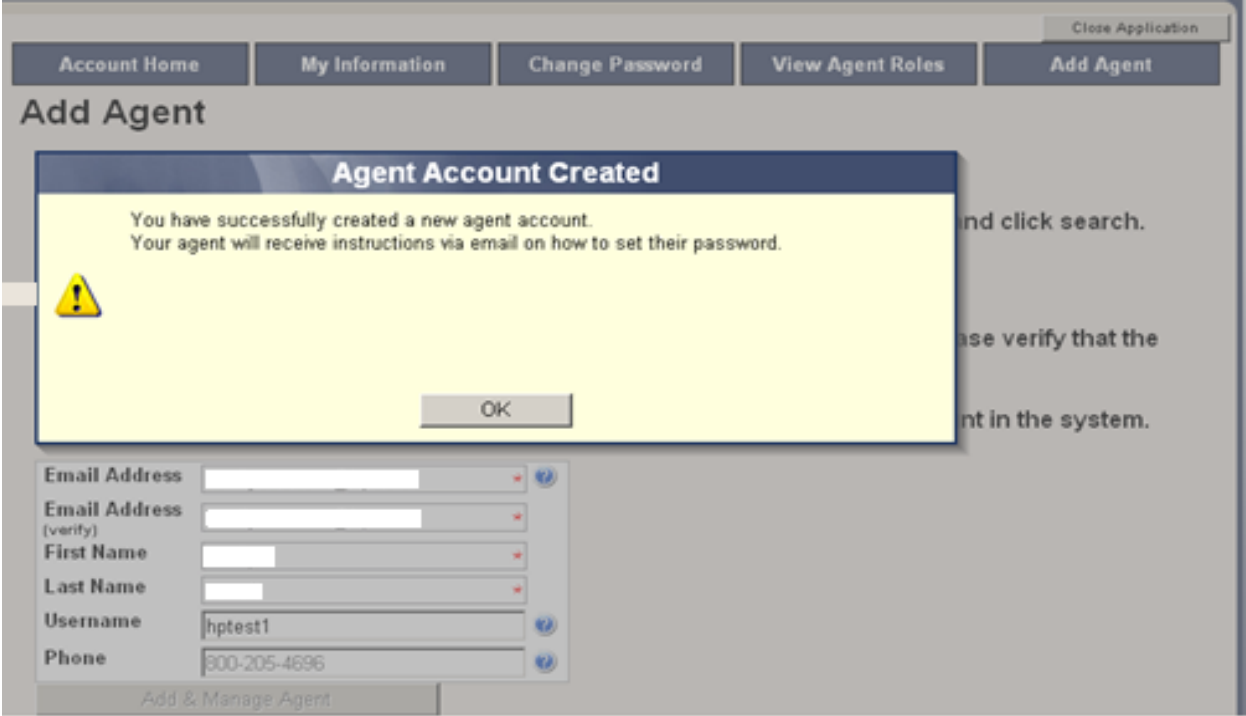

4. User will receive an email as shown below.

Automated MEUPS email example:

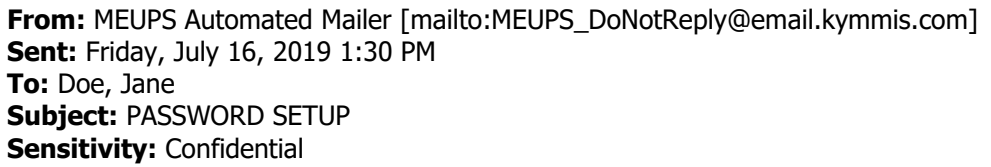

Kentucky user Jane Doe,

You have been sent this message because you have had a new Medicaid enterprise user account created on your behalf. Your new account username is:

#### DXCTest1

To establish your password, please visit the following URL and follow the on-screen instructions:

<https://public.kymmis.com/testexampleurllink>

Please contact the EDI helpdesk at [KY\\_EDI\\_HelpDesk@dxc.com](mailto:KY_EDI_HelpDesk@dxc.com) or call (800) 205-4696 between 7:00 am - 6:00 pm Monday - Friday EST should you have questions regarding this notification.

Medicaid Enterprise Users Provisioning System

- 5. When the user clicks the link in the email (example above), the **Terms of Service User Agreement** window appears as shown below.
- 6. The user must click **I agree** in order to proceed.

## **Terms of Service**

You must agree to the terms below before delegating permissions.

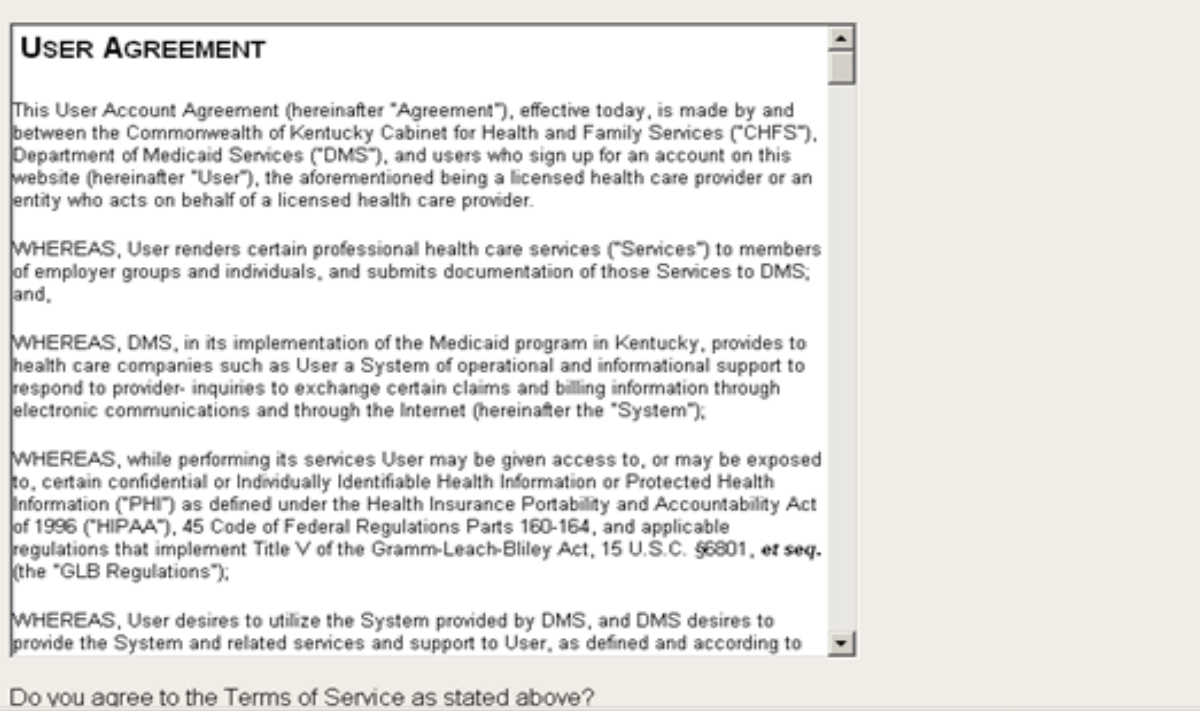

## <span id="page-21-0"></span>**2.5 Manage Agent Roles**

After an agent is associated with a Provider account, permissions or "roles" must be granted in order for that agent to act on the Provider's behalf. To add roles for KYHealthNet (claims, eligibility, etc.), follow the instructions below.

1. Click the **KYHealthNet** link.

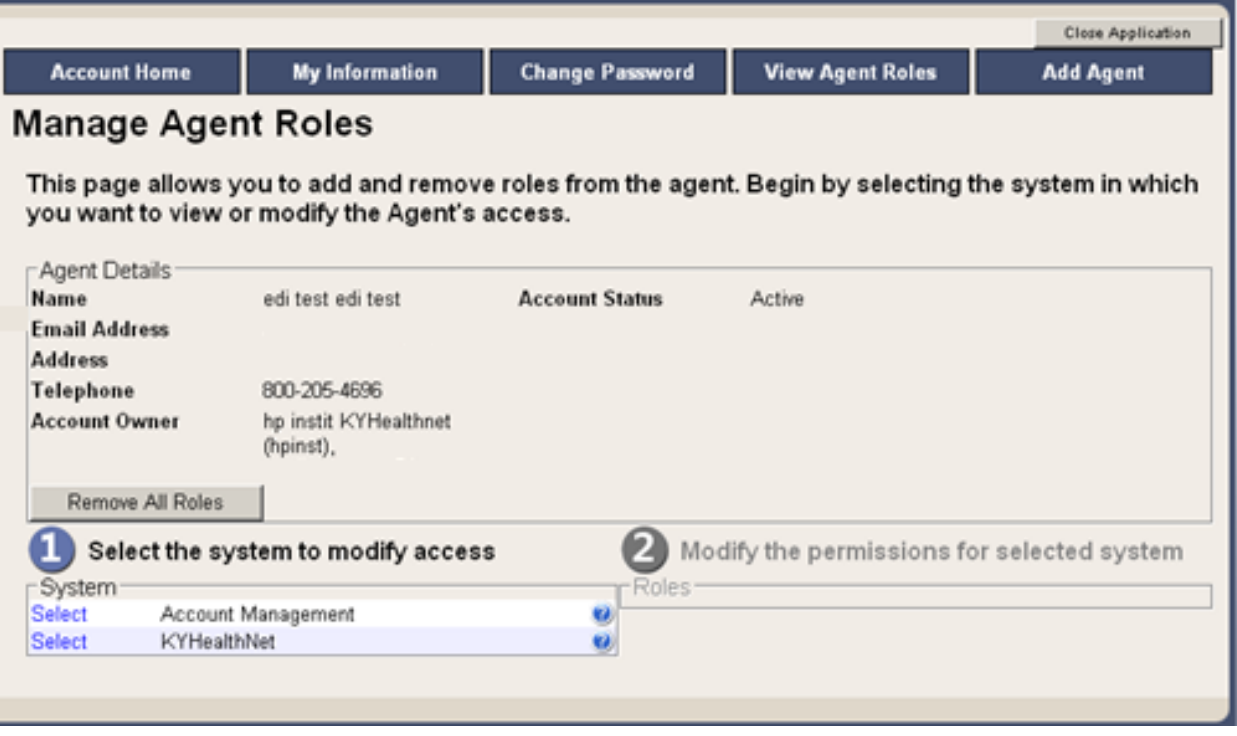

2. Notice that section **2 Modify the permissions for KYHealthNet** opens.

3. Roles are granted or removed in this section.

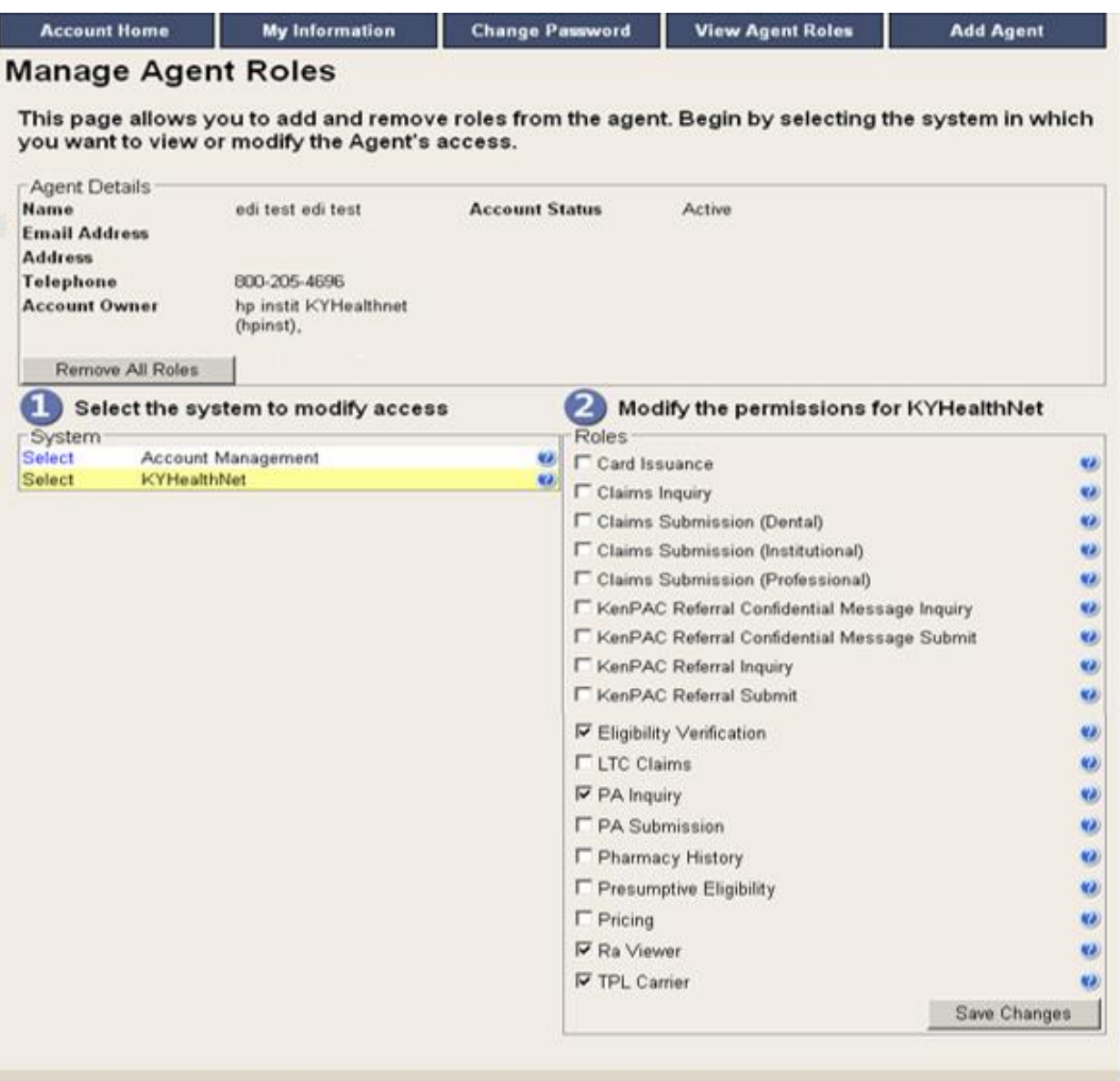

- 4. Check the roles you wish to grant the agent.
- 5. Click the **Save Changes** button to save the modifications.

# The screen returns **Successful adding role of …**

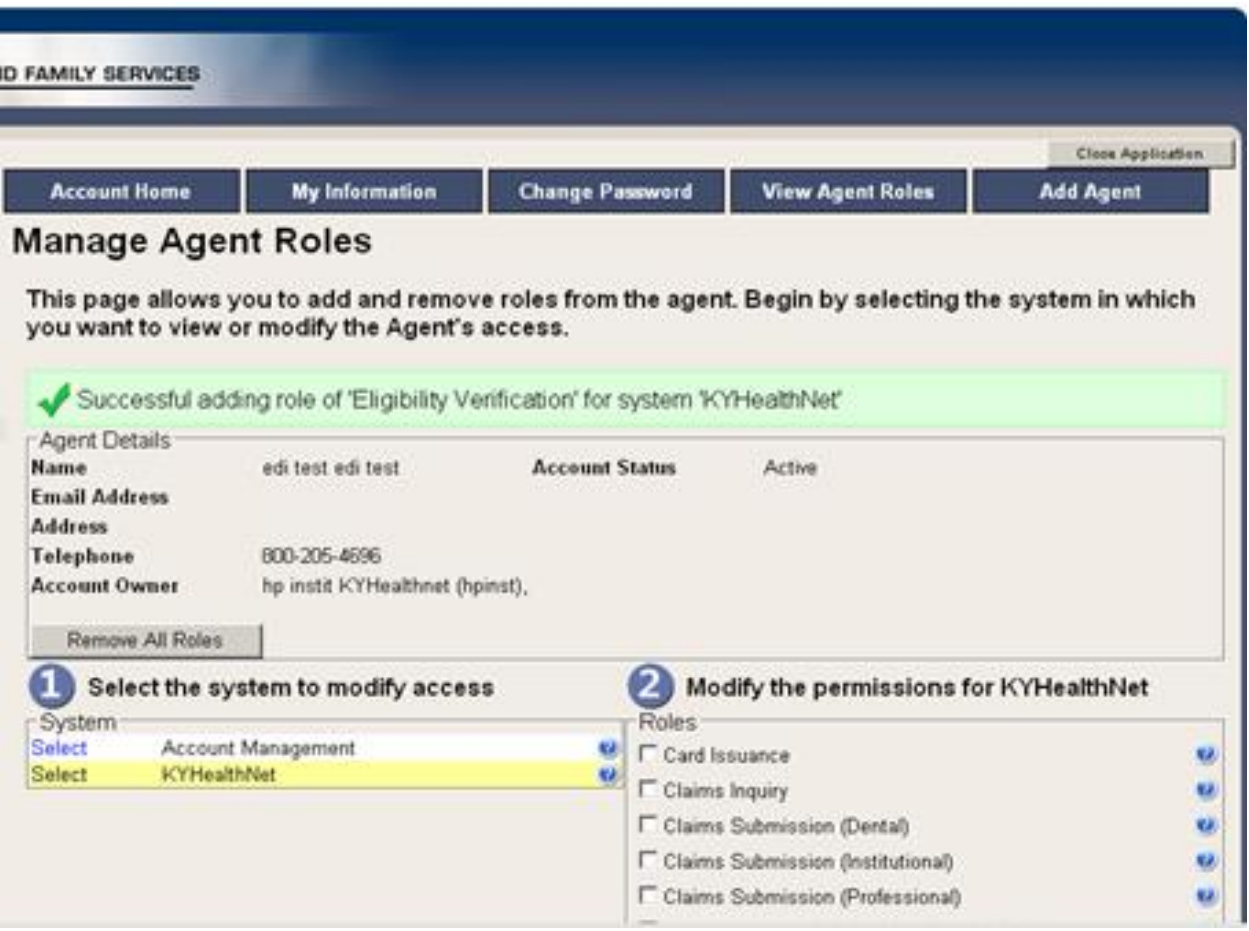

# <span id="page-24-0"></span>**3 Accessing KYHealthNet**

KYHealthNet allows users to access Member eligibility and related functions, submit claims, adjust or void claims, check claim status, check Prior Authorization requests, print Prior Authorization letters, view or download remittance advice statements, and access other valuable information.

1. On the **KyHealth Choices Home** page, click the **KYHealthNet** link.

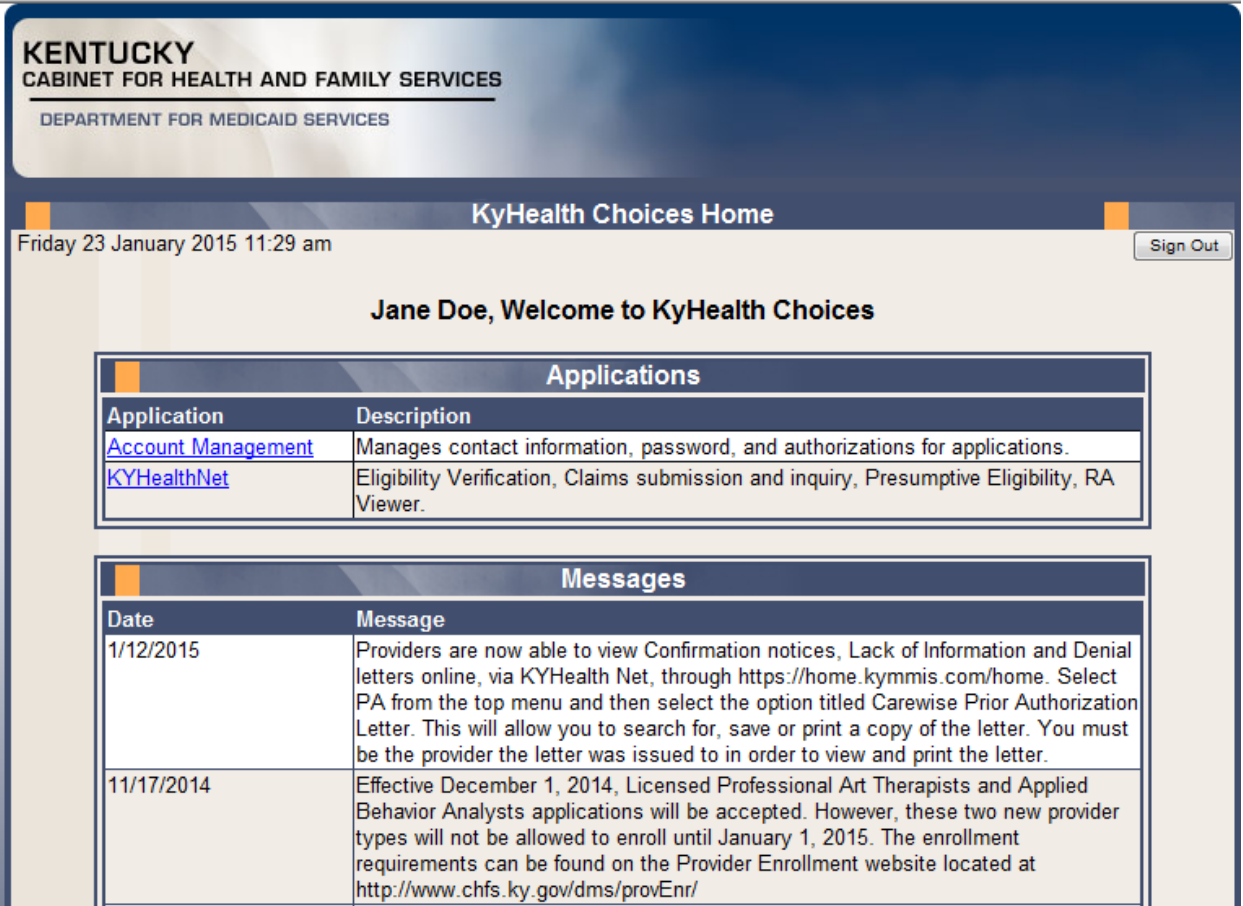

2. Select/verify the Provider's NPI/Taxonomy in the drop-down box.

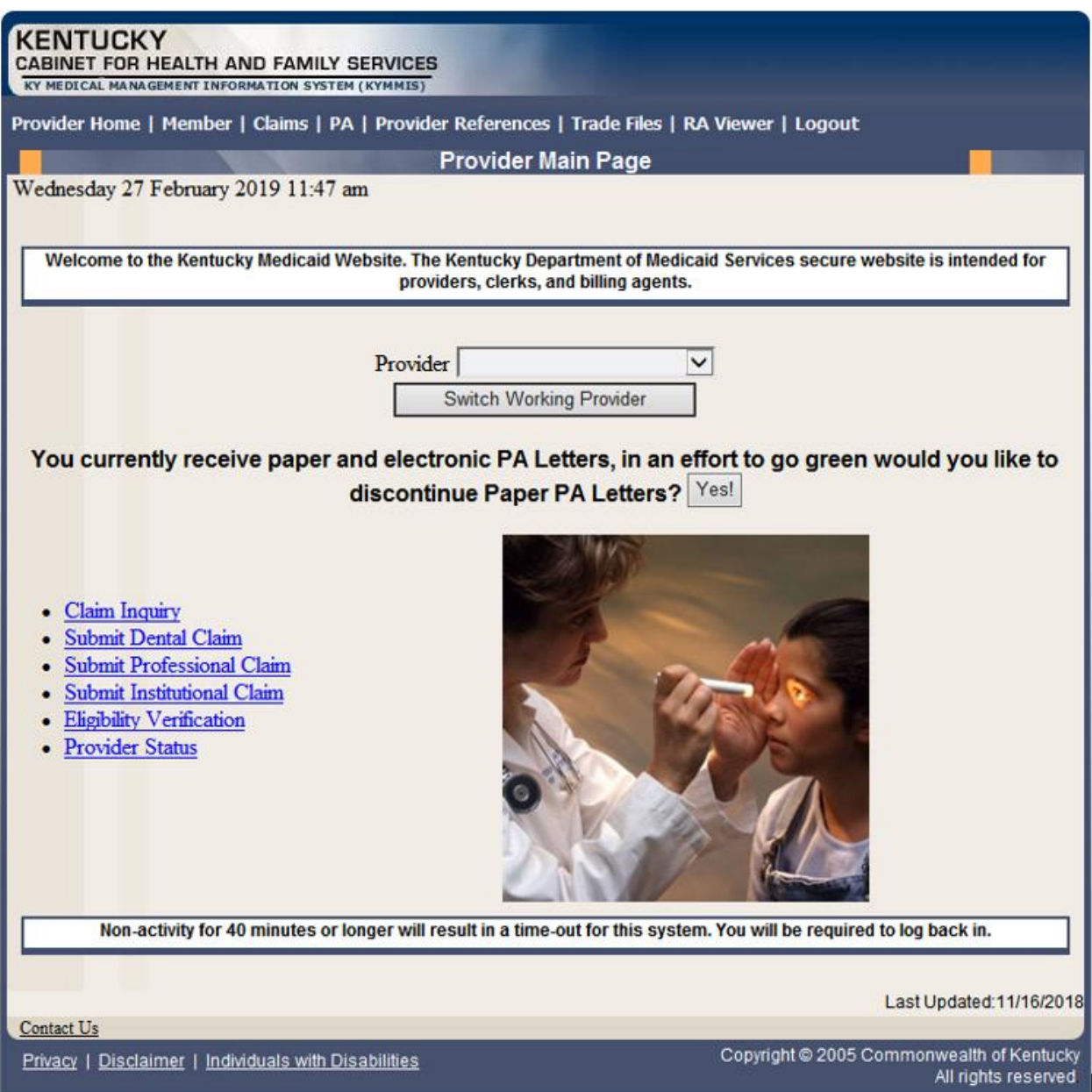

**NOTE: The drop-down only appears if the user is an agent for multiple providers; otherwise, the agent will see only one provider's NPI/taxonomy in the box.**

# <span id="page-26-0"></span>**4 Functionality**

Provider Administrators have access to all applicable functions on KYHealthNet. Billing Agents and Agents have access to only those functions granted them by the Provider Administrator. A Billing Agent or Agent may only perform the functions granted them by a given Provider Administrator while logged in under that provider's account.

For example, if an agent works on behalf of Dr. Smith and Dr. Jones, but the agent does not have claim submission access for Dr. Jones, the claim submission function will not appear unless the agent has selected Dr. Smith's NPI/Taxonomy from the drop-down when logging in.

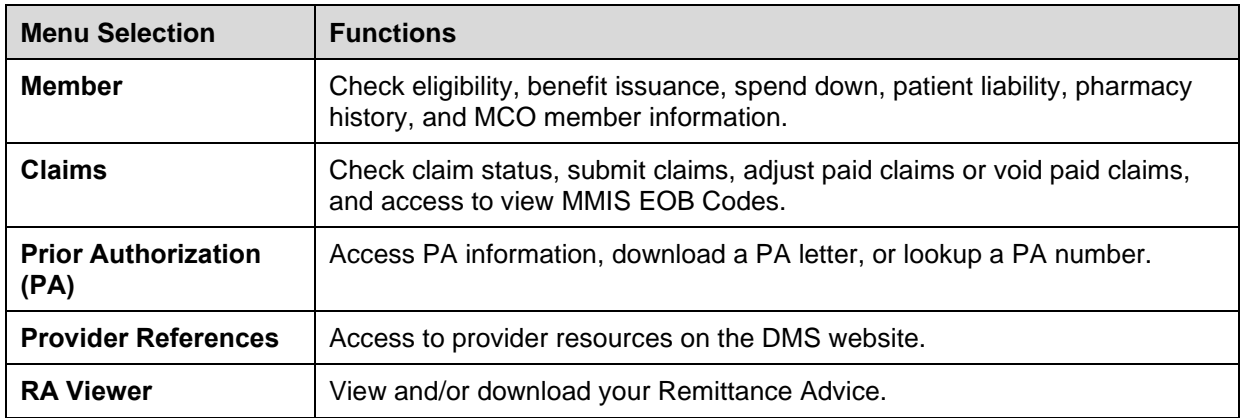

KYHealthNet offers the following functions:

The hyperlinks on the Home Page also offer quick access to commonly used functions.

# <span id="page-27-0"></span>**5 Member Information**

#### <span id="page-27-1"></span>**5.1 Member Benefit Issuance**

- 1. Select **Member** from the menu.
- 2. Choose **Benefit Issuance** from the drop-down.

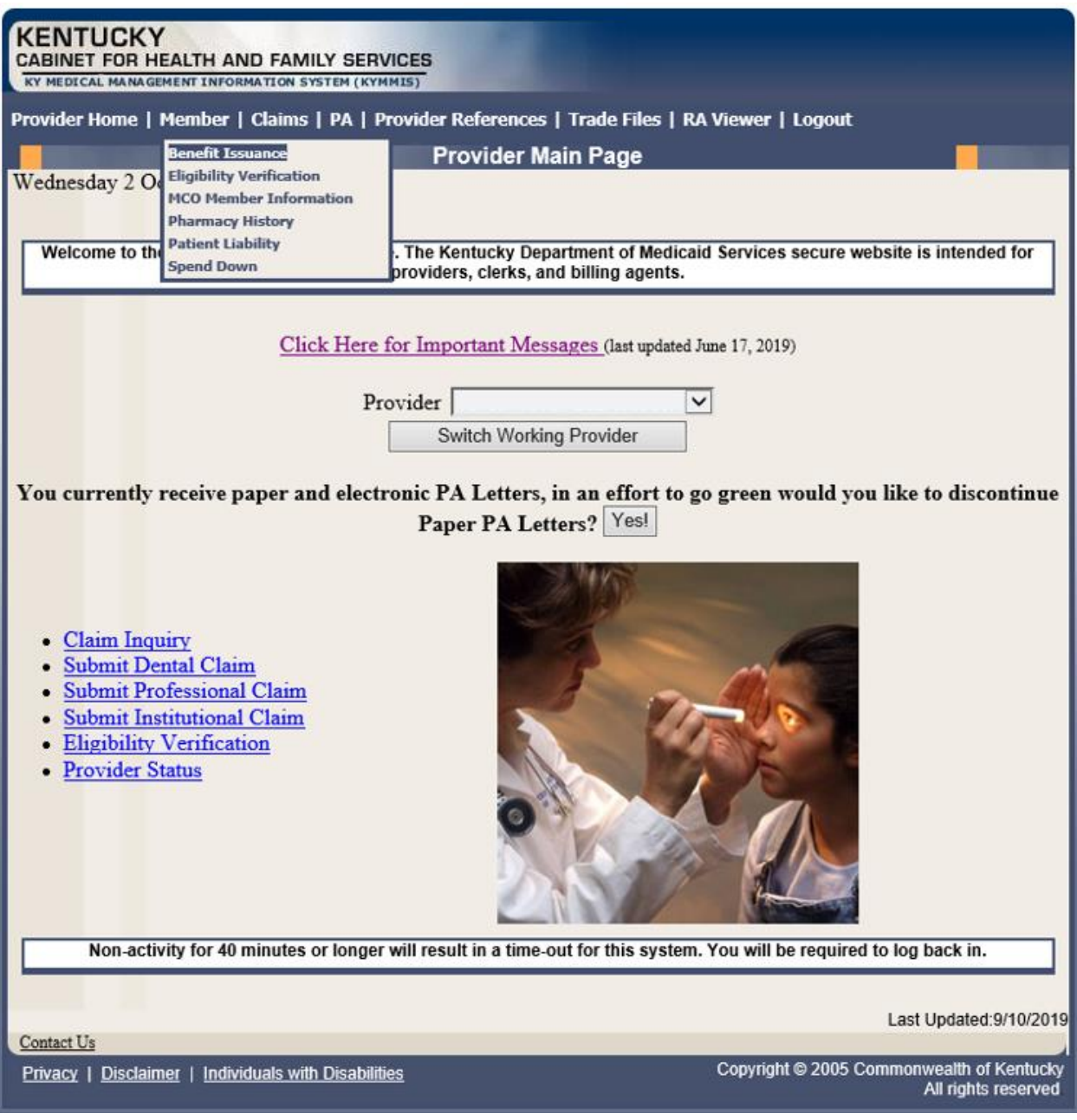

3. Enter the Member ID or SSN# and click the **Search** button to find the Medicaid benefits issue date.

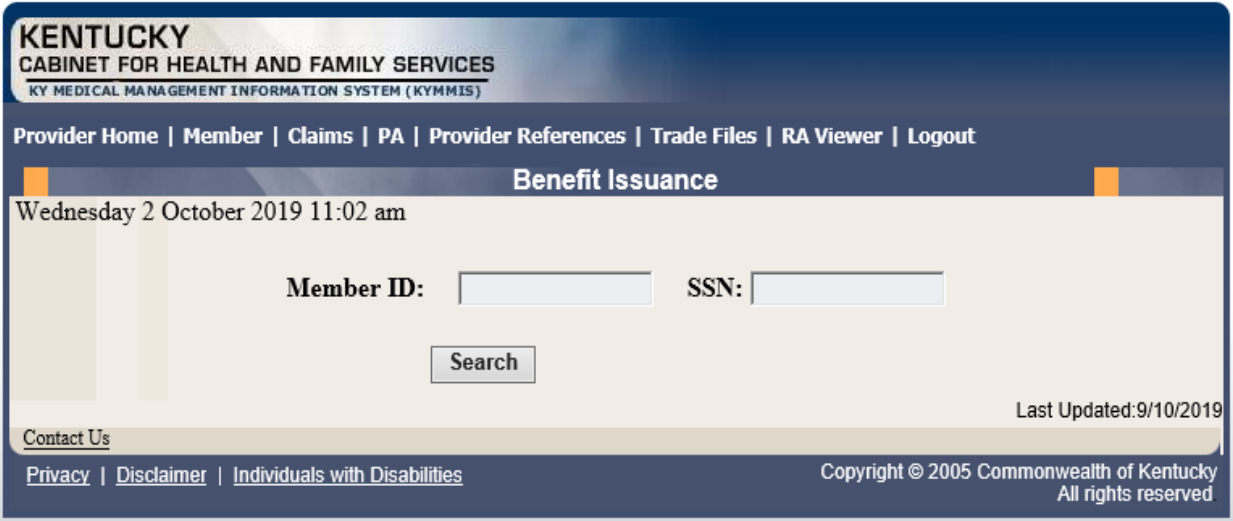

The benefit issuance dates include eligibility begin and end dates along with card type. An **R** in the retroactive column indicates the segment was issued retroactively.

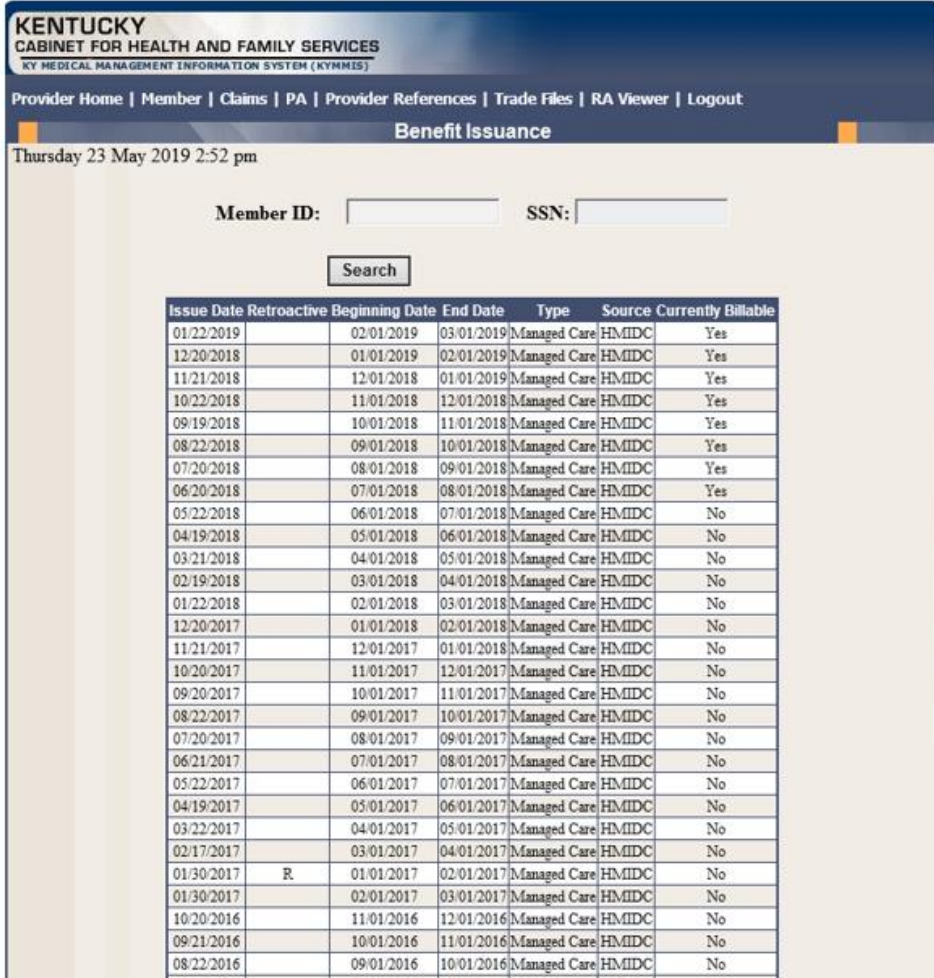

### <span id="page-29-0"></span>**5.2 Member Eligibility Verification**

- 1. Select **Member** from the menu.
- 2. Choose **Eligibility Verification** from the drop-down.

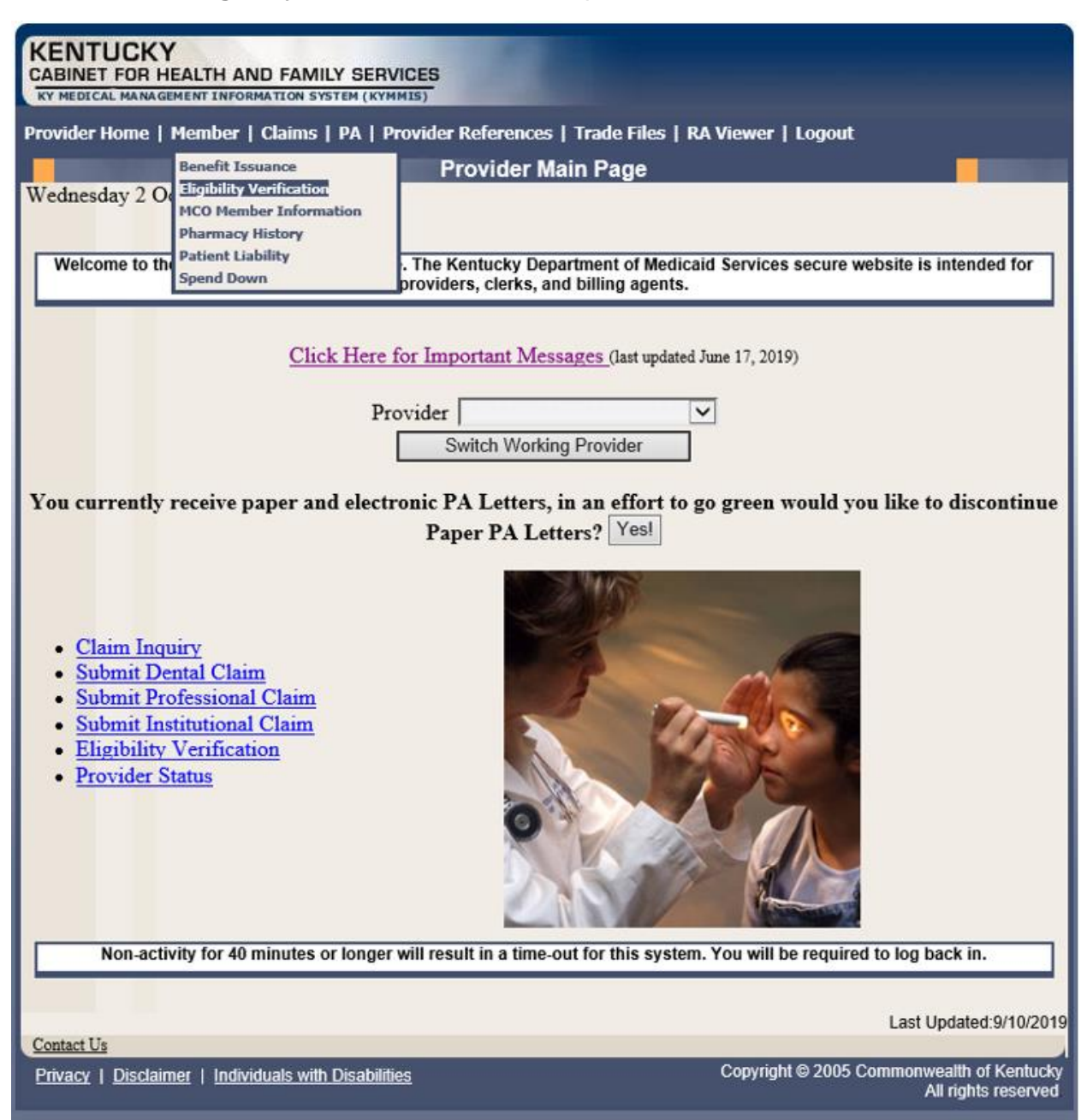

The following screen will appear.

#### <span id="page-30-0"></span>**5.2.1 Searching for a Member**

1. Click the arrow to the right in the **Select Lookup Type** box and select the criteria to be used in the search.

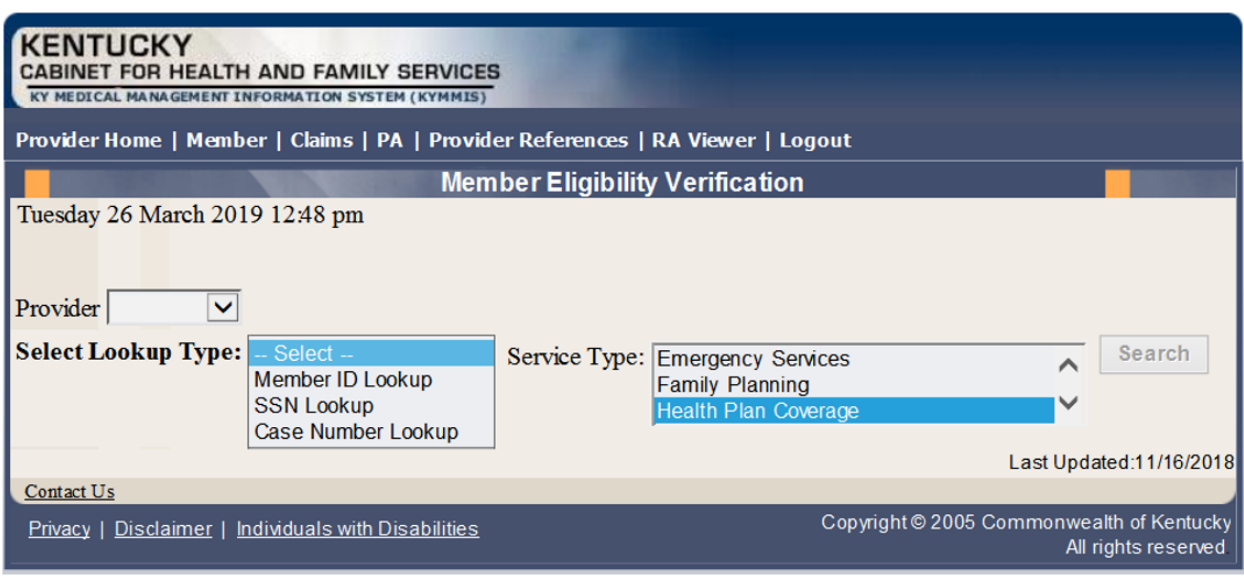

When the search criteria is selected, the screen will expand to include **From Date** and **To Date** fields. The current date will automatically be plugged into the **From Date** field and the last day of the month will be plugged into the **To Date** field. The user may change the dates to the desired dates of service. The system will only allow a look back of 13 months and cannot look at future month's eligibility.

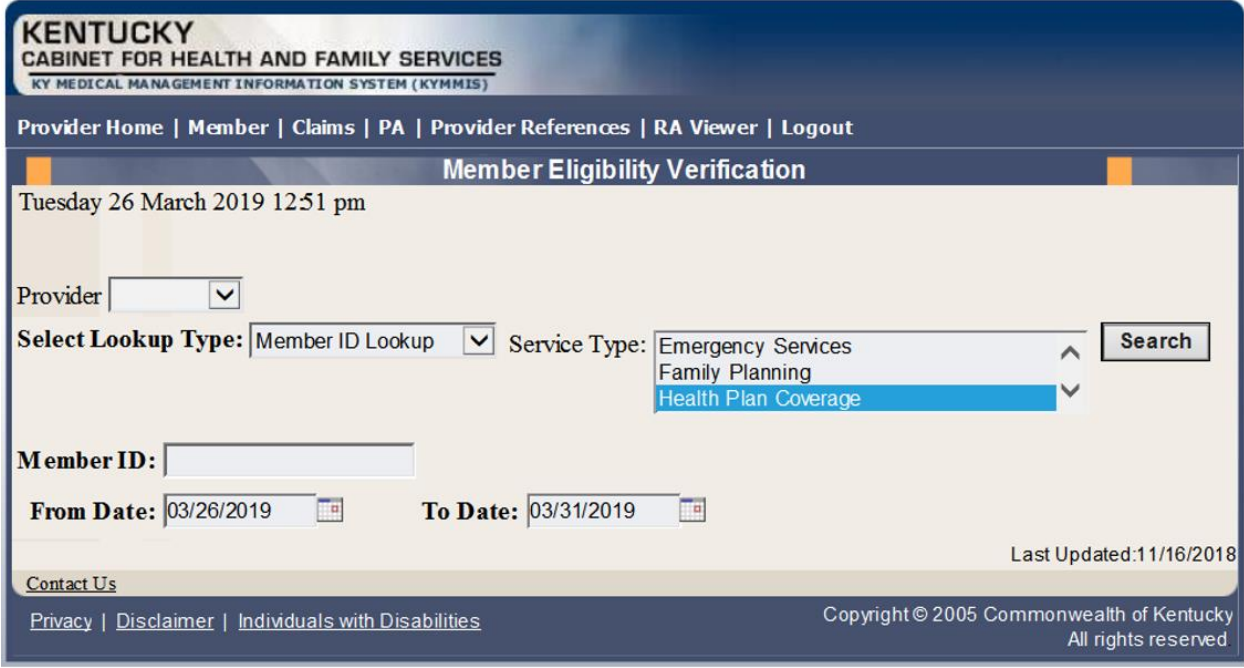

- 2. Enter the search criteria.
- 3. Click **Search**.

The **Member Eligibility Verification** page will appear.

• If the member is invalid, does not exist, or has been end dated, an error code will be returned.

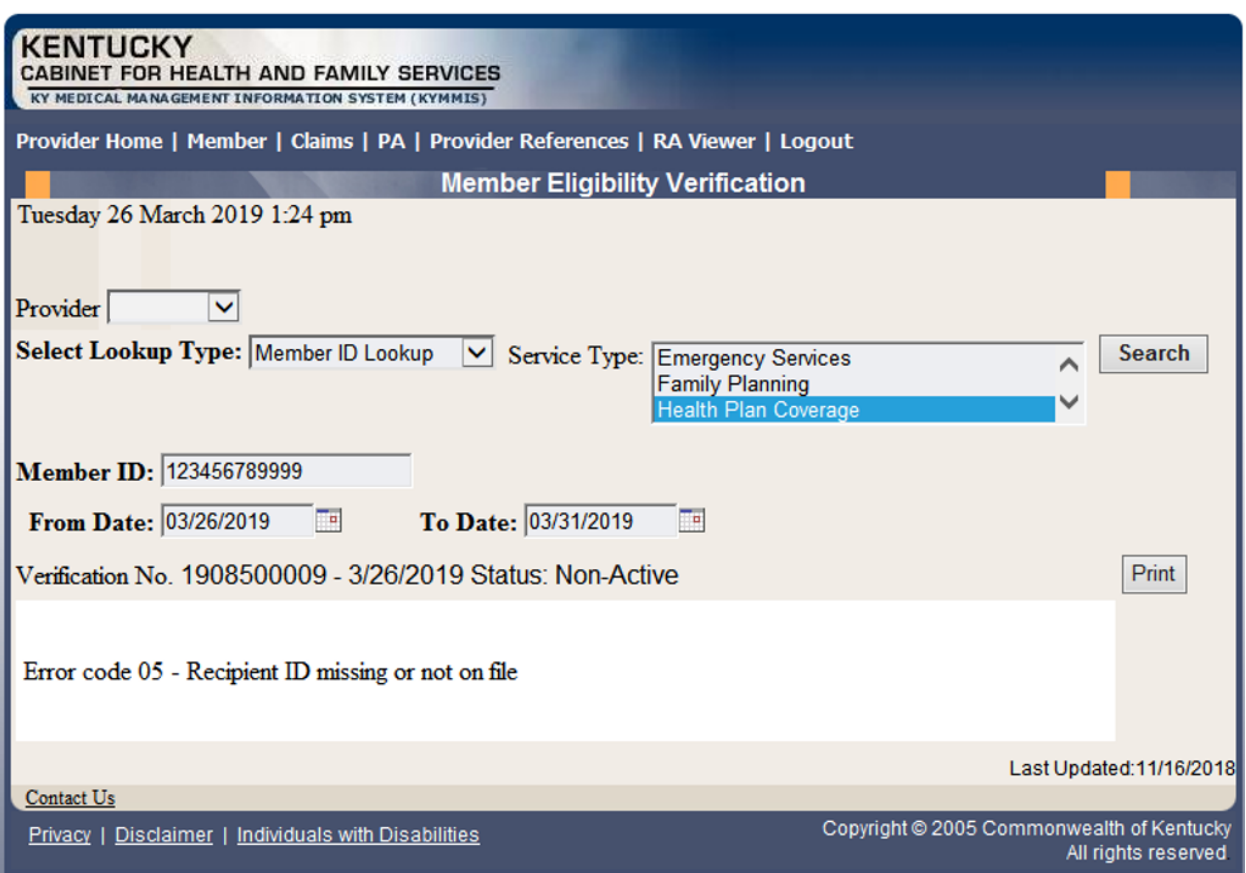

Otherwise, this screen will display the most current eligibility information available such as is shown on the screens that follow.

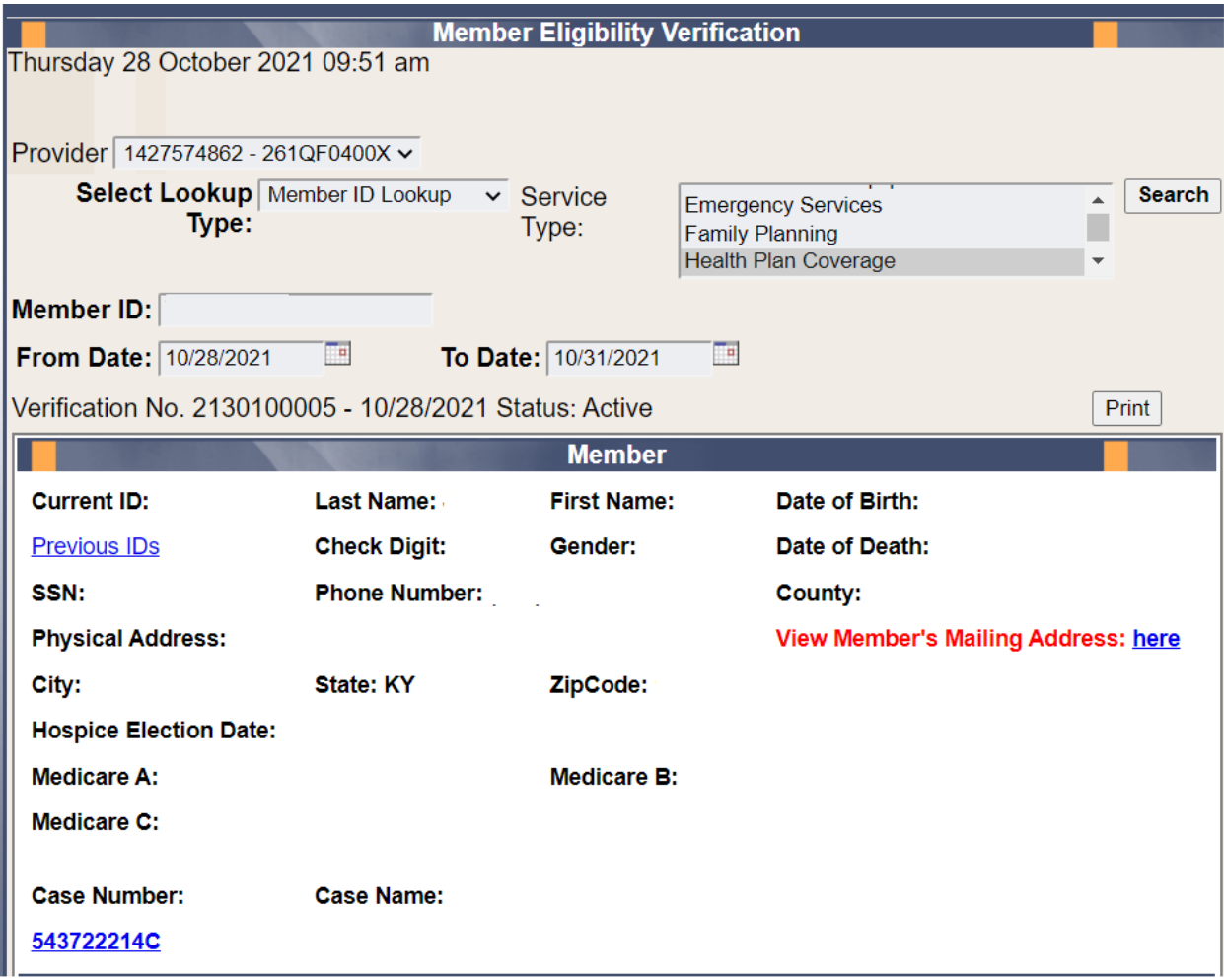

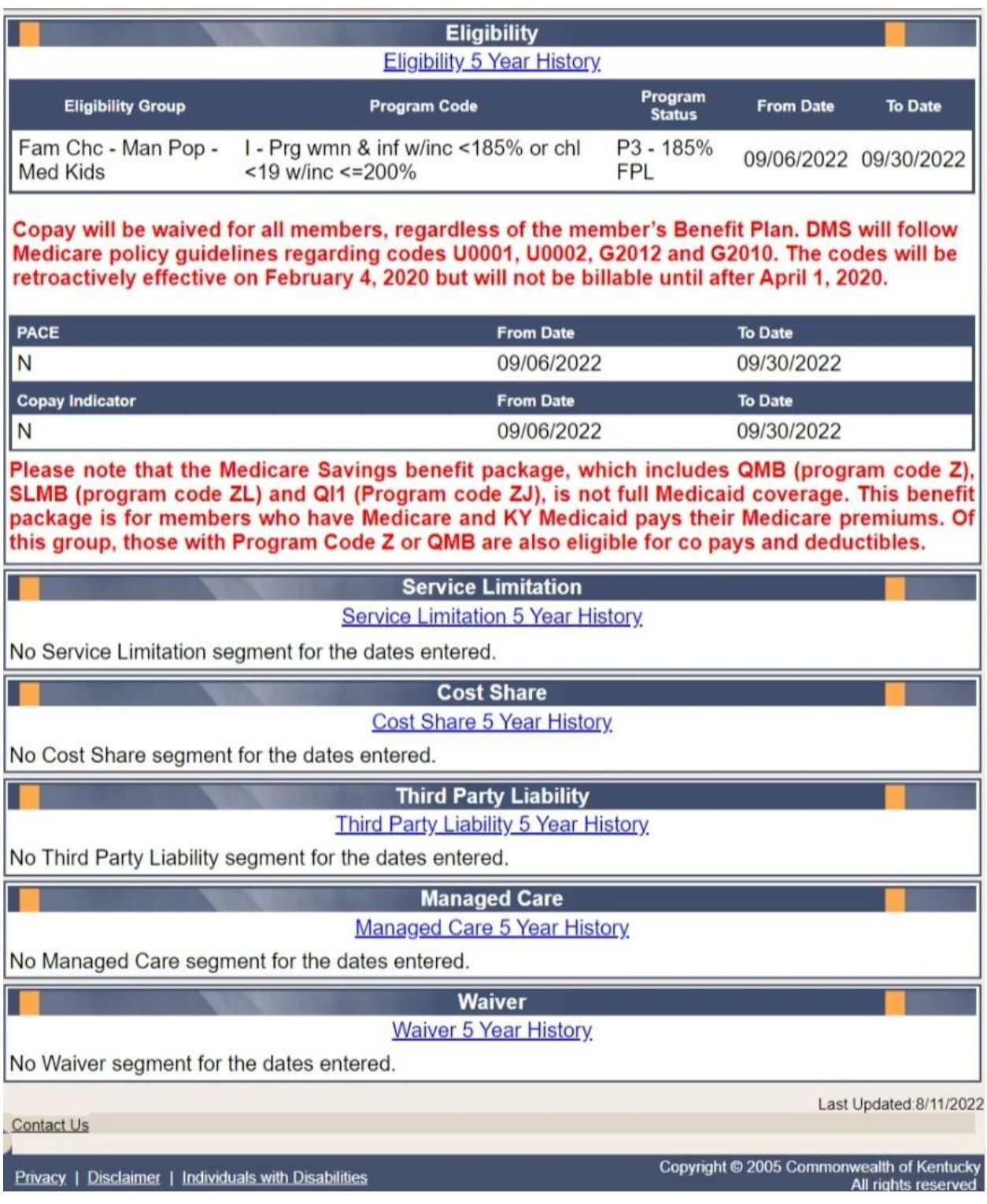

Each panel on the **Member Eligibility Verification** page above has a link for the last 5 years of history available. Once you click the link, you will be taken to another page to see 5 years' worth of history for the applicable panel.

#### <span id="page-34-0"></span>**5.2.2 Member Eligibility Suspension/Disenrollment**

This panel will only display if the member is suspended due to incarceration. Otherwise, this panel is not visible. It will appear under the **Member Authorized Rep** panel, above the member's **Eligibility Group** panel and will include a message on where to direct the member.

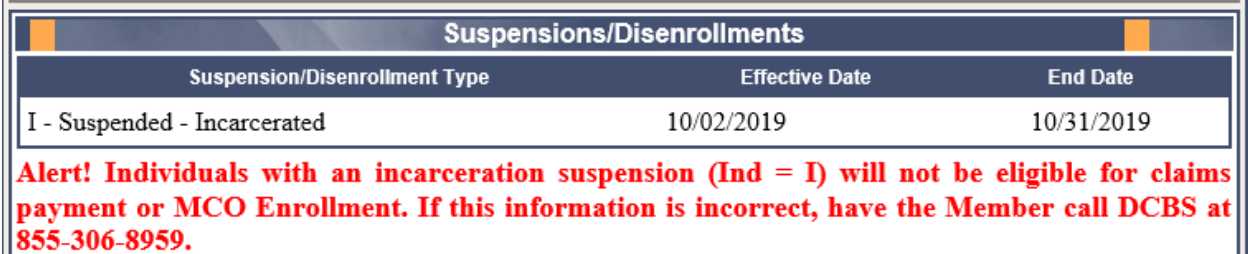

#### <span id="page-35-0"></span>**5.3 MCO Member Information**

- 1. Select **Member** from the menu.
- 2. Choose **MCO Member Information** from the drop-down.

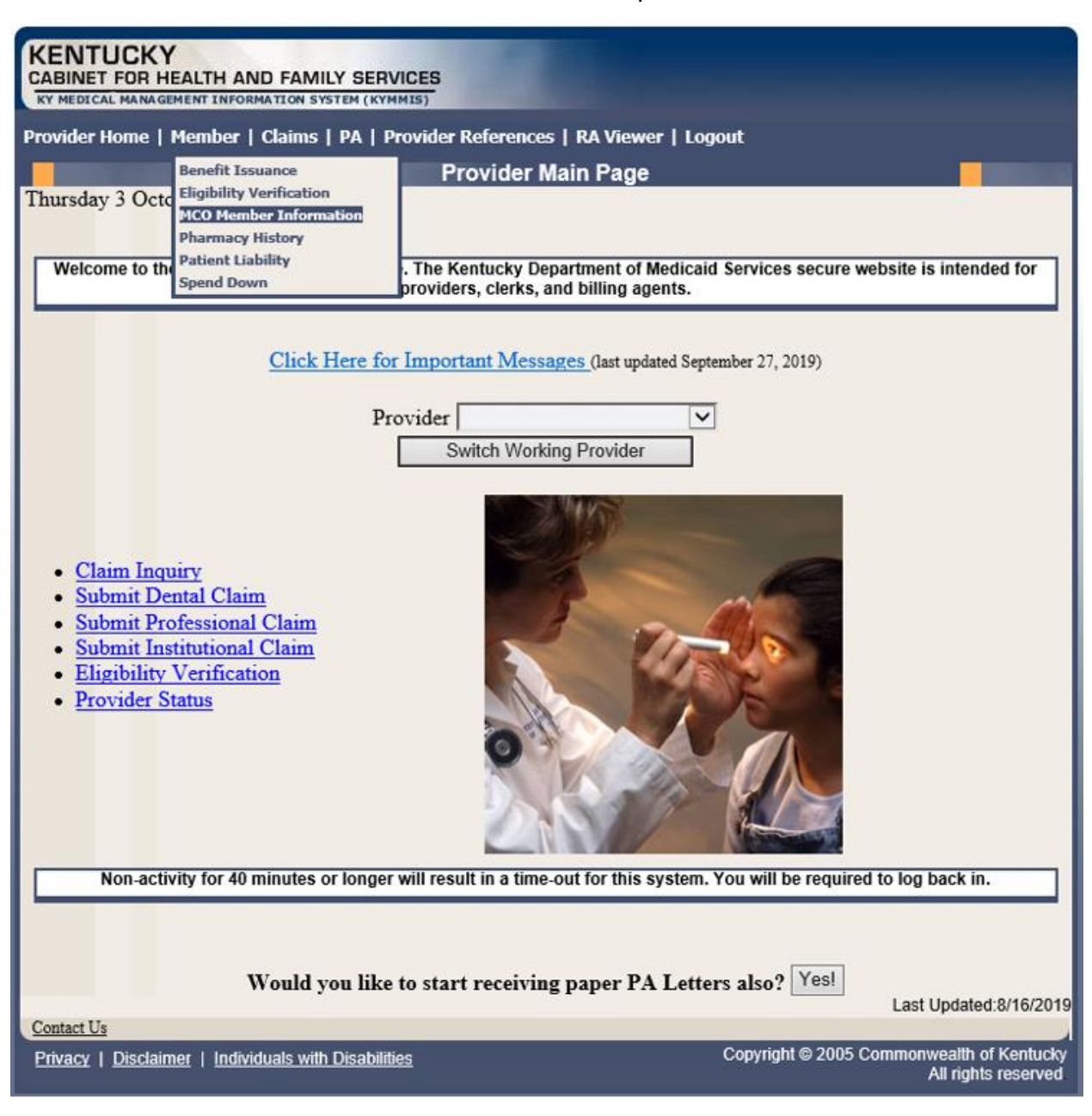

The following screen will appear.
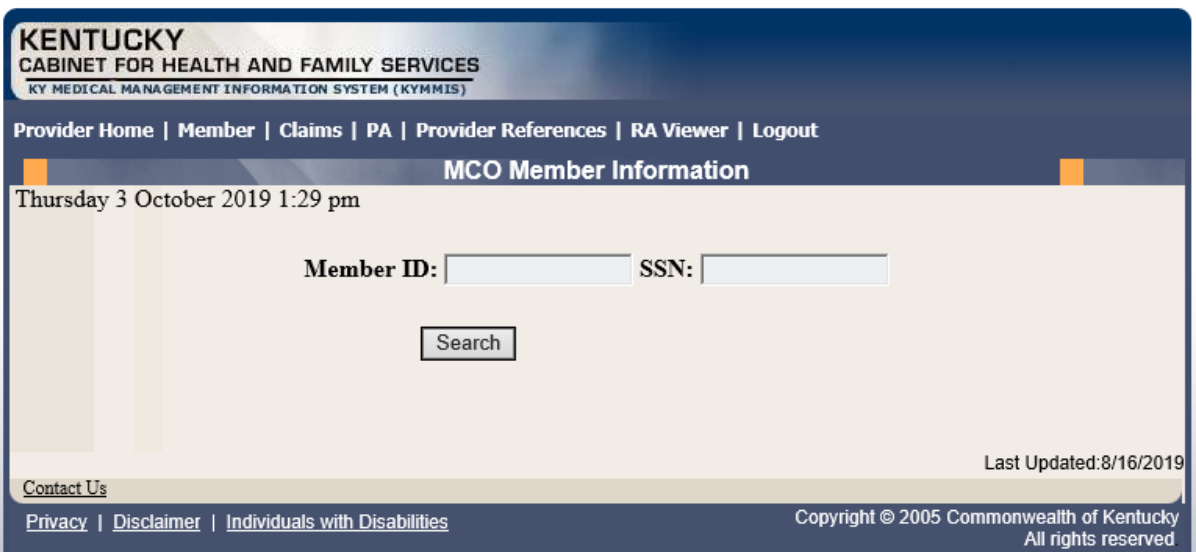

3. Enter the member's Medicaid ID or SSN and click **Search**.

The member's MCO information will appear:

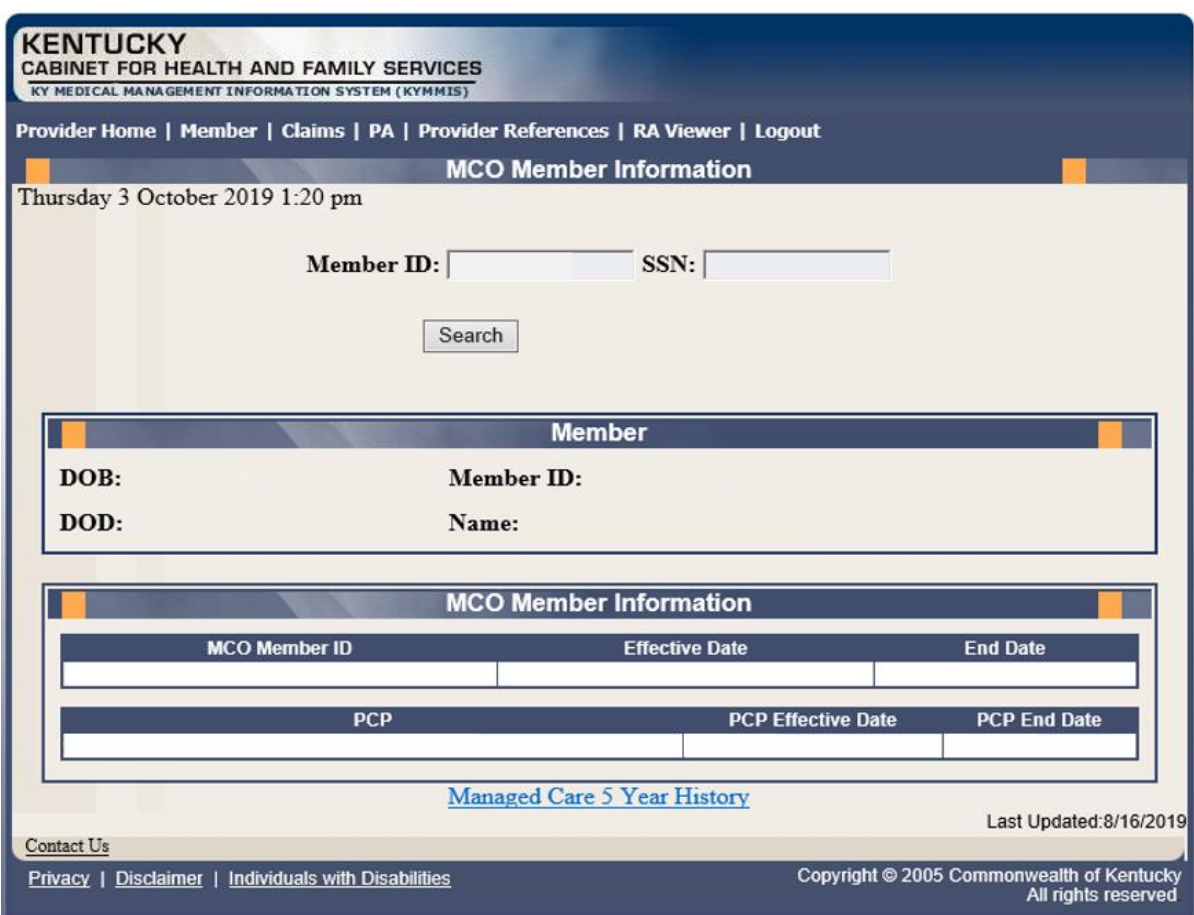

#### **5.4 View Pharmacy Claim History**

- 1. Select **Member** from the menu.
- 2. Choose **Pharmacy History** from the drop-down.

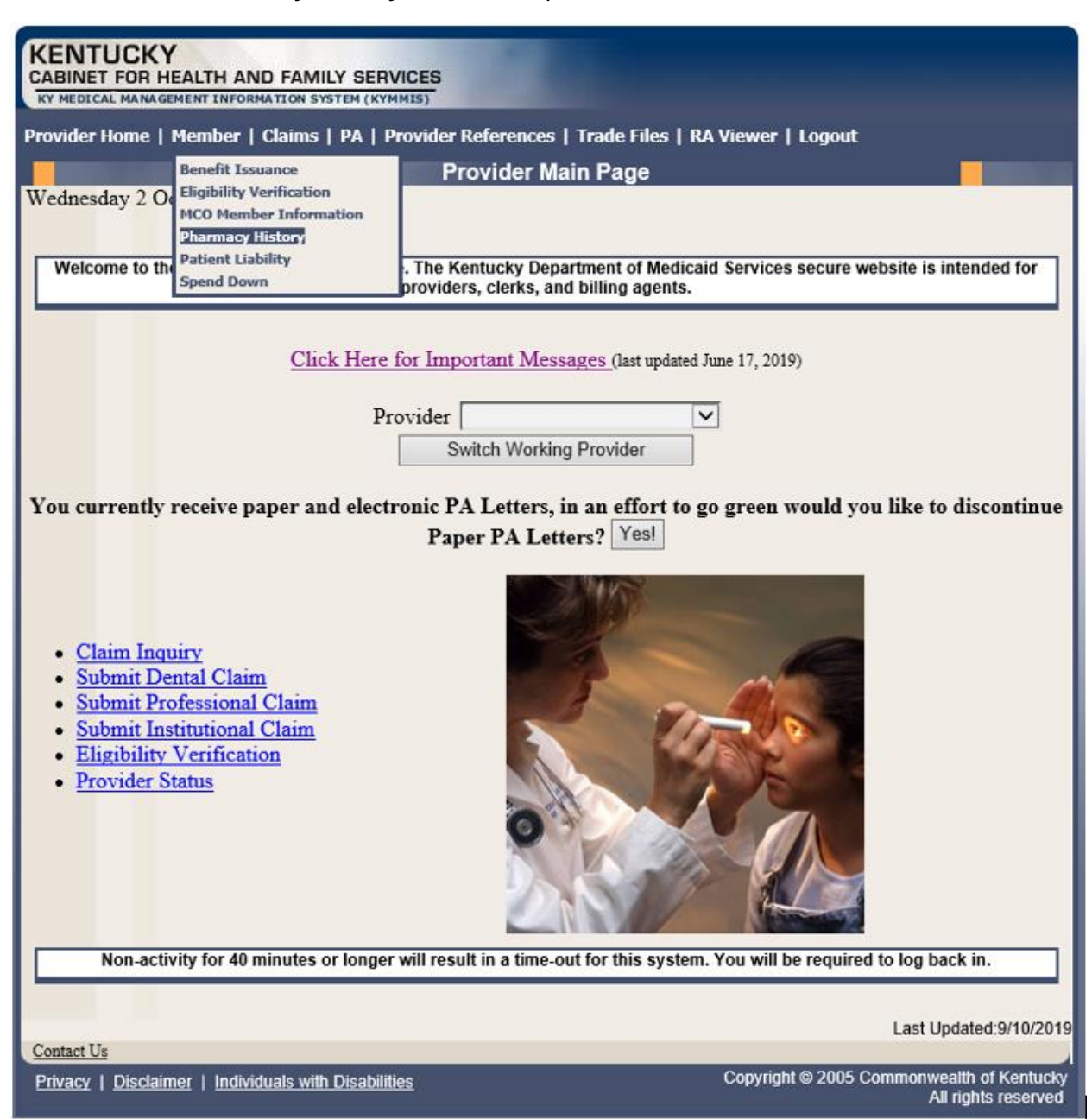

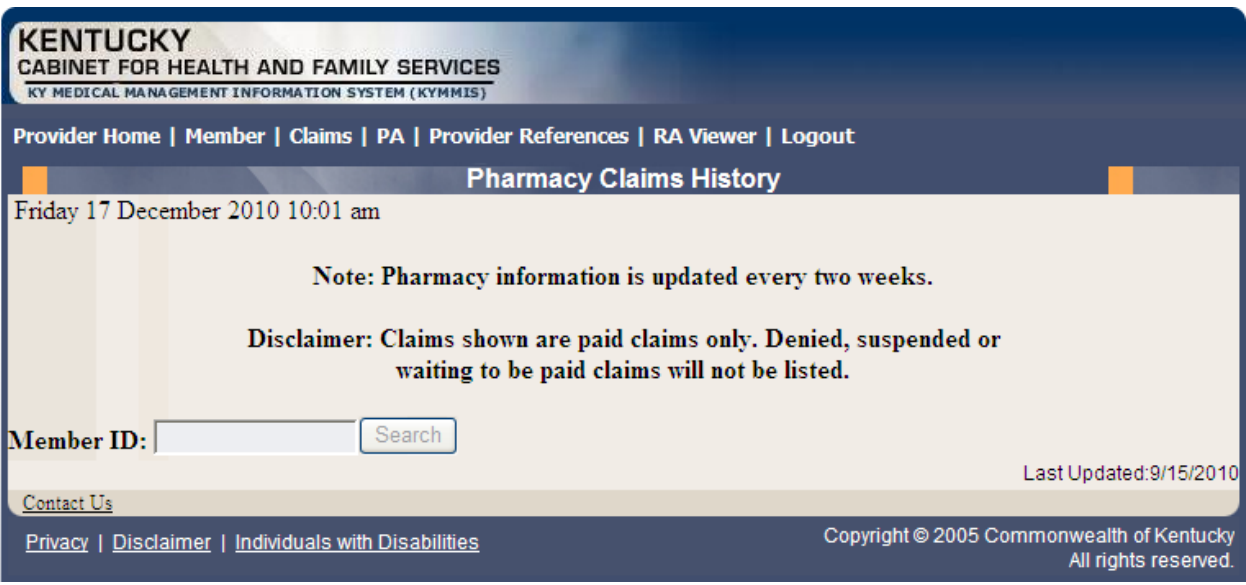

- 3. Enter the Member's ID and click **Search**.
- 4. The **Pharmacy Claims History** screen will appear.

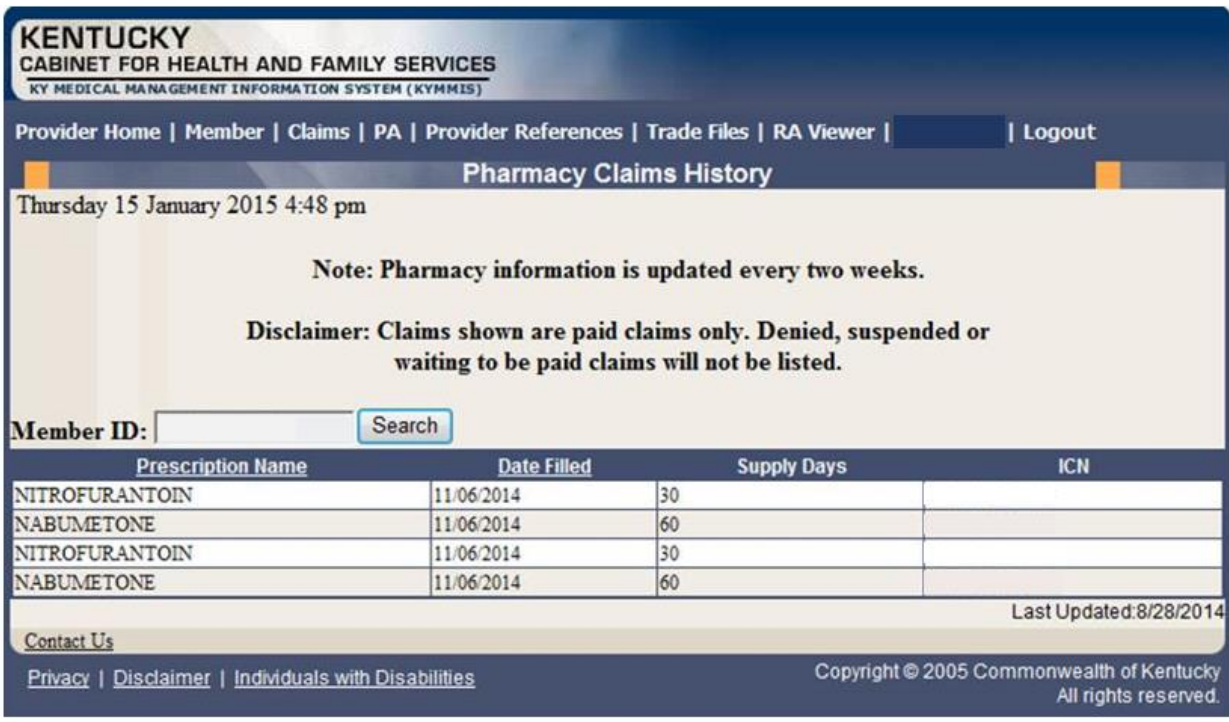

#### **5.5 Patient Liability**

- 1. Select **Member** from the menu.
- 2. Choose **Patient Liability** from the drop-down.

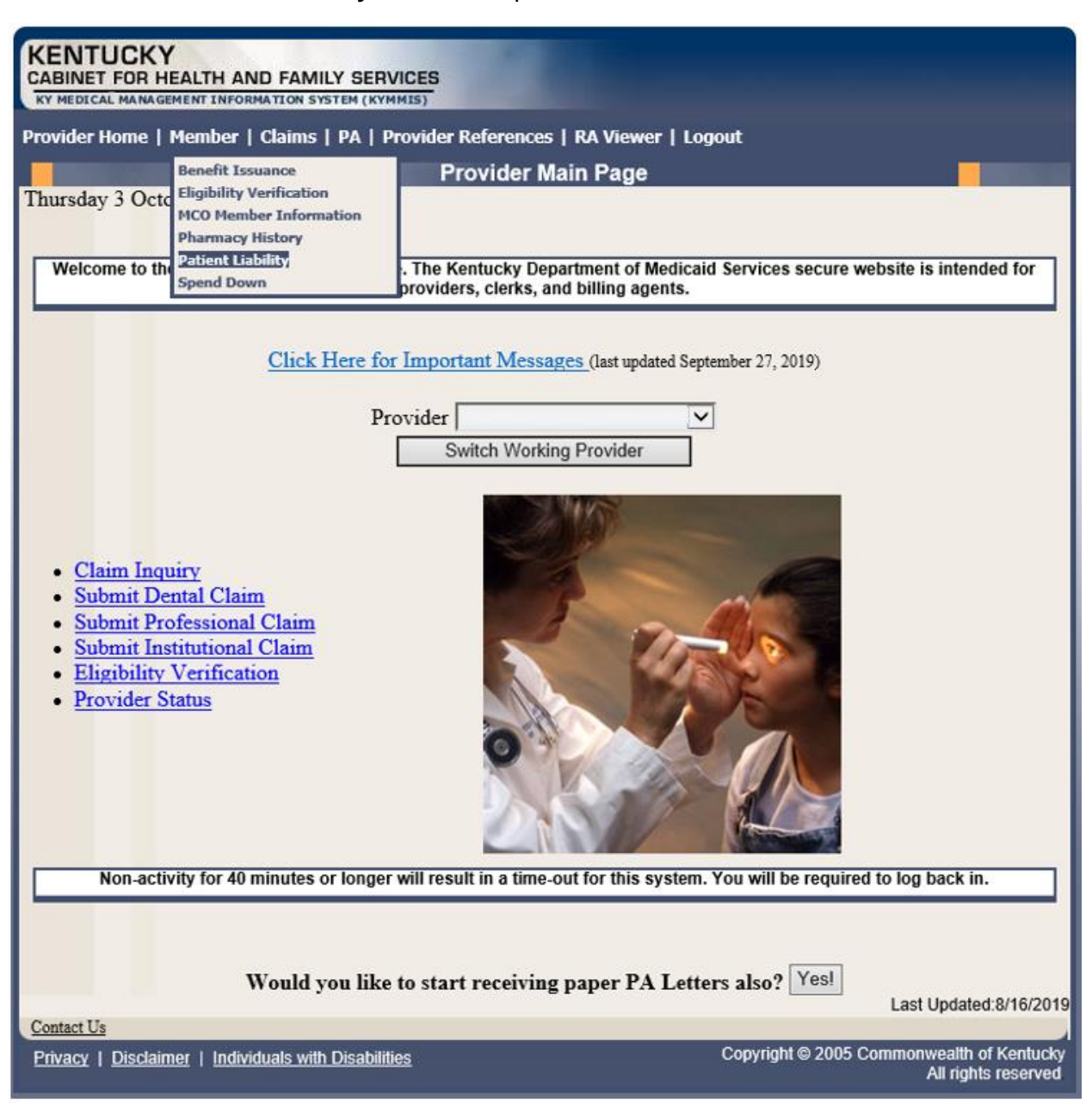

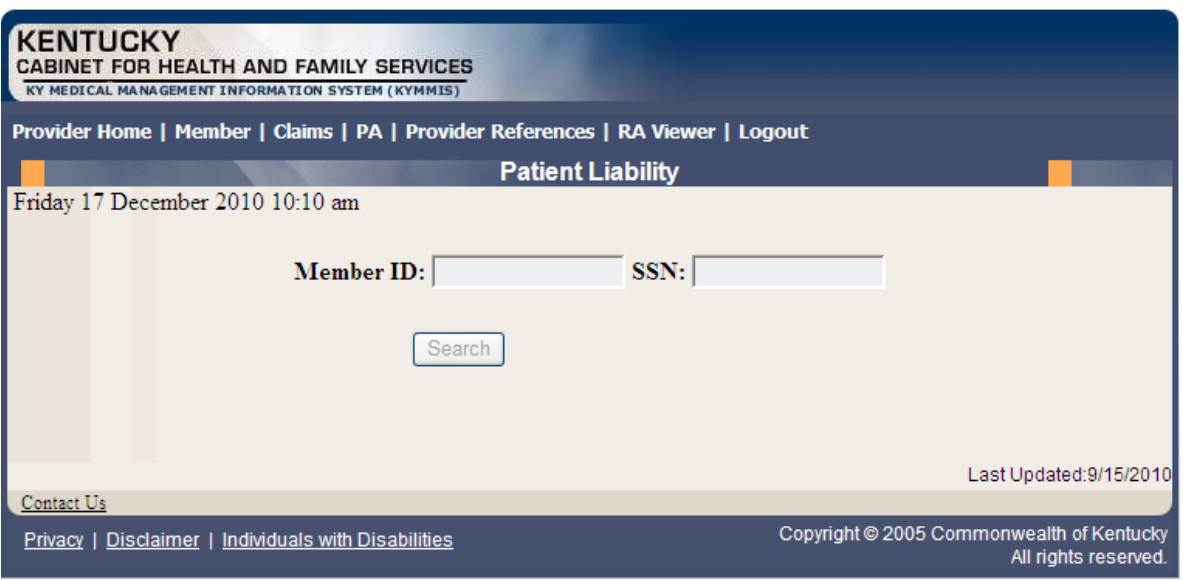

- 3. Enter the Member's ID or SSN and click **Search**.
- 4. The Member's patient liability information will appear.

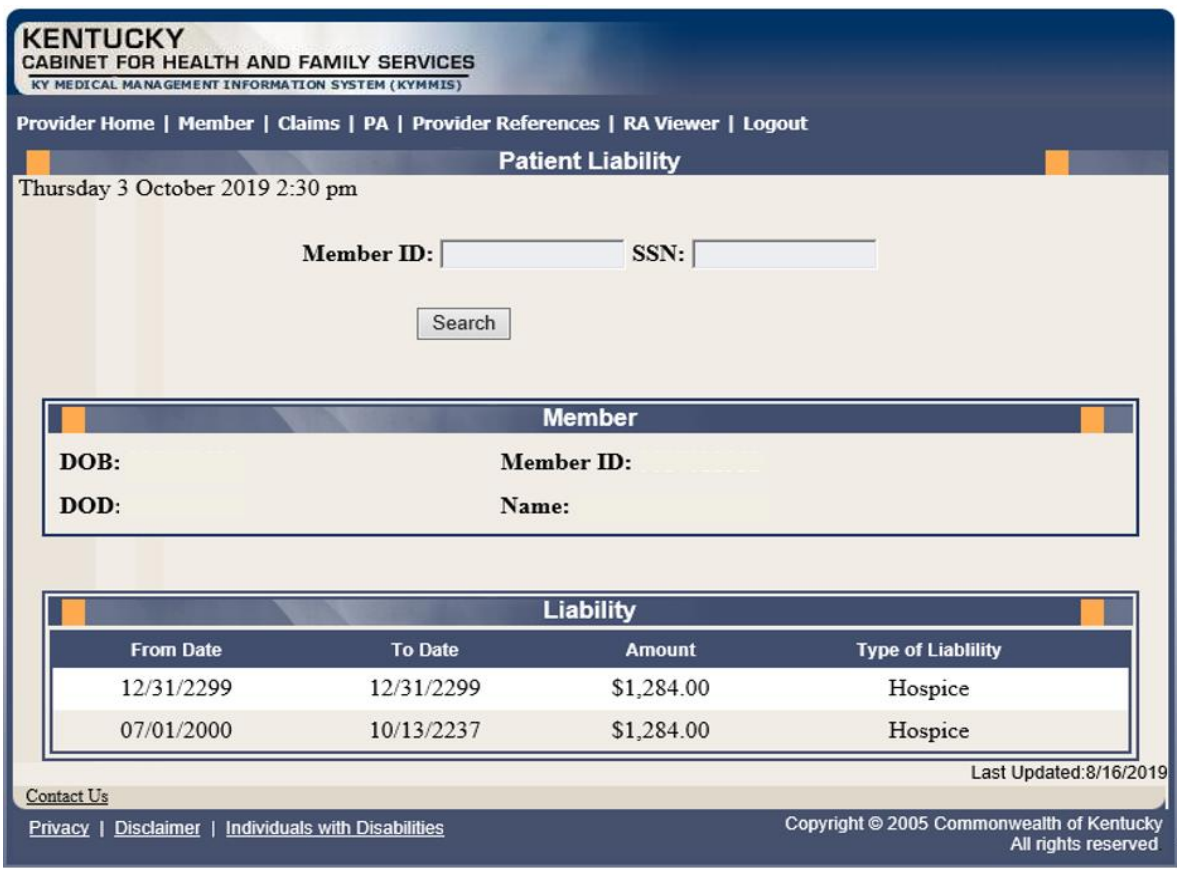

#### **5.6 Spend Down**

- 1. Select **Member** from the menu.
- 2. Choose **Spend Down** from the drop-down.

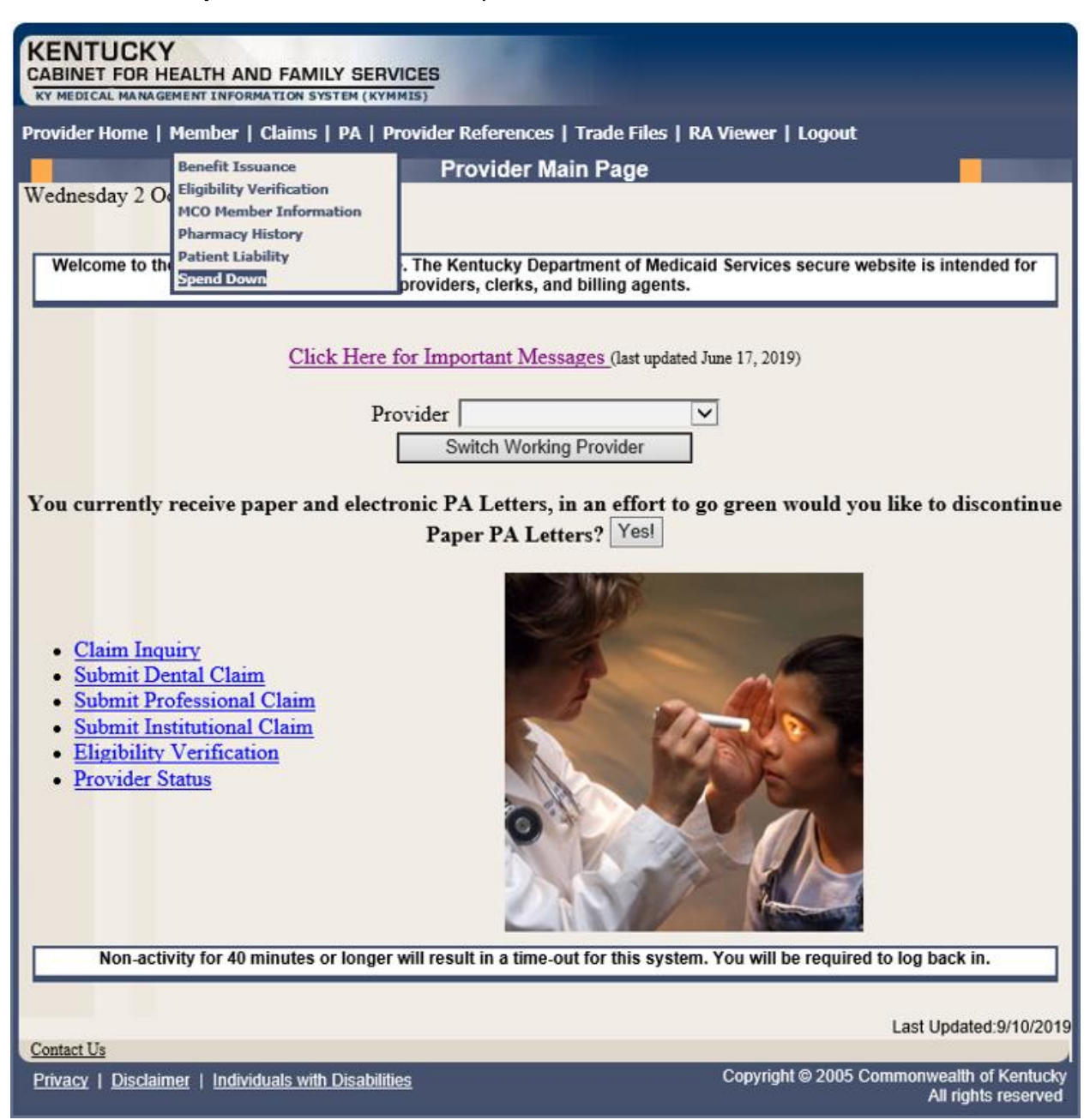

3. Enter the Member ID or SSN and click the **Search** button to find the spend down data.

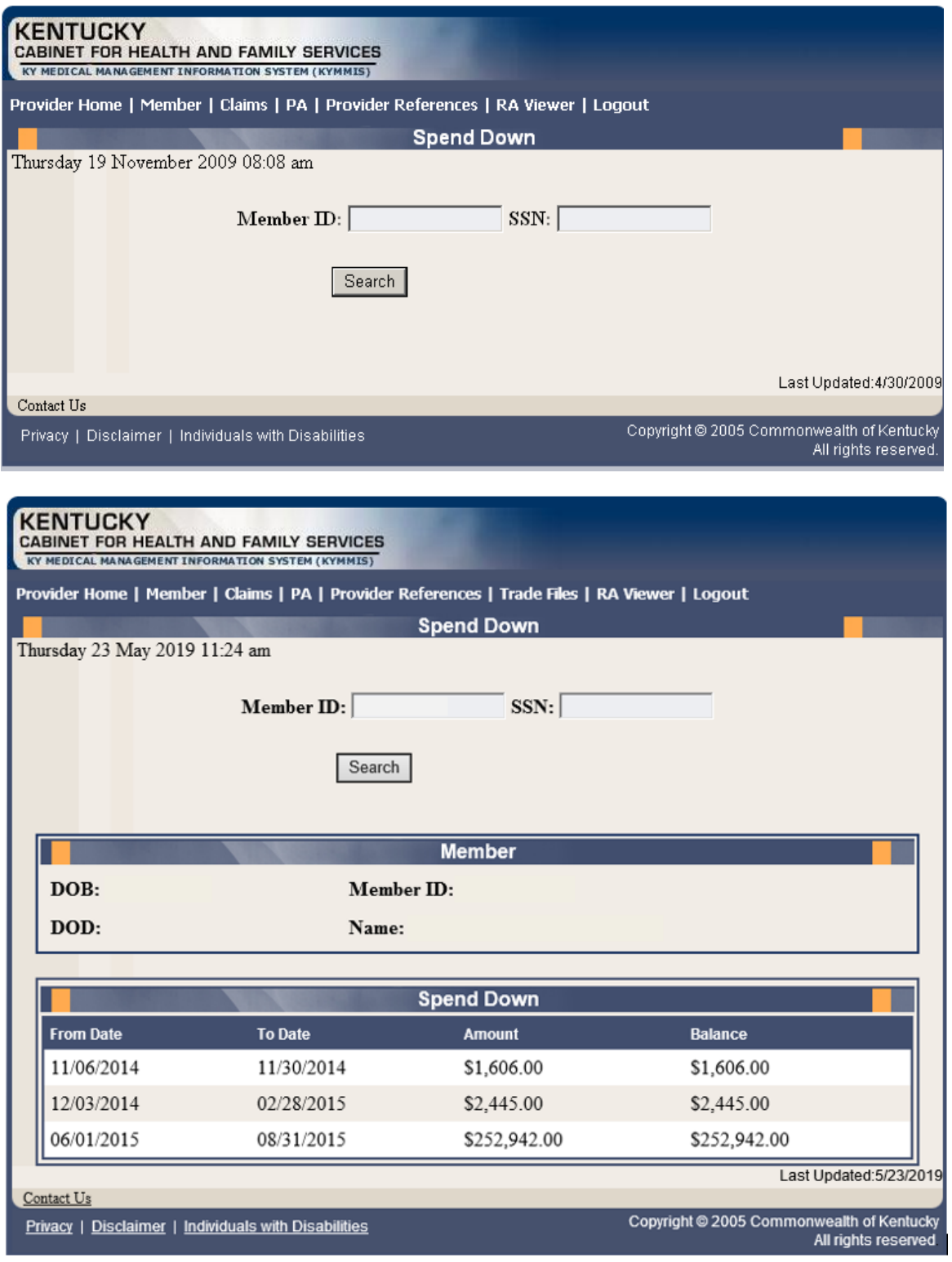

# **6 PA – Prior Authorization**

#### **6.1 Prior Authorization Checklist**

- 1. Select **PA** from the menu.
- 2. Choose **Prior Authorization Checklist** from the drop-down.

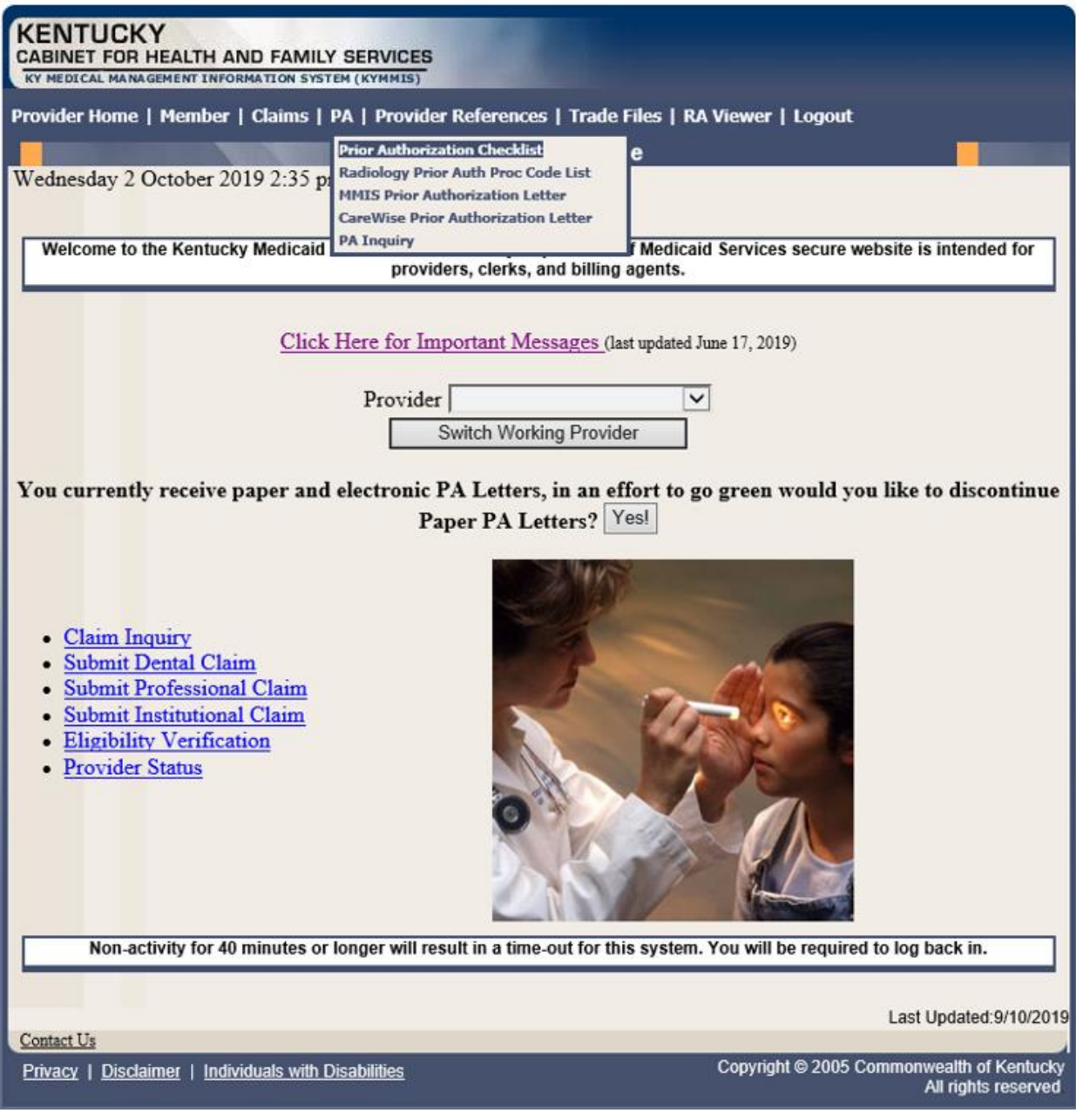

3. The following page will appear with the prior authorization forms that are available for download. Click the link to open the document.

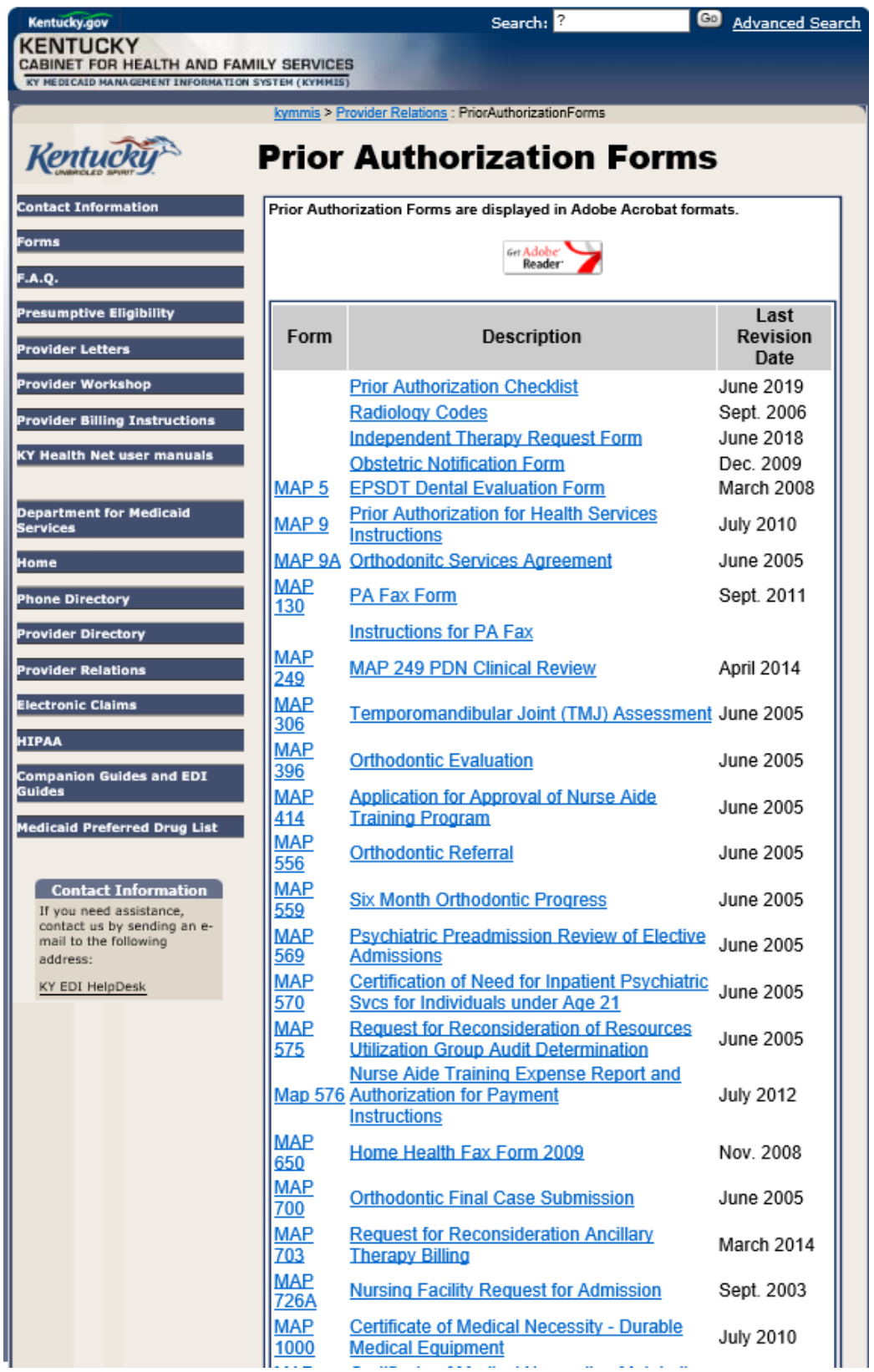

# **6.2 Radiology Prior Authorization Procedure Code List**

- 1. Select **PA** from the menu.
- 2. Choose **Radiology Prior Auth Proc Code List** from the drop-down.

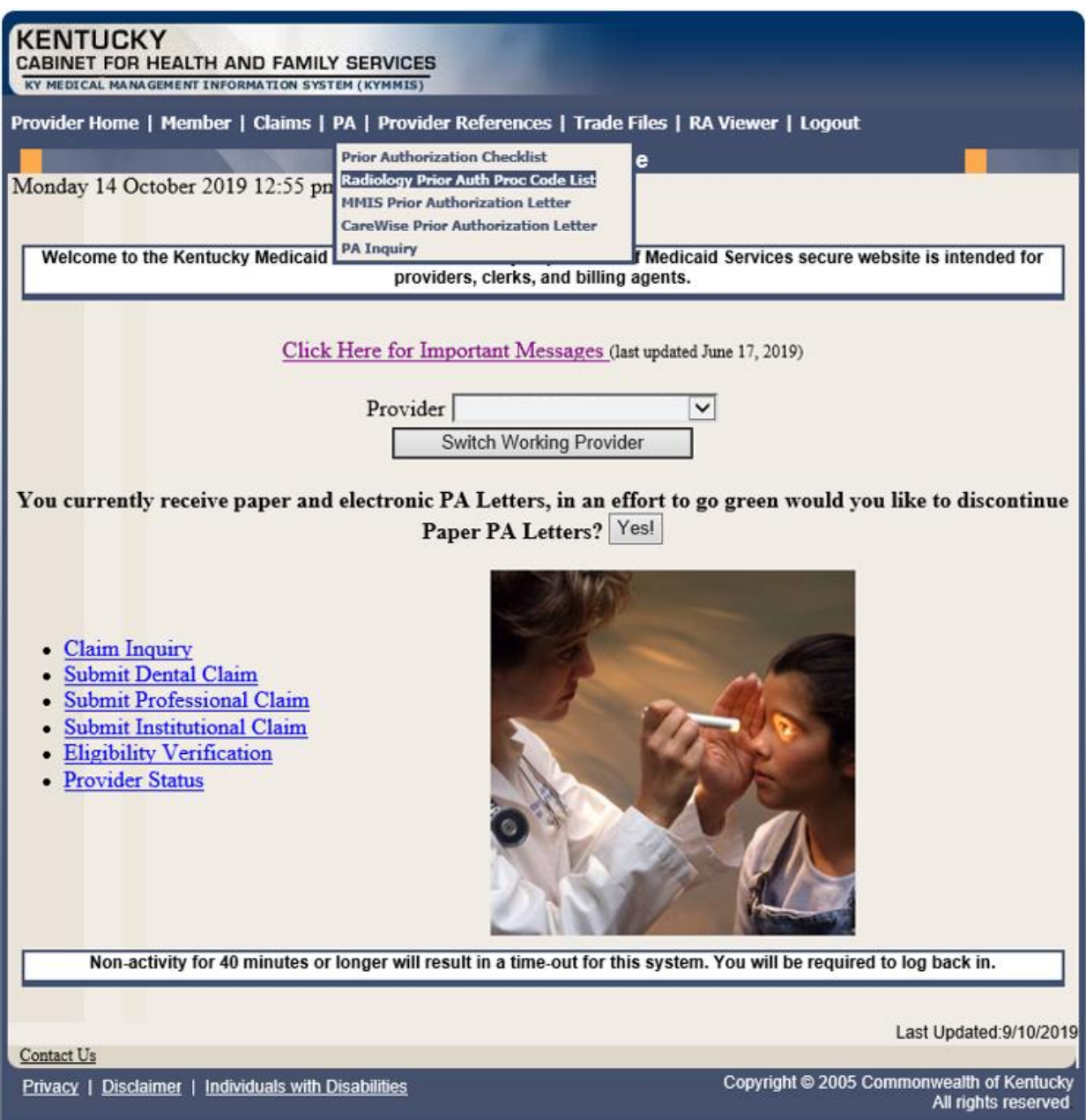

3. The following page will appear with the prior authorization forms that are available for download. Click the link to open the document.

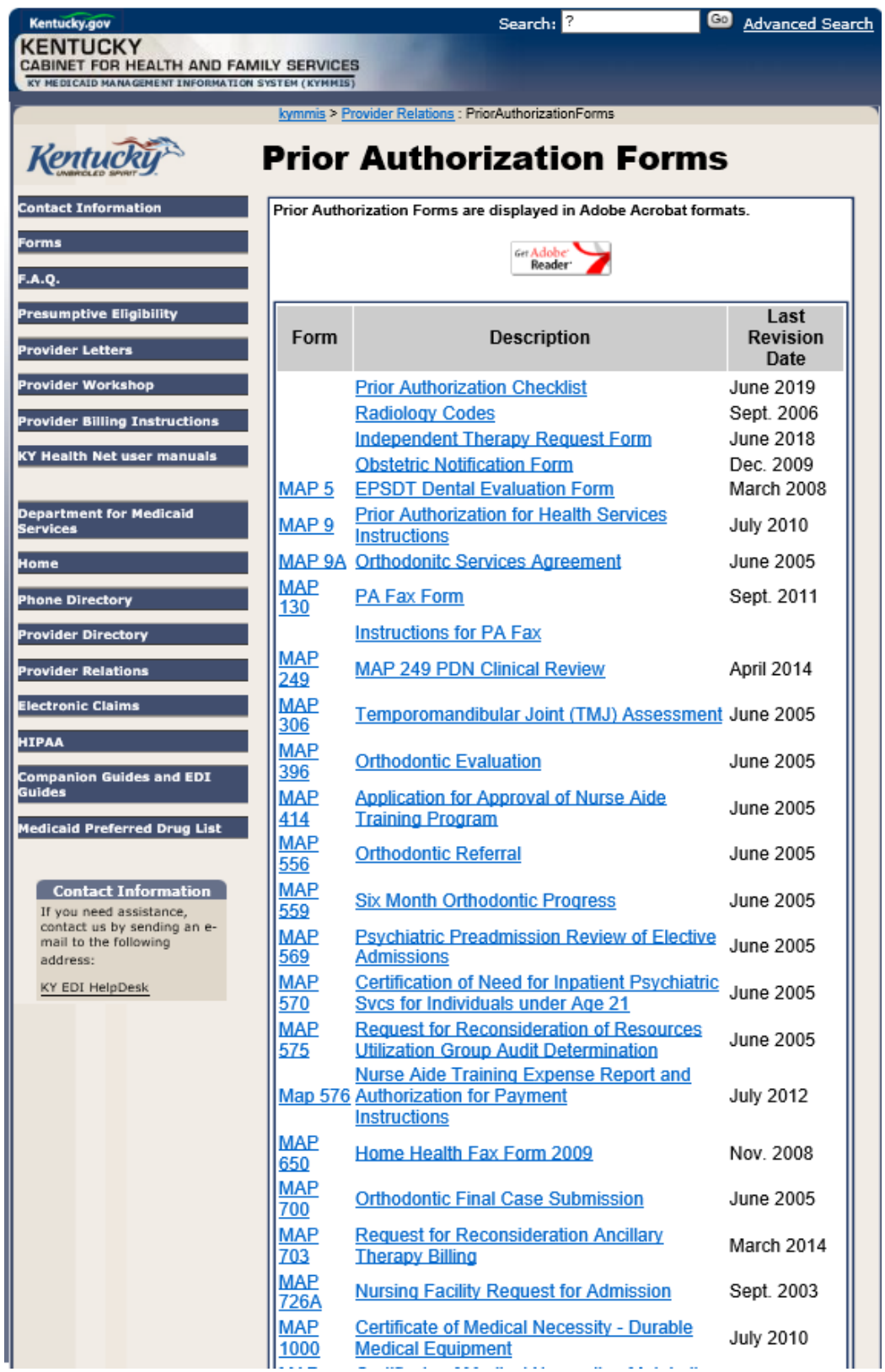

## **6.3 MMIS PA Letters**

- 1. Select **PA** from the menu.
- 2. Choose **MMIS Prior Authorization Letter** from the drop-down.

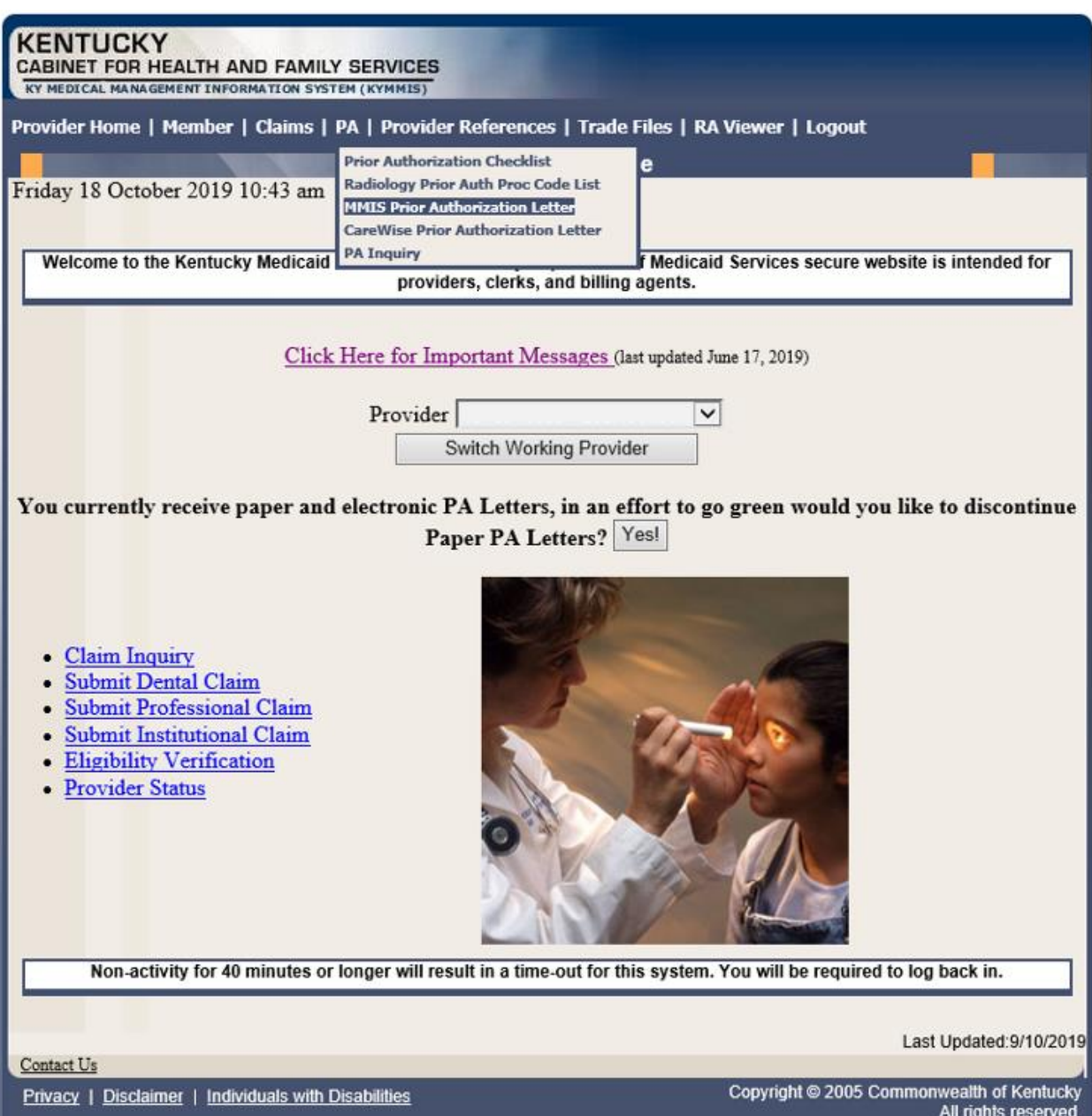

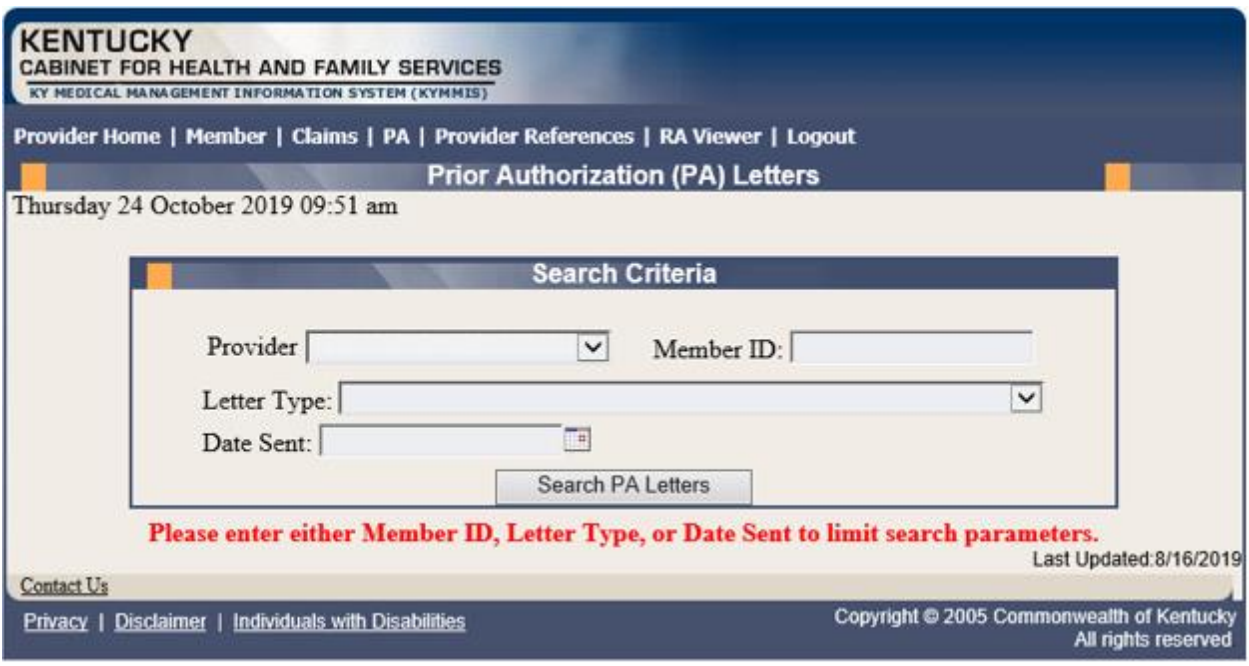

3. Enter Member ID, Letter Type, or Date Sent criteria and press the **Search PA Letters** button.

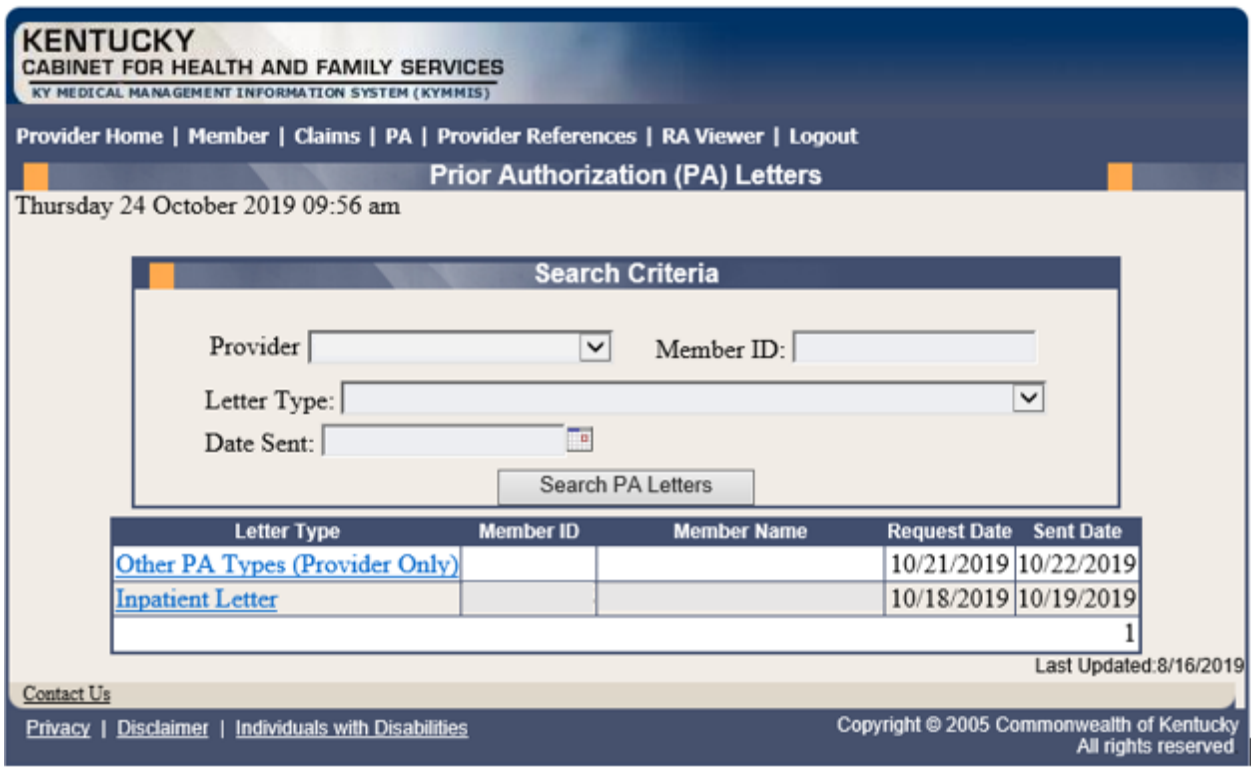

4. Click the link of the letter to generate a PDF to view, download, or print.

#### **6.4 CareWise PA Letters**

- 1. Select **PA** from the menu.
- 2. Choose **CareWise Prior Authorization Letter** from the drop-down.

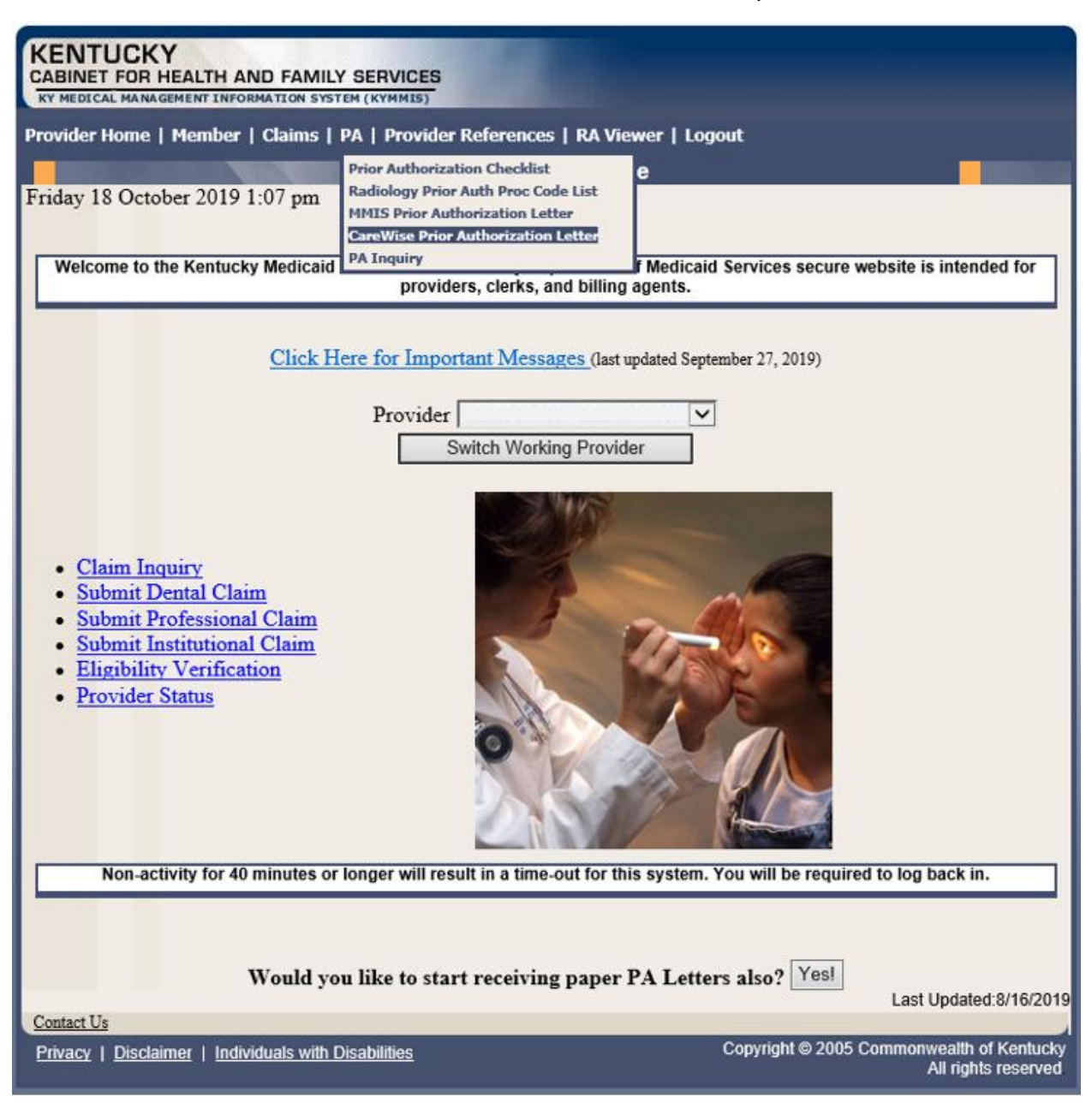

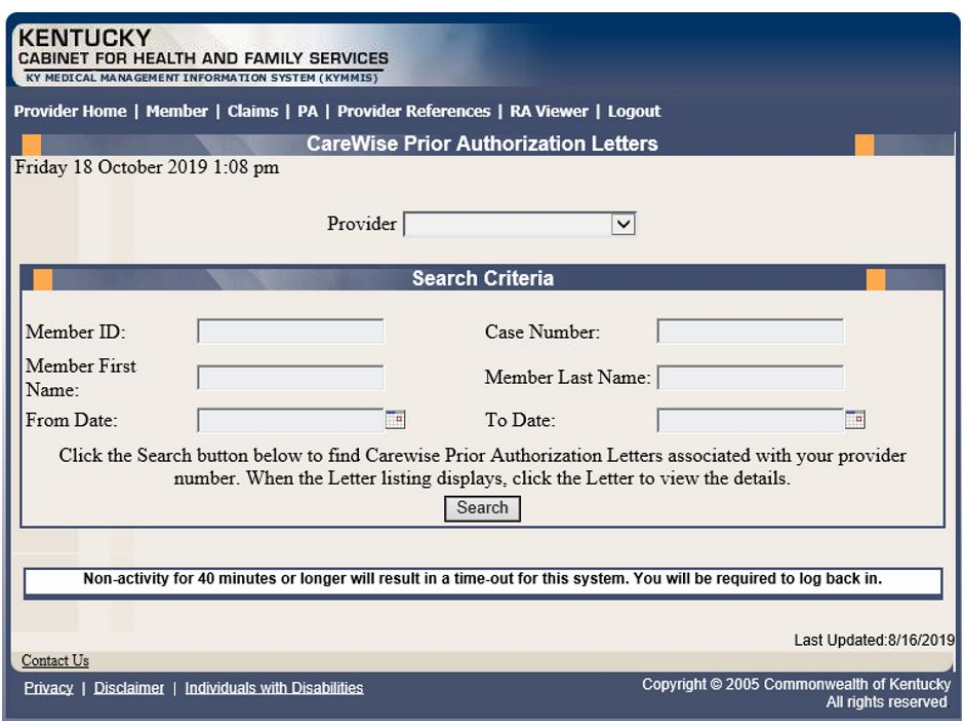

The Member ID, From Date, and To Date are required to perform a search.

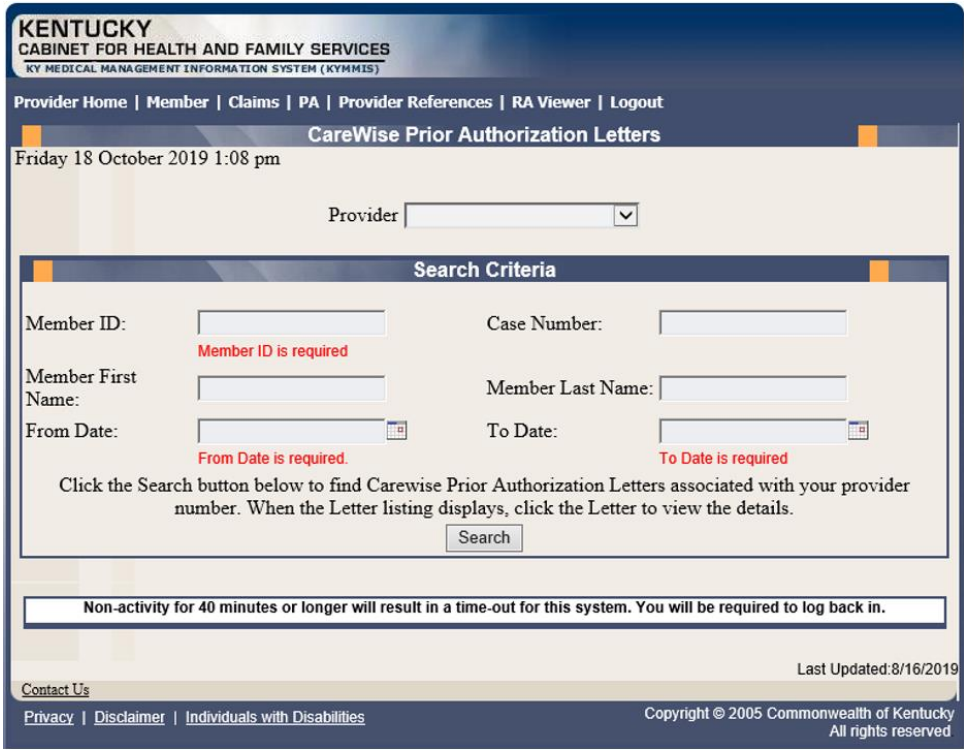

3. Enter the search criteria and press the **Search** button.

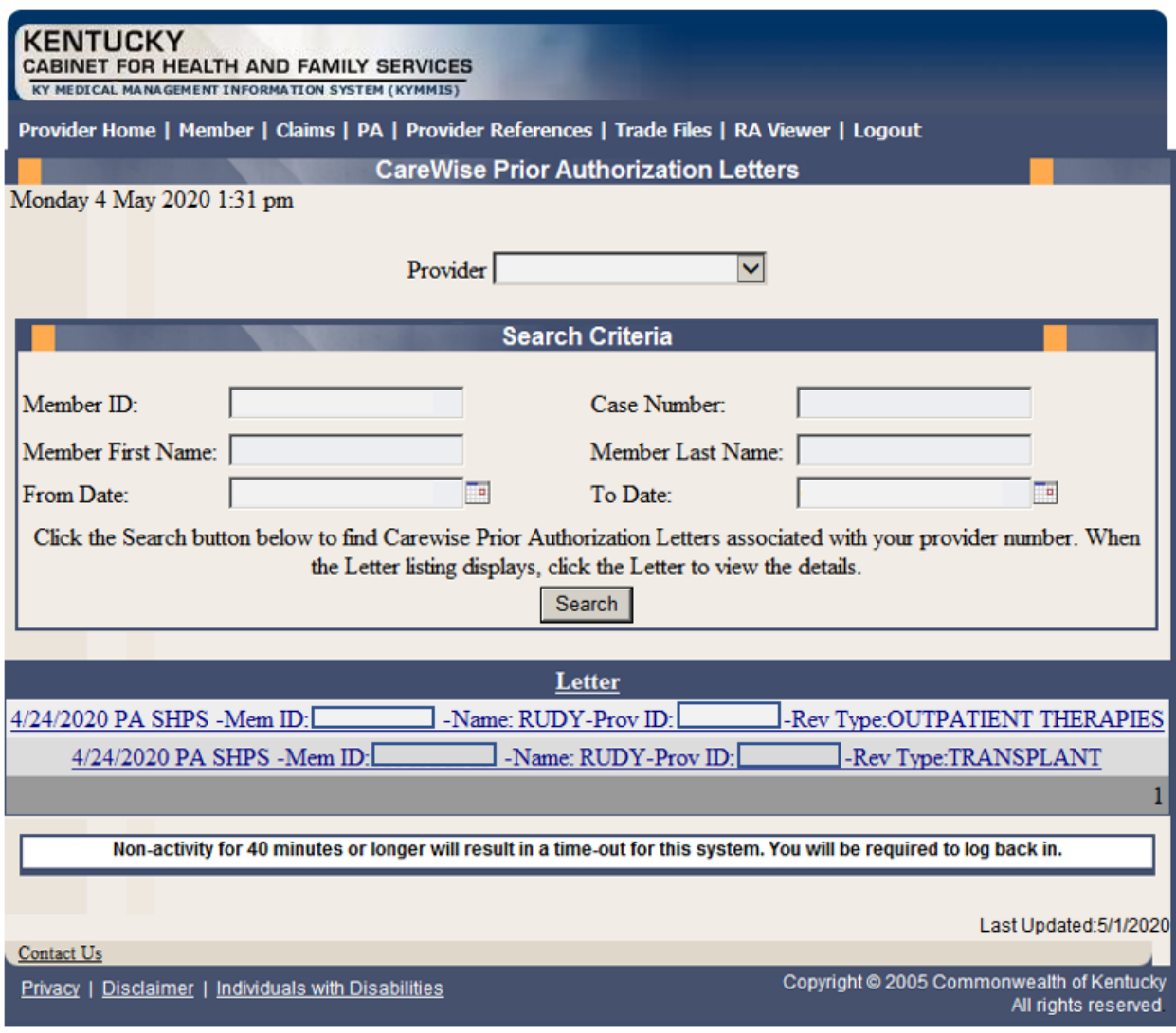

# **6.5 PA Inquiry**

- 1. Select **PA** from the menu.
- 2. Choose **PA Inquiry** from the drop-down.

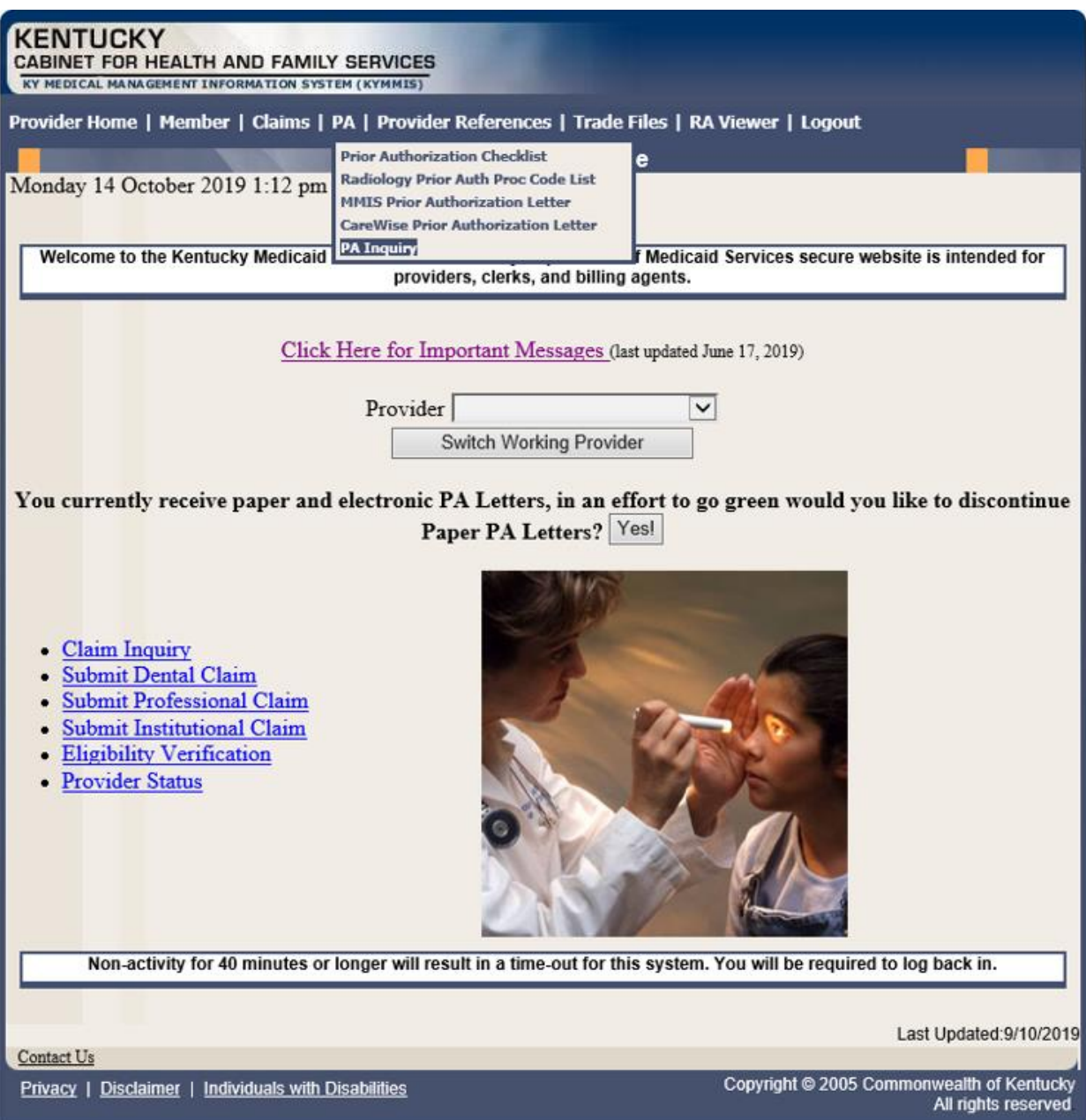

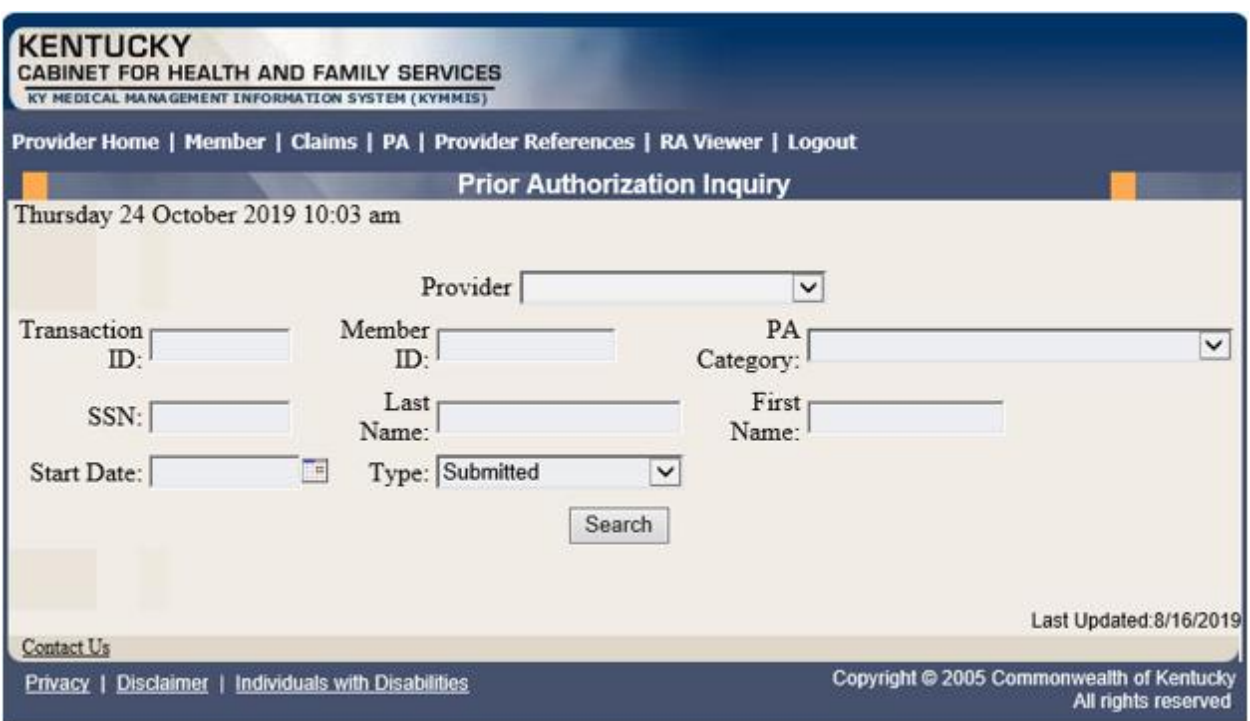

A PA search is completed by entering:

• Transaction  $ID - is$  the PA number

or

• Member ID

or

• SSN

or

- Name of member
- Start Date is required with all search criteria.
- 3. Select **Search** to return the results.

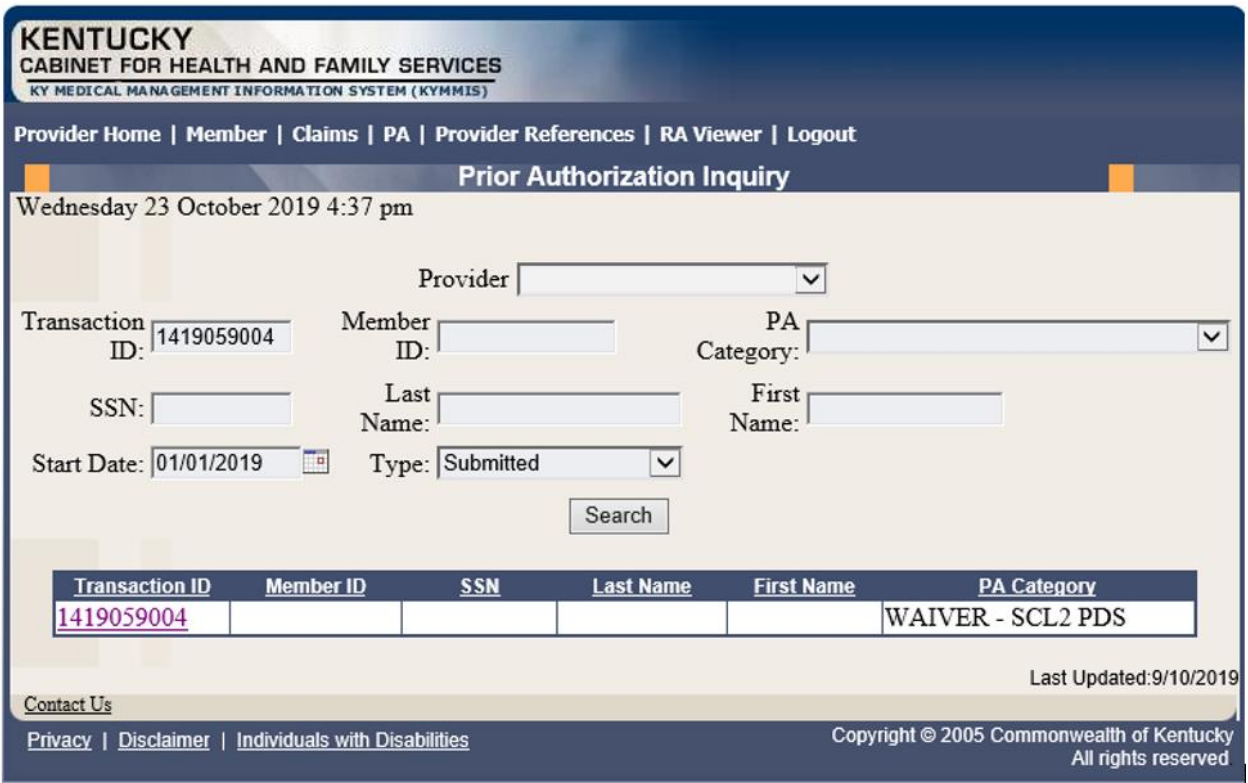

4. Click the **Transaction ID** link to open the **PA Header** page.

Commonwealth of Kentucky - MMIS **KYHealthNet LTC User Manual** 

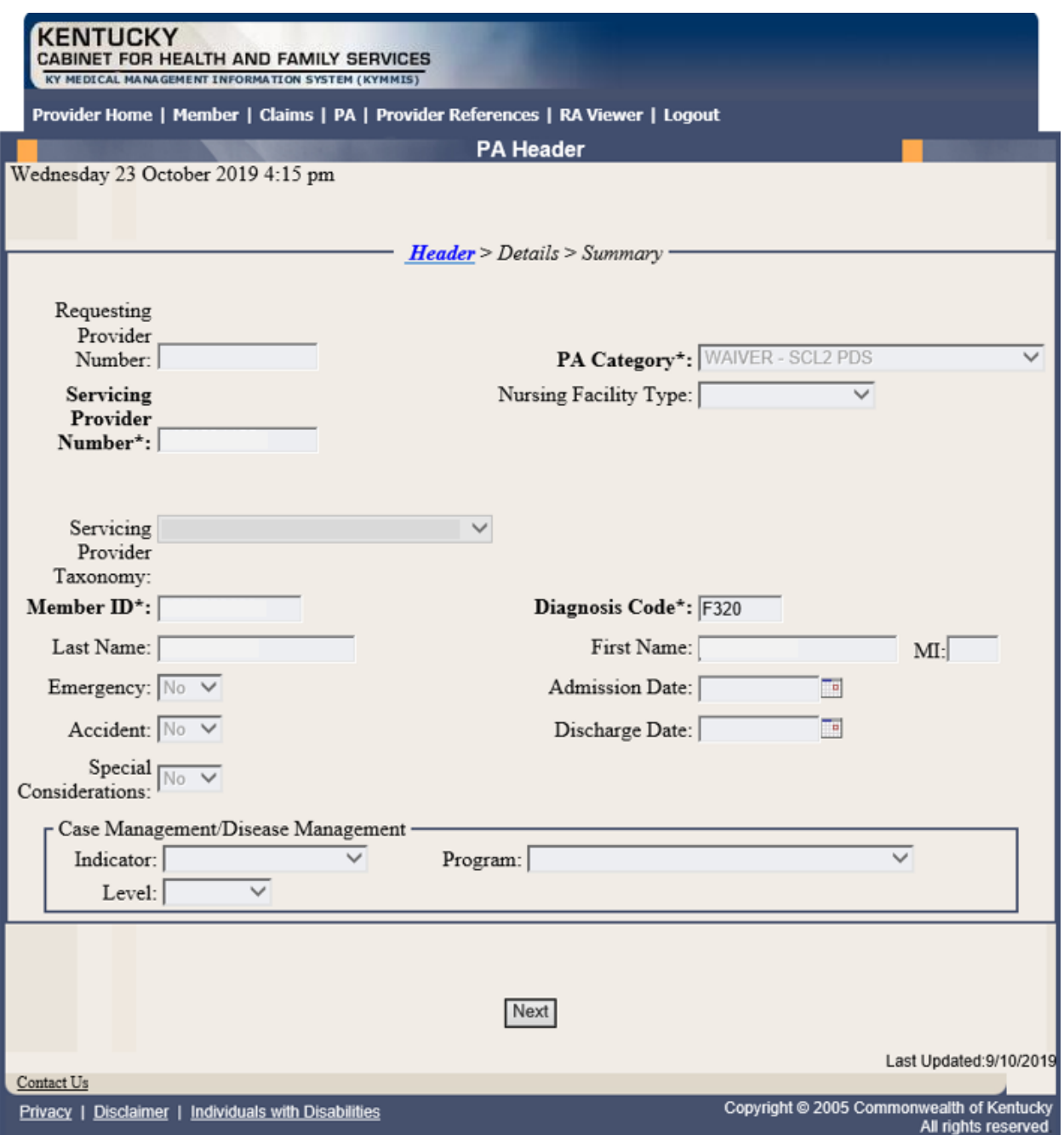

## 5. Click the **Next** button to view the **Details** page.

Commonwealth of Kentucky - MMIS **KYHealthNet LTC User Manual** 

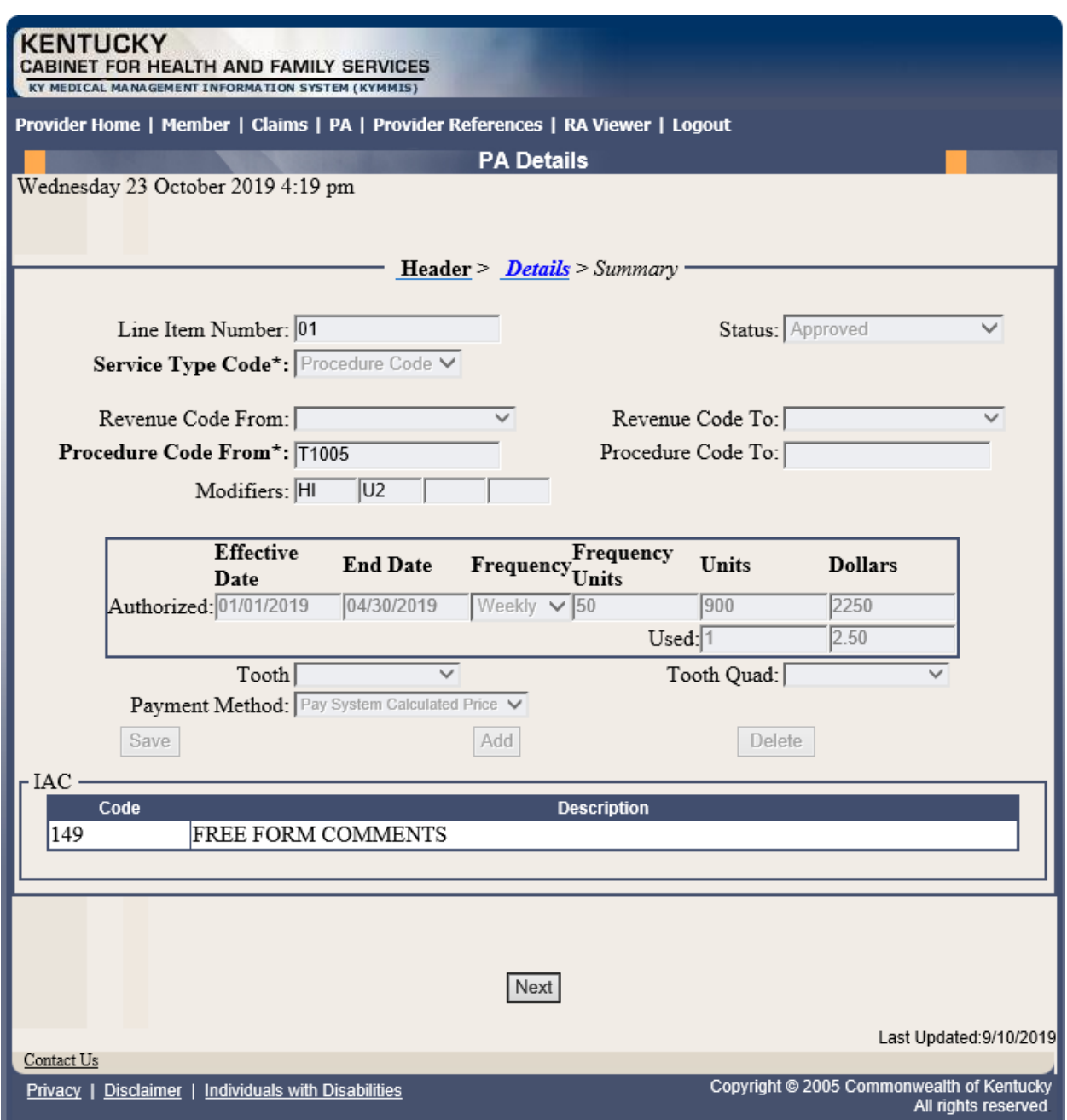

## 6. Click the **Next** button to view the **Summary** page.

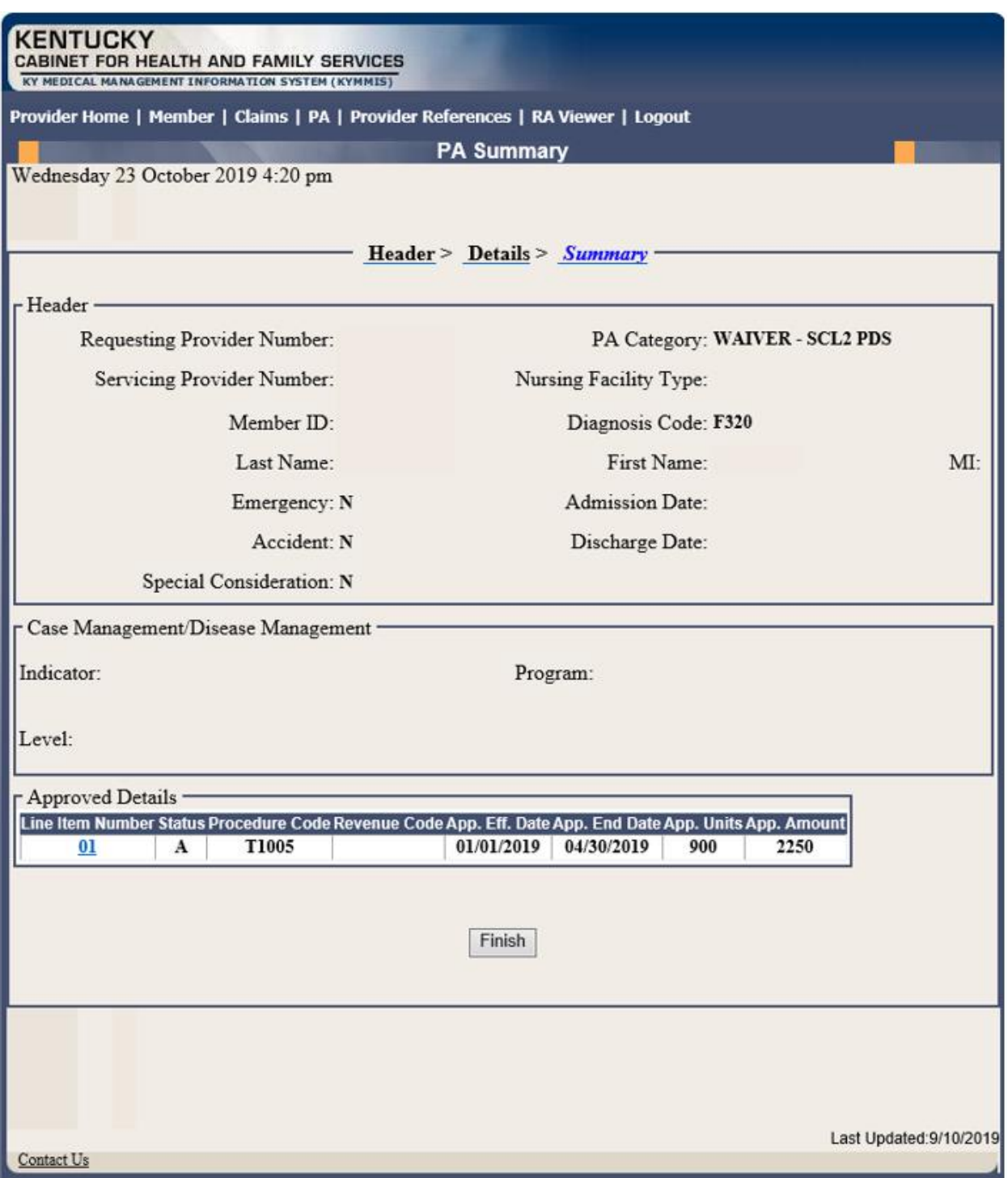

7. Click the **Finish** button to return to the **PA Inquiry** search page.

Commonwealth of Kentucky - MMIS **KALL AREA** KYHealthNet LTC User Manual

# **7 Missed Appointments**

### **7.1 Record Missed Appointments**

- 1. Select **Missed Appointments** from the menu.
- 2. Select **Record Missed Appointments** from the drop-down.

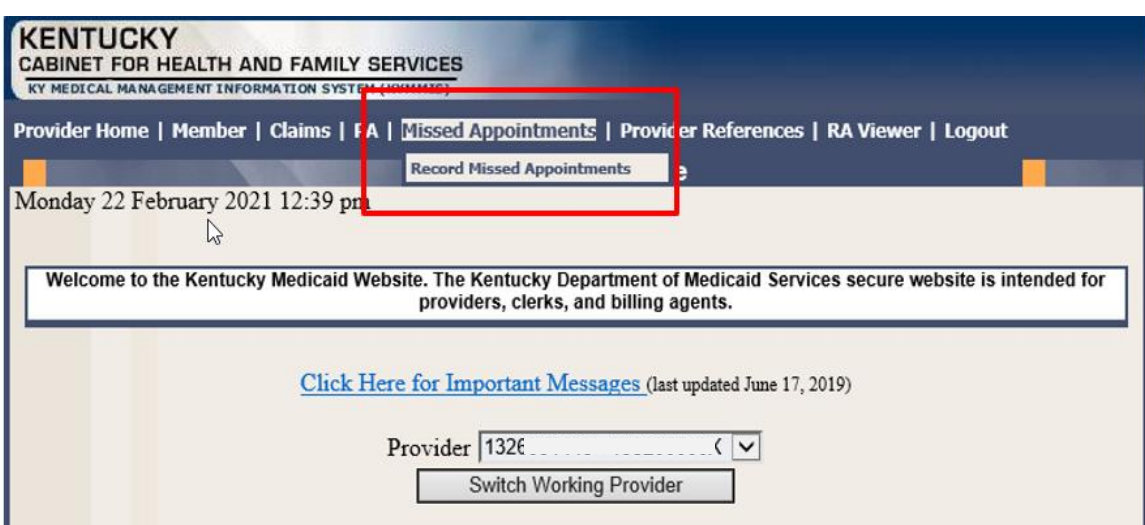

#### **7.1.1 Add a missed appointment**

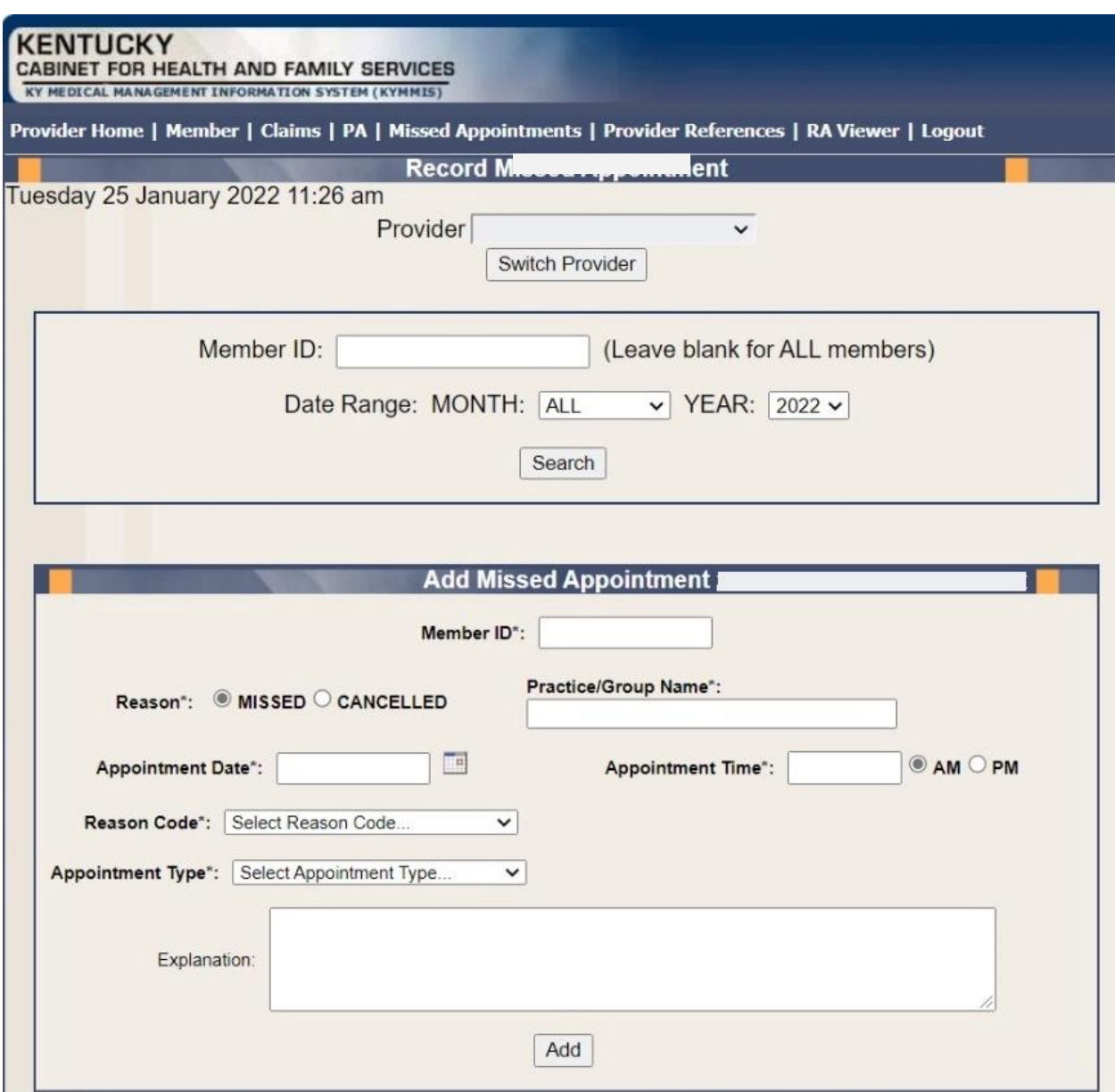

Enter the following fields:

- Member ID: KY Medicaid member (required field, the system validates the member number).
- Reason Missed or Cancelled (Missed is the system default).
- Practice/Group Name required field
- Reason Code Select the reason code from the dropdown list. Dropdown box options:

#### Commonwealth of Kentucky - MMIS **Example 2018** KYHealthNet LTC User Manual

- ➢ Child Care Issue
- $\triangleright$  Transportation Issue
- $\triangleright$  Financial Issue
- ➢ Insurance Issue
- ➢ Unforeseen Issue
- ➢ Forgot About Appointment
- ➢ Unknown
- $\triangleright$  Other-Please Provide Explanation Below
- Appointment Date Field is required. Manual entry, MM/DD/YYYY or Select the calendar icon to auto-populated a date. If 'Missed' is selected from the reason field, the date range selection is previous date to current date. User cannot select a future date. If 'Cancelled' is selected from the reason field, the date range selection is open. User can use previous, current, or future date.
- Appointment Time- Field is required Manual entry, user must use HH:MM format
	- $\circ$  AM: Radio Button (default option)- Field is not validated. User must manually select option.
	- o PM: Radio Button: Field is not validated. User must manually select option
- Appointment Type- Select the appointment type from the dropdown list.
	- $\triangleright$  Select Appointment Type (Default Option)
	- ➢ PCP
	- $\triangleright$  Behavioral Health Therapy
	- ➢ Outpatient Program
	- $\triangleright$  Occupational Therapy
	- $\triangleright$  Physical Therapy
	- $\triangleright$  Speech Therapy
	- $\triangleright$  Applied Behavioral Therapy
	- ➢ Other Therapy
	- ➢ Dental
	- ➢ Vision
	- ➢ Specialist
- Specialist Type Text box displays if Specialist is selected from the Appointment Type dropdown list.
- Explanation: Enter an explanation. Open Text field with a 200-character maximum. Note: Field is only required if 'Other-Please Provider Explanation Below' is the selected reason code.
- Add: The Add button allows the system to update the record.

### **7.1.2 Search for a Missed or Cancelled Appointment**

*\*\*The member data below is mocked up from our test environment and doesn't contain any true PHI\*\**

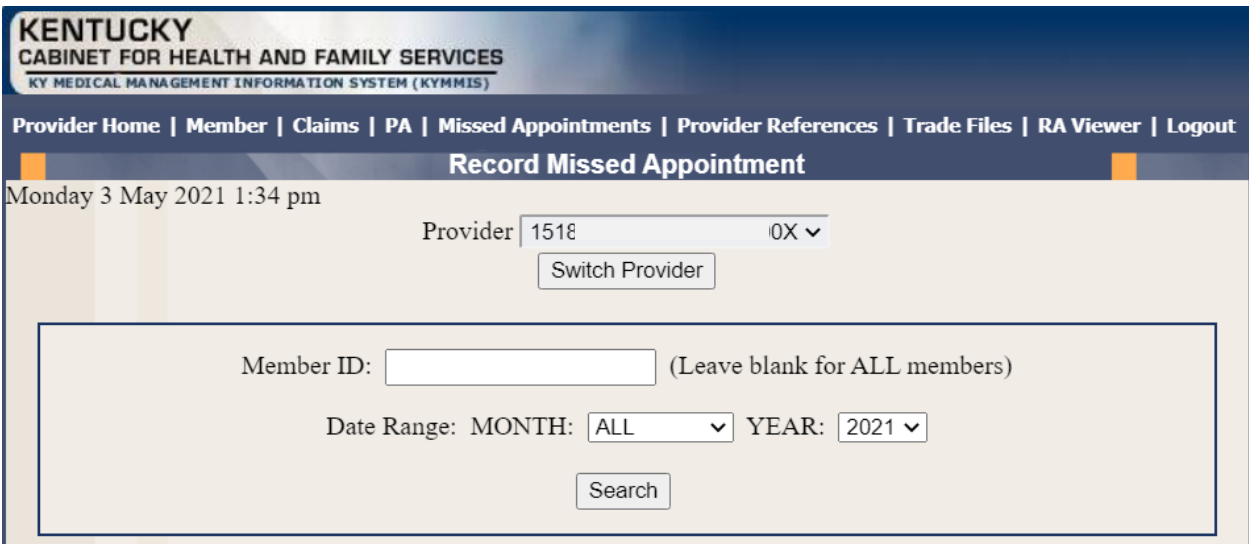

Enter the following fields:

- Member ID- If searching for one member or leave blank to return appointments for all members.
- Date Range-Month: Select All for all months within the year selected or select a particular month. Year: Select the year
- Search- Returns results

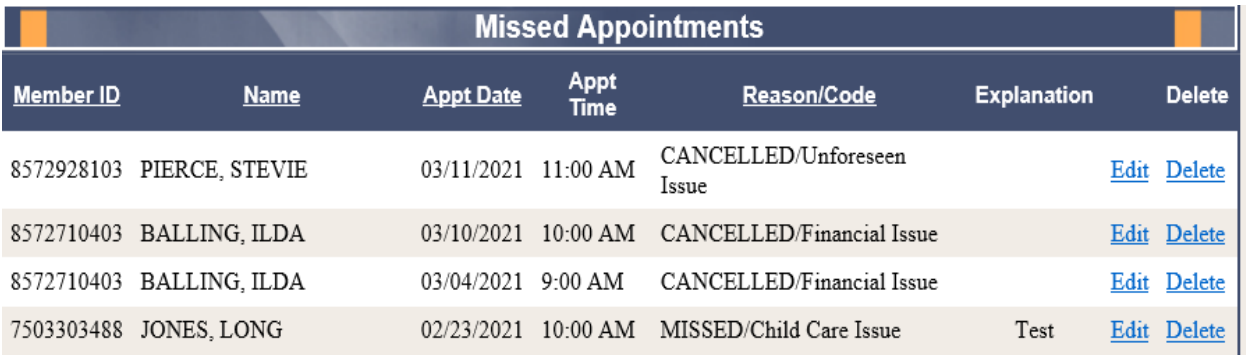

#### **7.1.3 Edit a record**

Edit a record can only be made by the provider who entered the missed/cancelled appointment. Select Edit

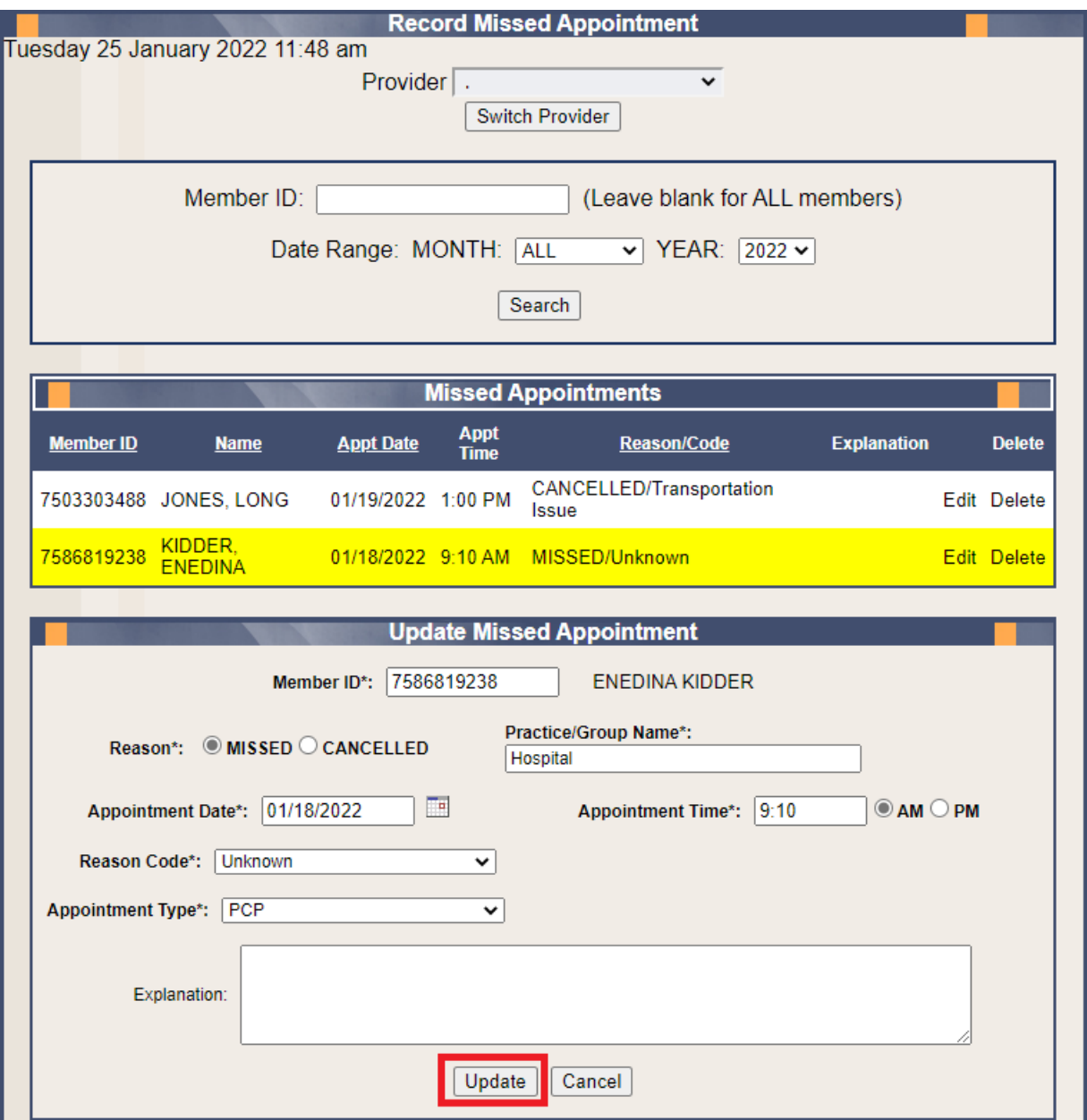

- The record will refresh with a yellow highlight to indicate the line to edit.
- Enter the updated information as applicable.
- Click the Update button.

### **7.1.4 Delete a record**

Delete a record can only be made by the provider who entered the missed/cancelled appointment.

Select Delete

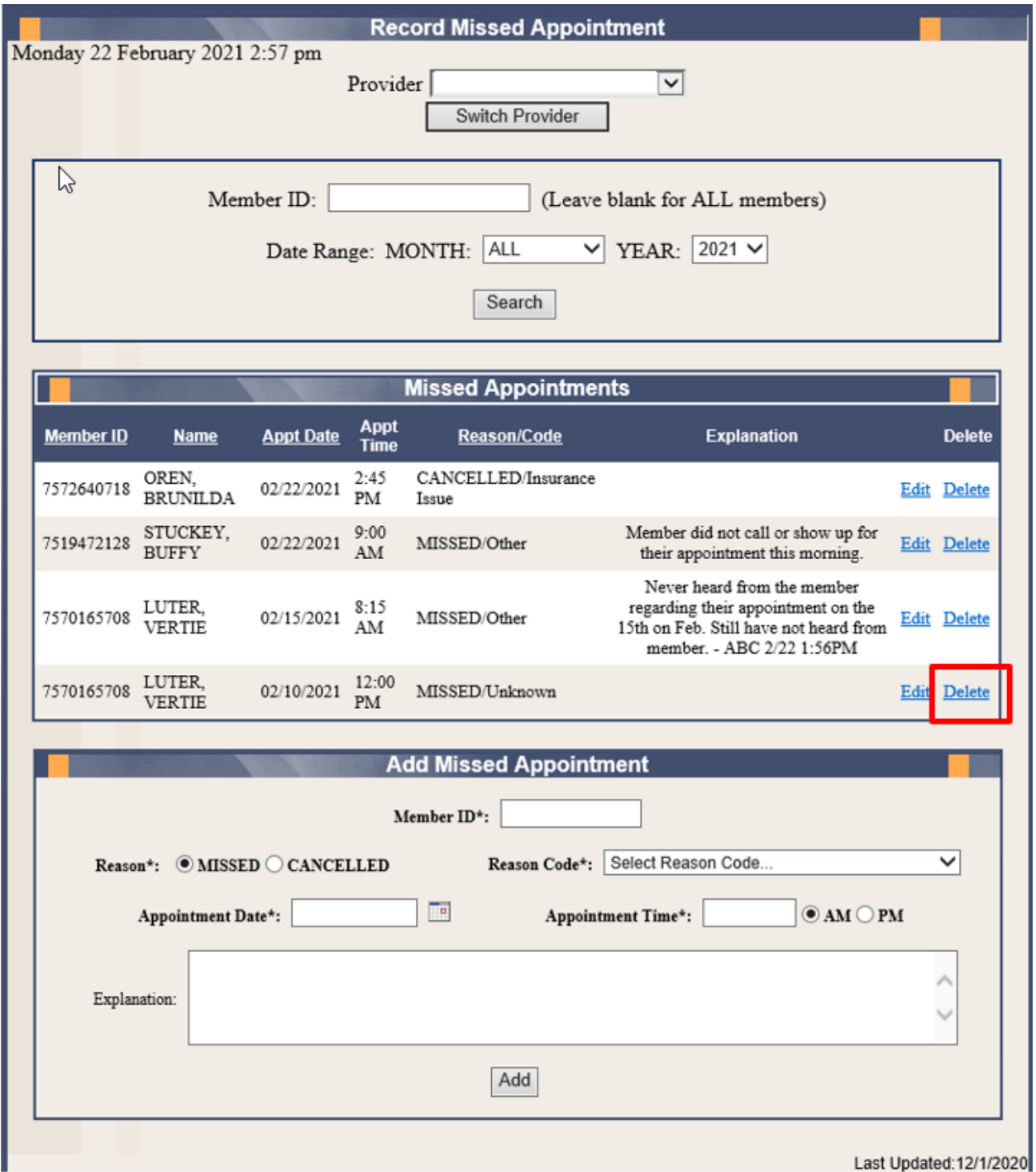

A message box will display confirming the record selected for deletion.

Select OK to remove record or cancel to retain the record.

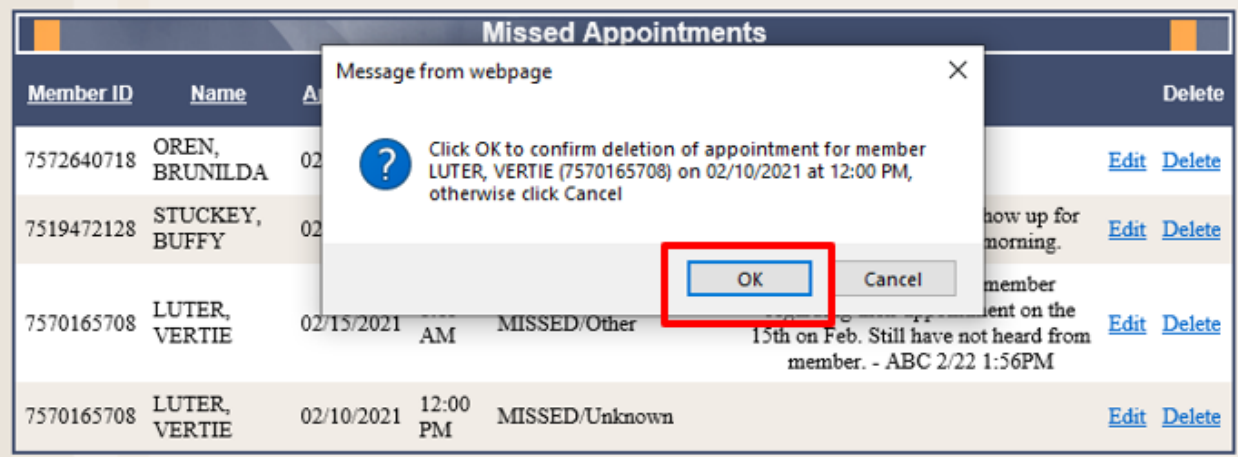

• Once OK is selected the appointment record is deleted.

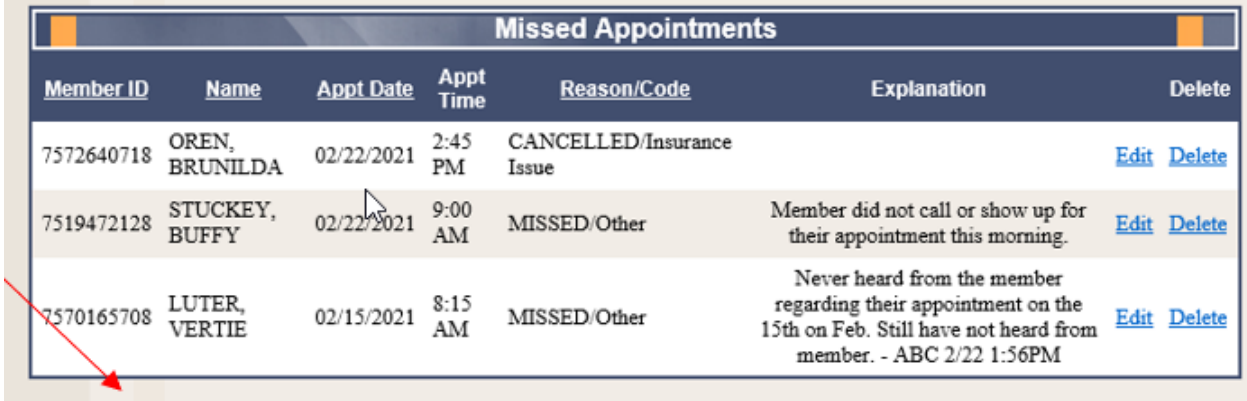

### **7.1.5 Record Display**

The system will display 5 records per screen. If there are more than 5 records an additional page is created systemically. Additional page count will appear in the lower right-hand side of the screen.

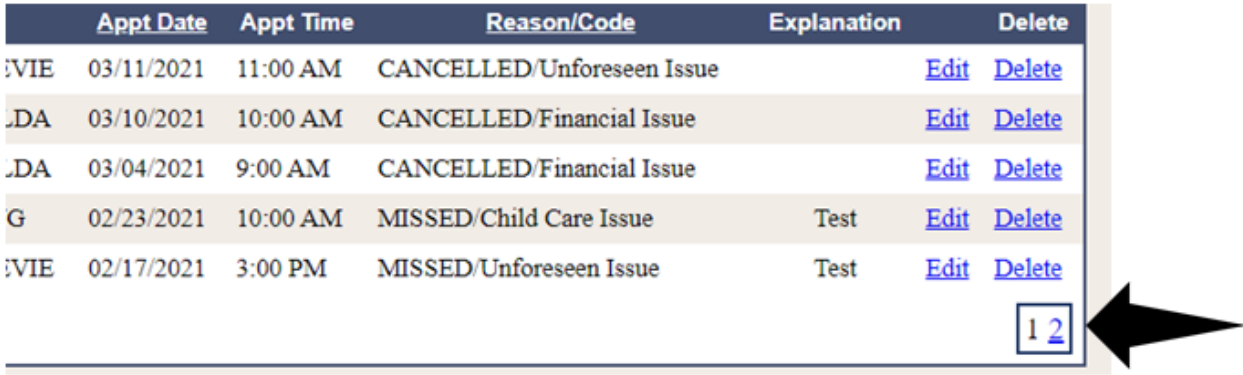

# **8 Provider References**

#### **8.1 TPL Carrier**

- 1. Select **Provider References** from the menu.
- 2. Choose **TPL Carrier** from the drop-down.

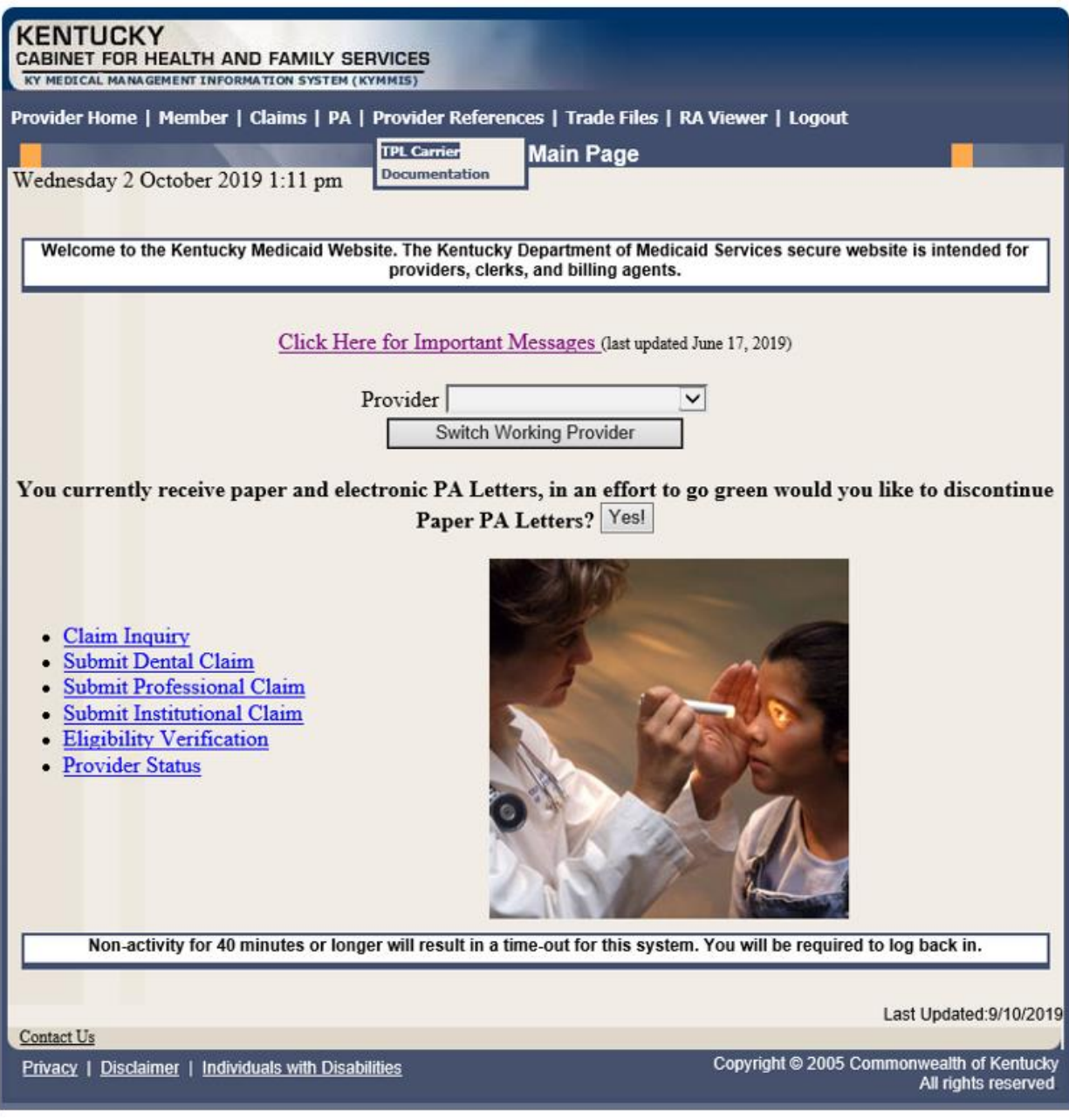

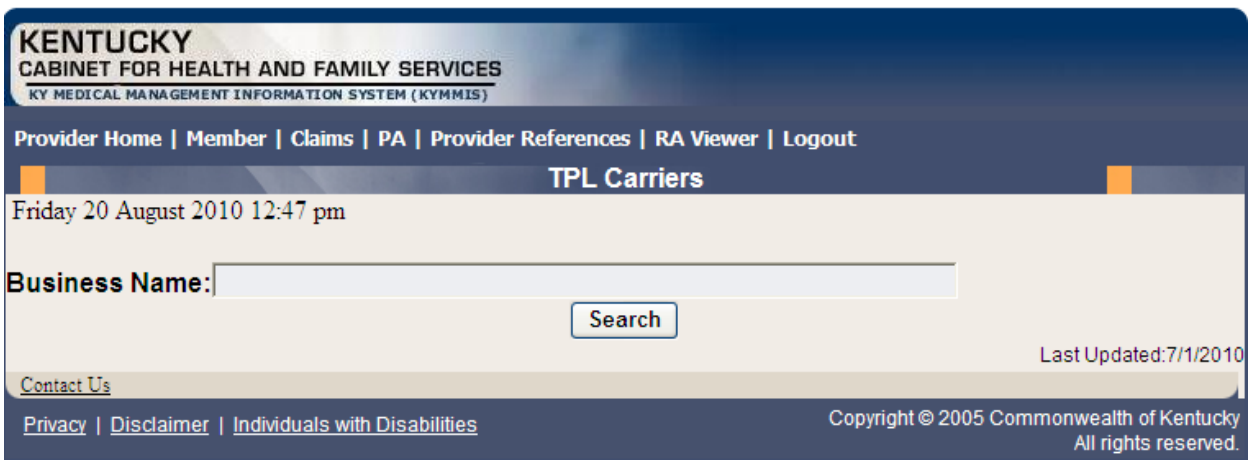

- 3. Enter the TPL Carrier name.
- 4. Click **Search**.

The response will return all carrier information on file.

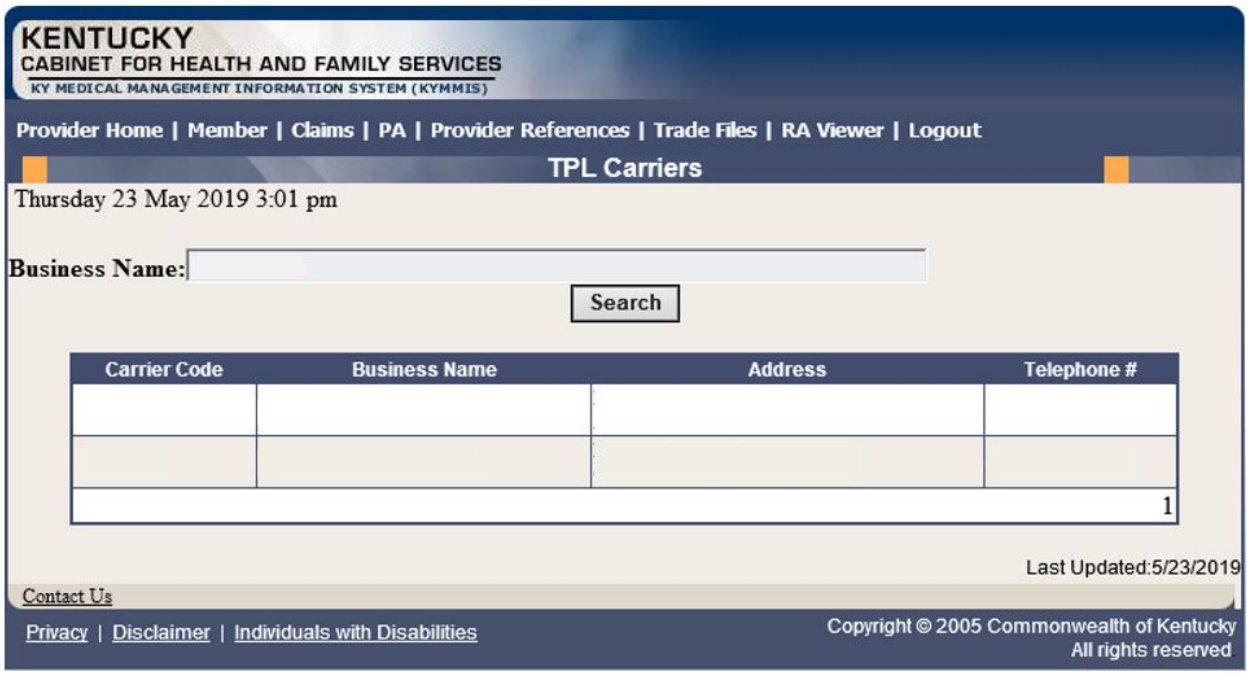

# **8.2 Provider References Documentation**

- 1. Select **Provider References** from the menu.
- 2. Choose **Documentation** from the drop-down.

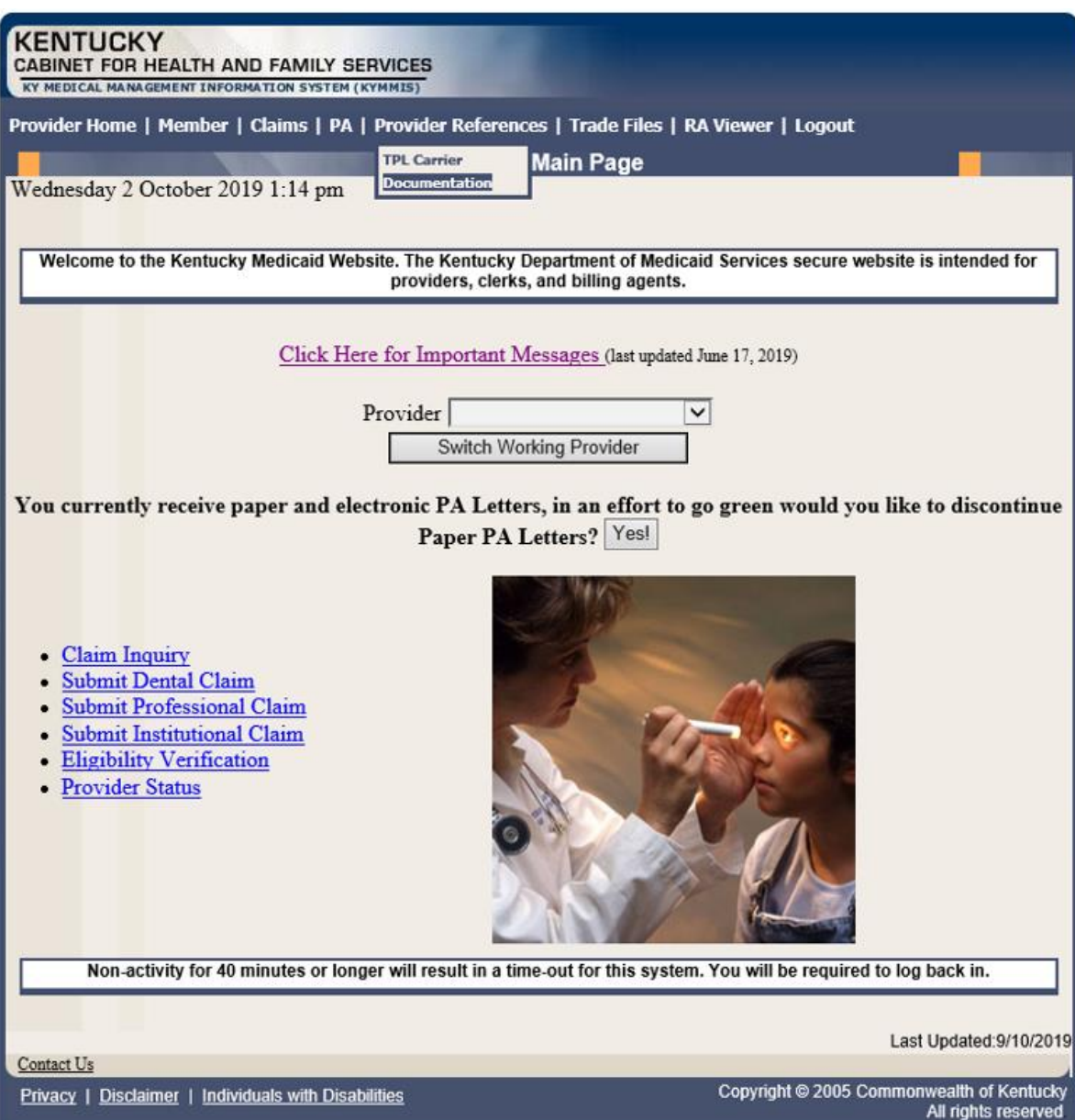

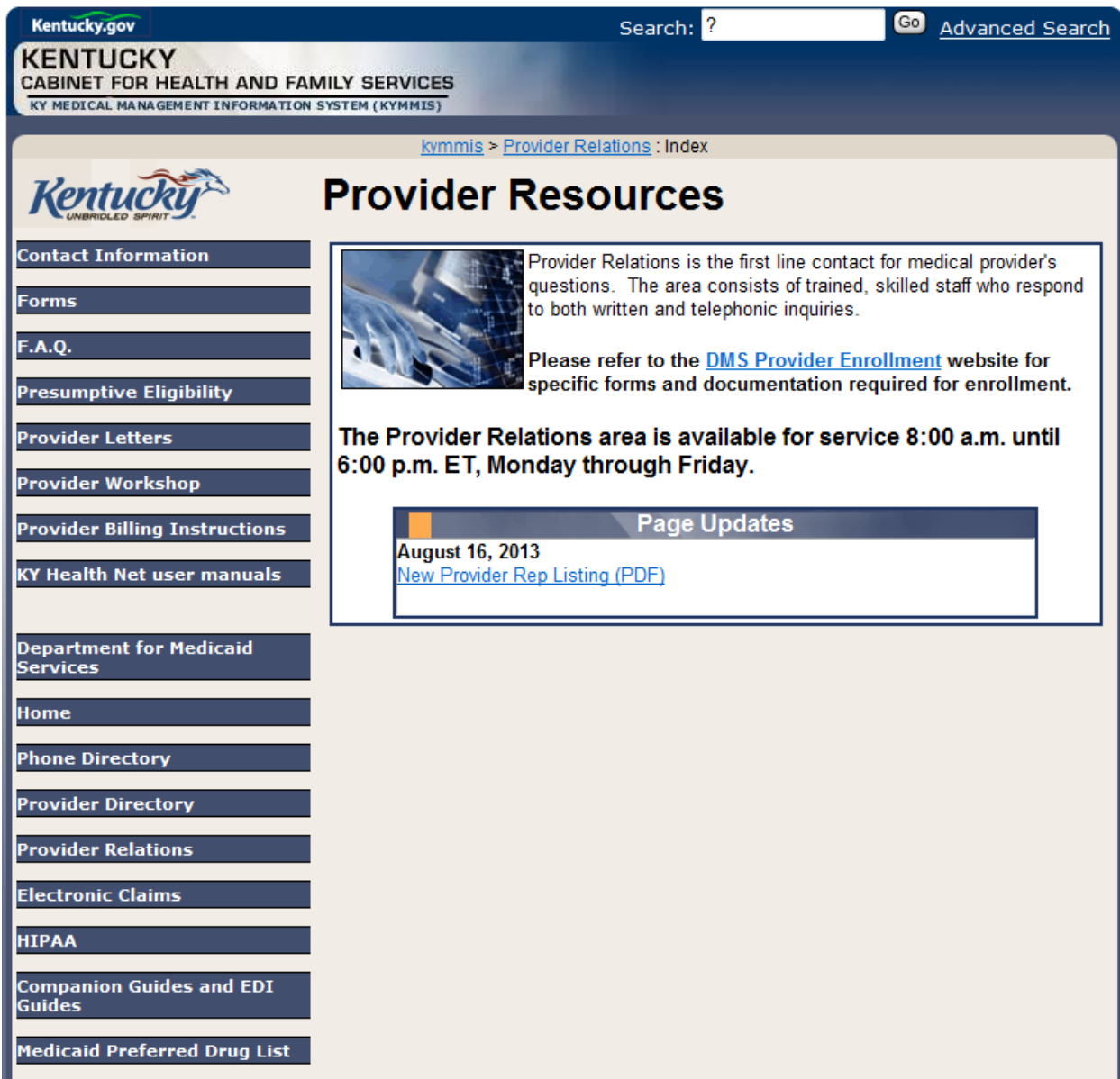

Selected documentation for additional provider resources are available at [www.kymmis.com.](http://www.kymmis.com/)

# **9 RA Viewer**

Click **RA Viewer** from the menu.

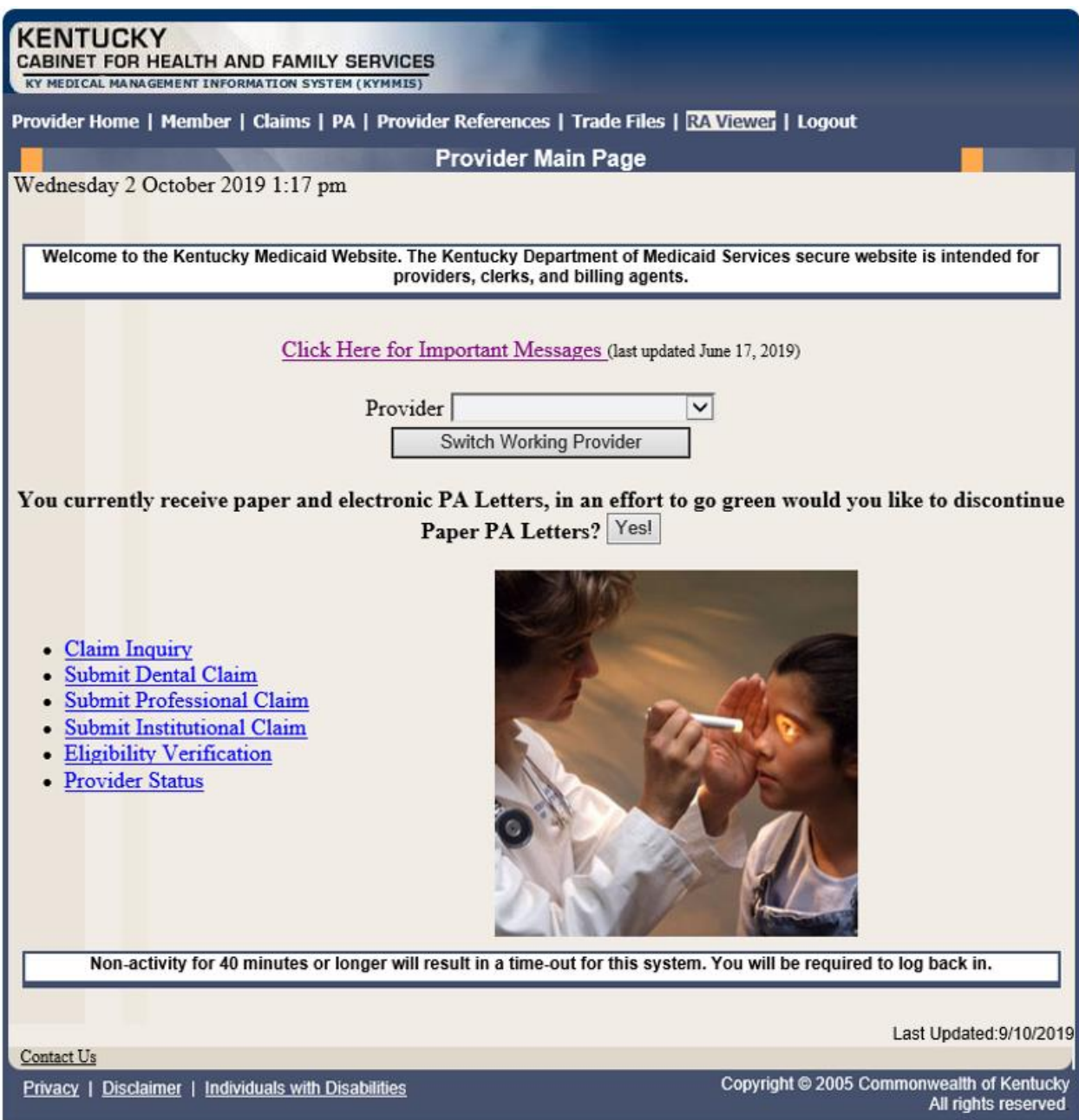

- 1. Select the provider NPI/Taxonomy from the drop-down menu (if the user works on behalf of multiple providers).
- 2. Click **Search**.

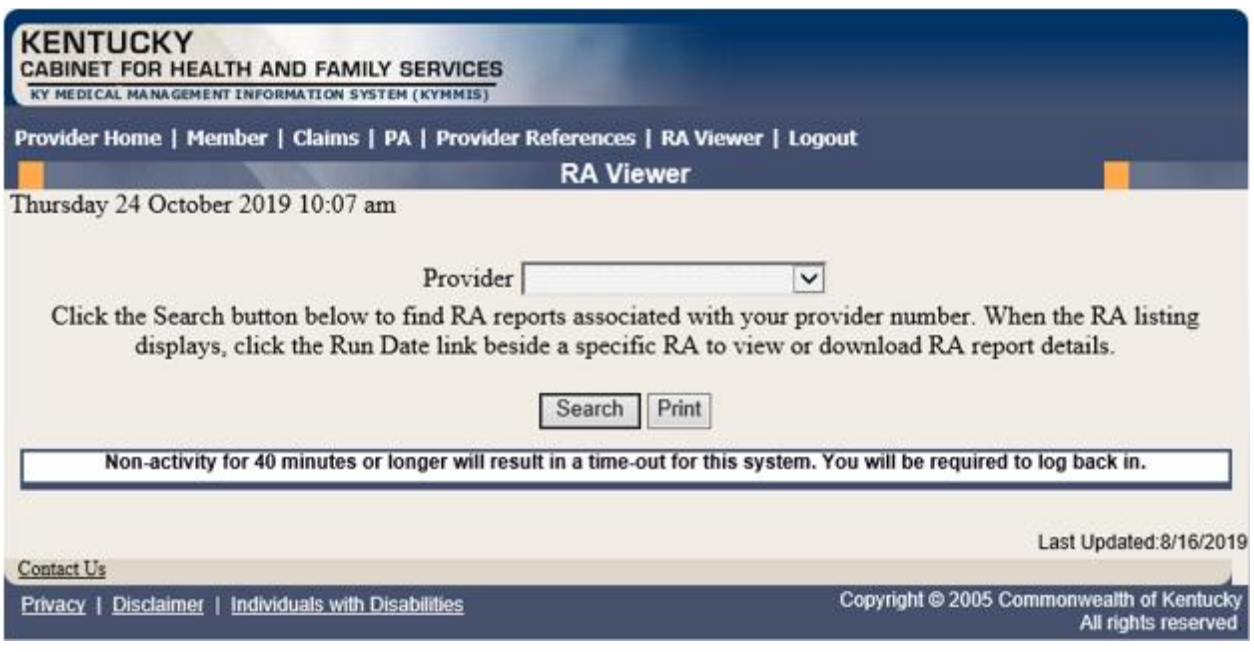

**RA Viewer** holds six months of Remittance Advice statements, displaying the most current at the top of the screen. Each RA can be viewed or downloaded.

3. Select the applicable Run Date.

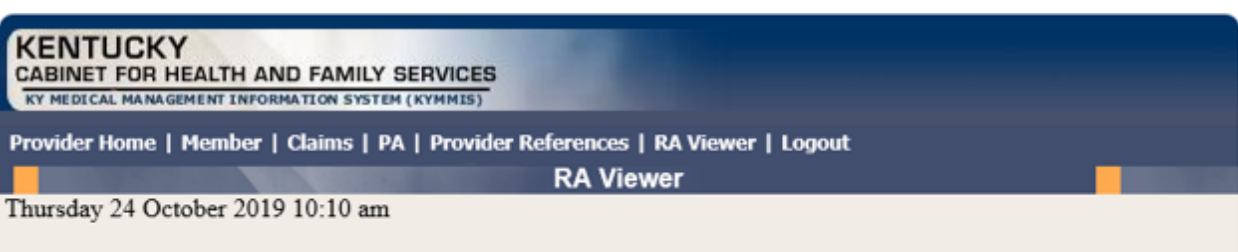

Provider<sup>[</sup>  $\overline{\mathbf{v}}$ 

Click the Search button below to find RA reports associated with your provider number. When the RA listing displays, click the Run Date link beside a specific RA to view or download RA report details.

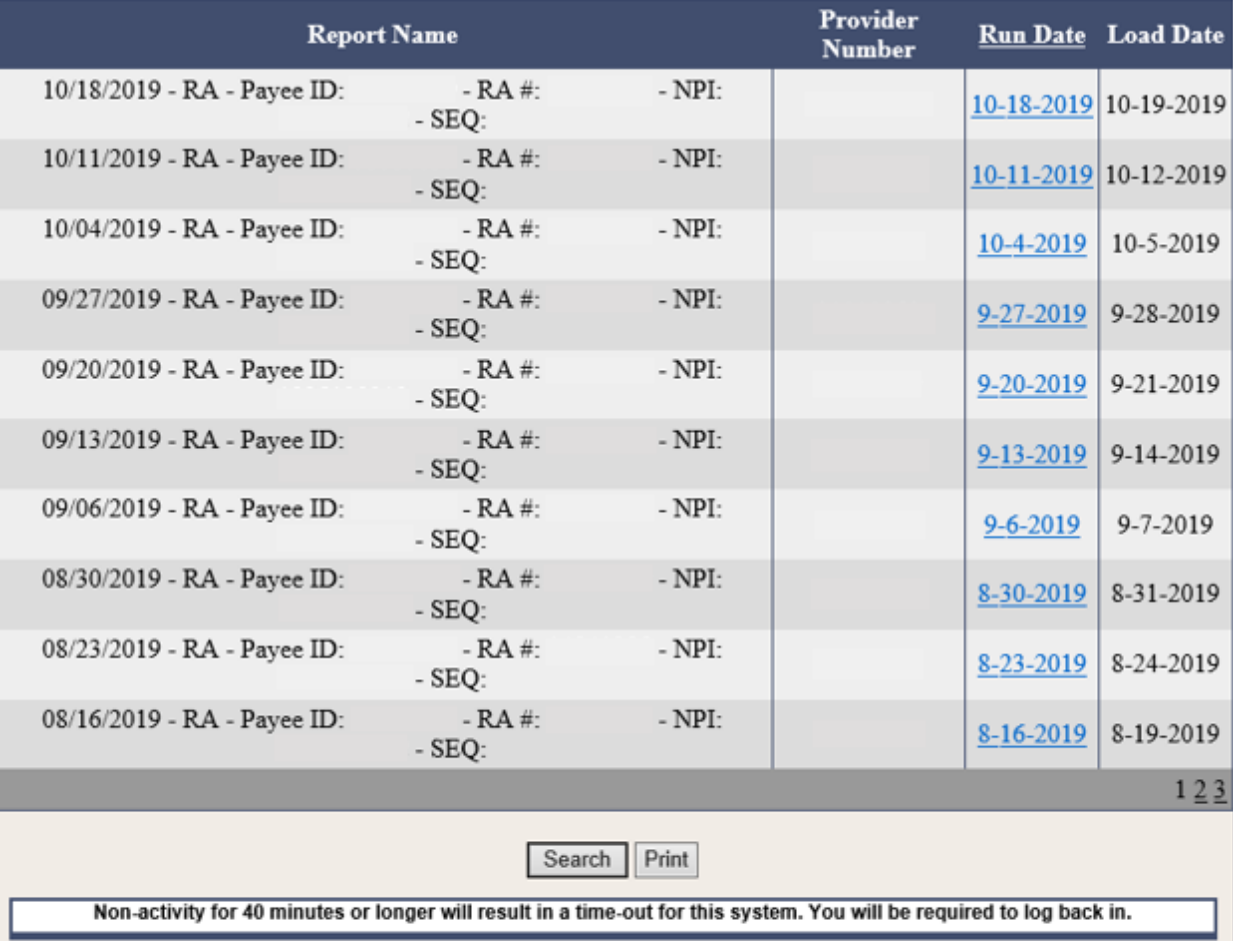

Last Updated: 8/16/2019

 $\ensuremath{\underline{\text{Context Us}}}$ 

Privacy | Disclaimer | Individuals with Disabilities

Copyright @ 2005 Commonwealth of Kentucky<br>All rights reserved
# **10 Claims**

## **10.1 Claim Inquiry**

- 1. Select **Claims** from the menu.
- 2. Choose **Claims Inquiry** from the drop-down.

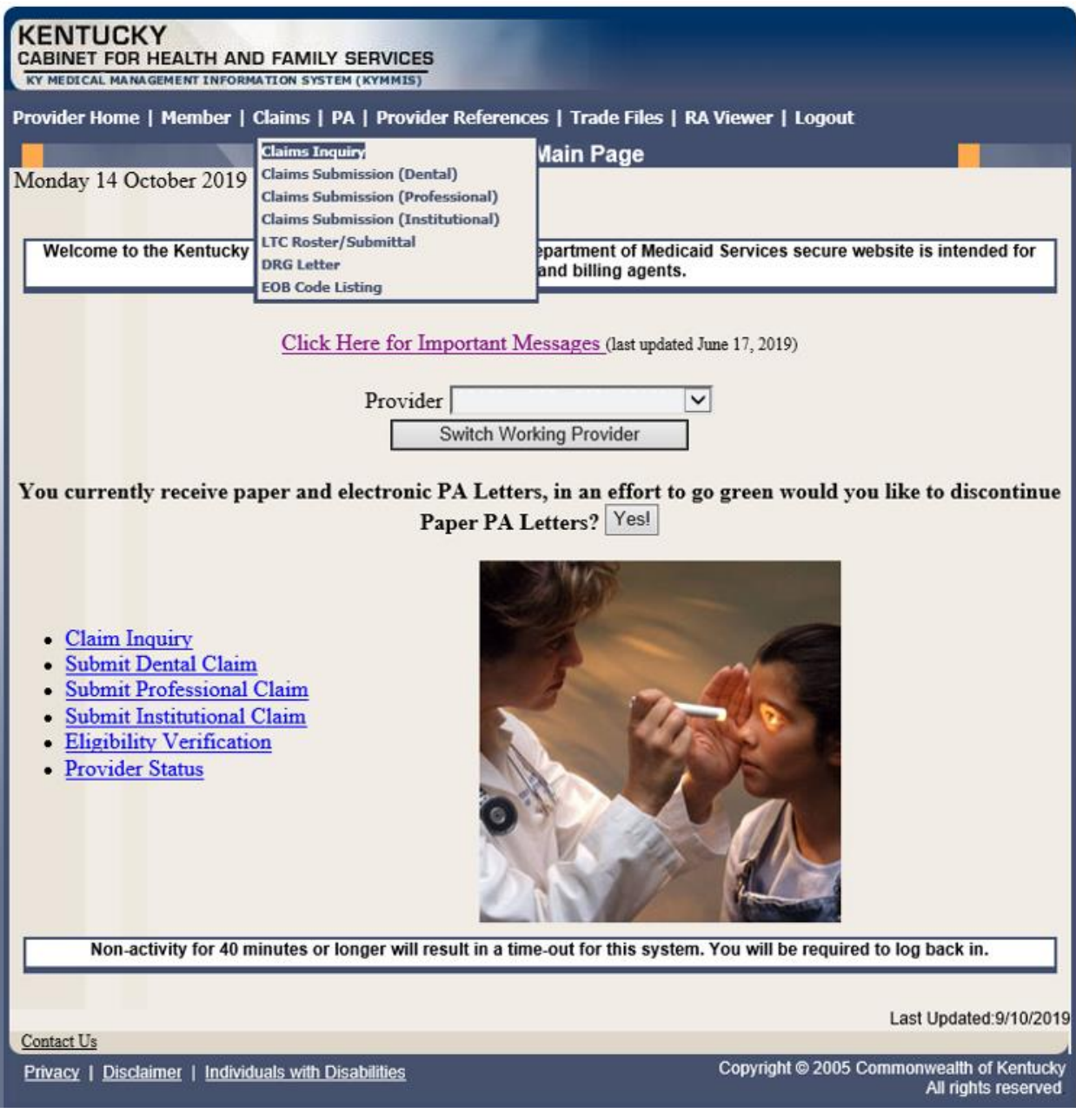

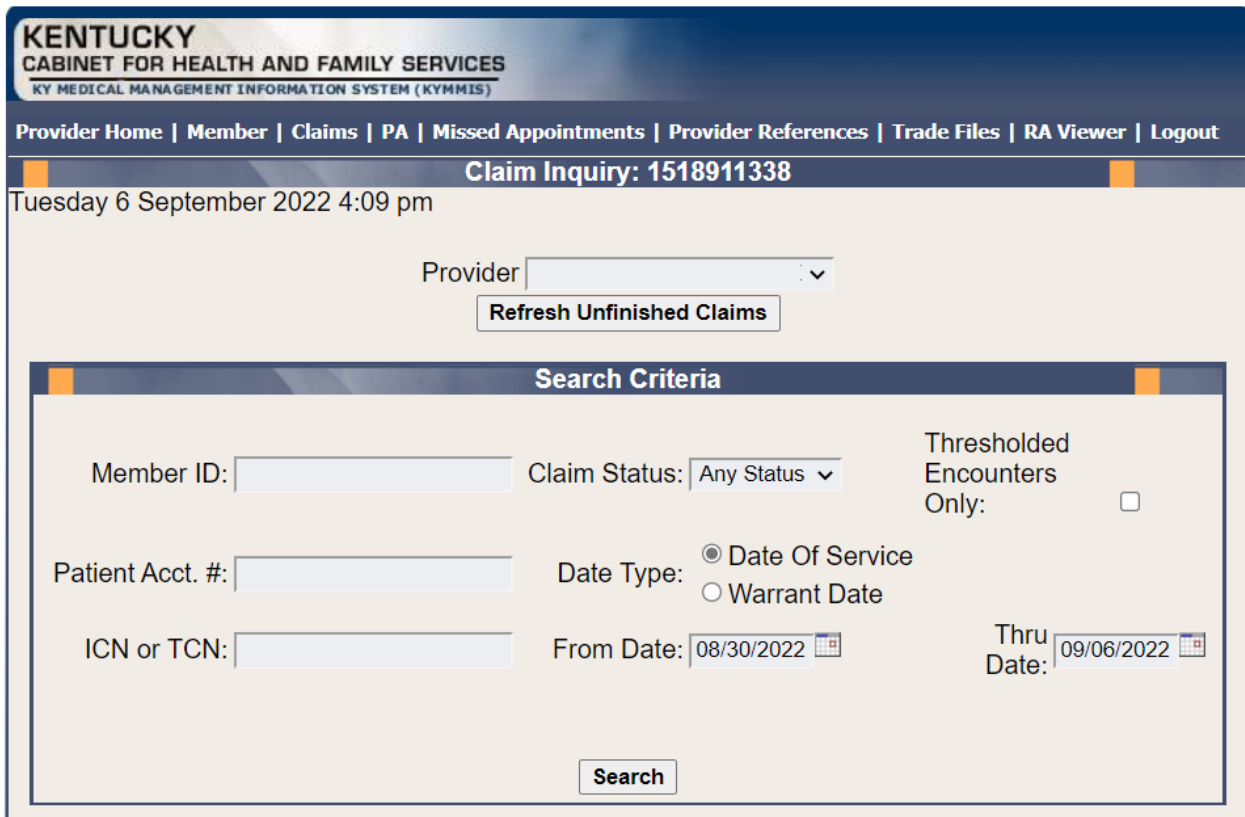

# 3. Select the applicable NPI and Taxonomy if using an agent or billing agent account.

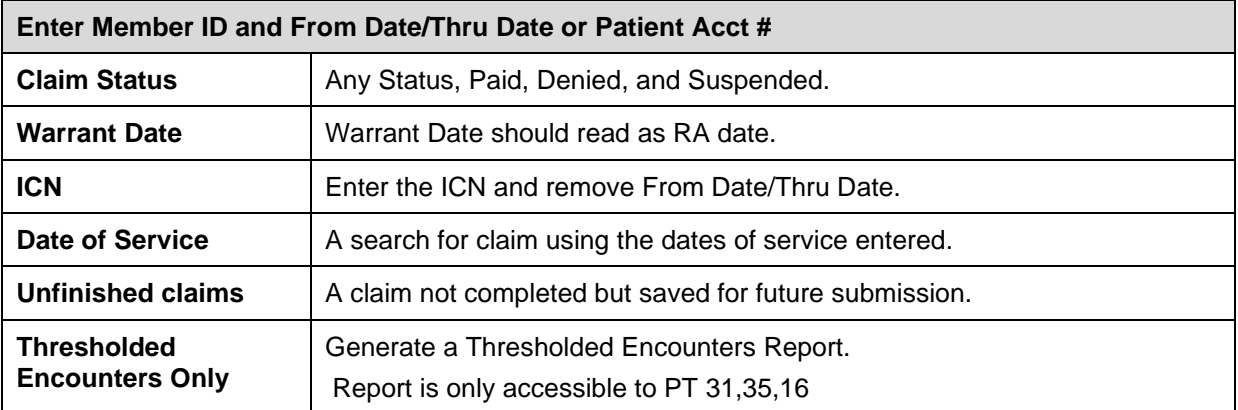

#### **10.2 Submitting an LTC Roster**

- 1. Select **Claims** from the menu.
- 2. Choose **LTC Roster/Submittal** from the drop-down.

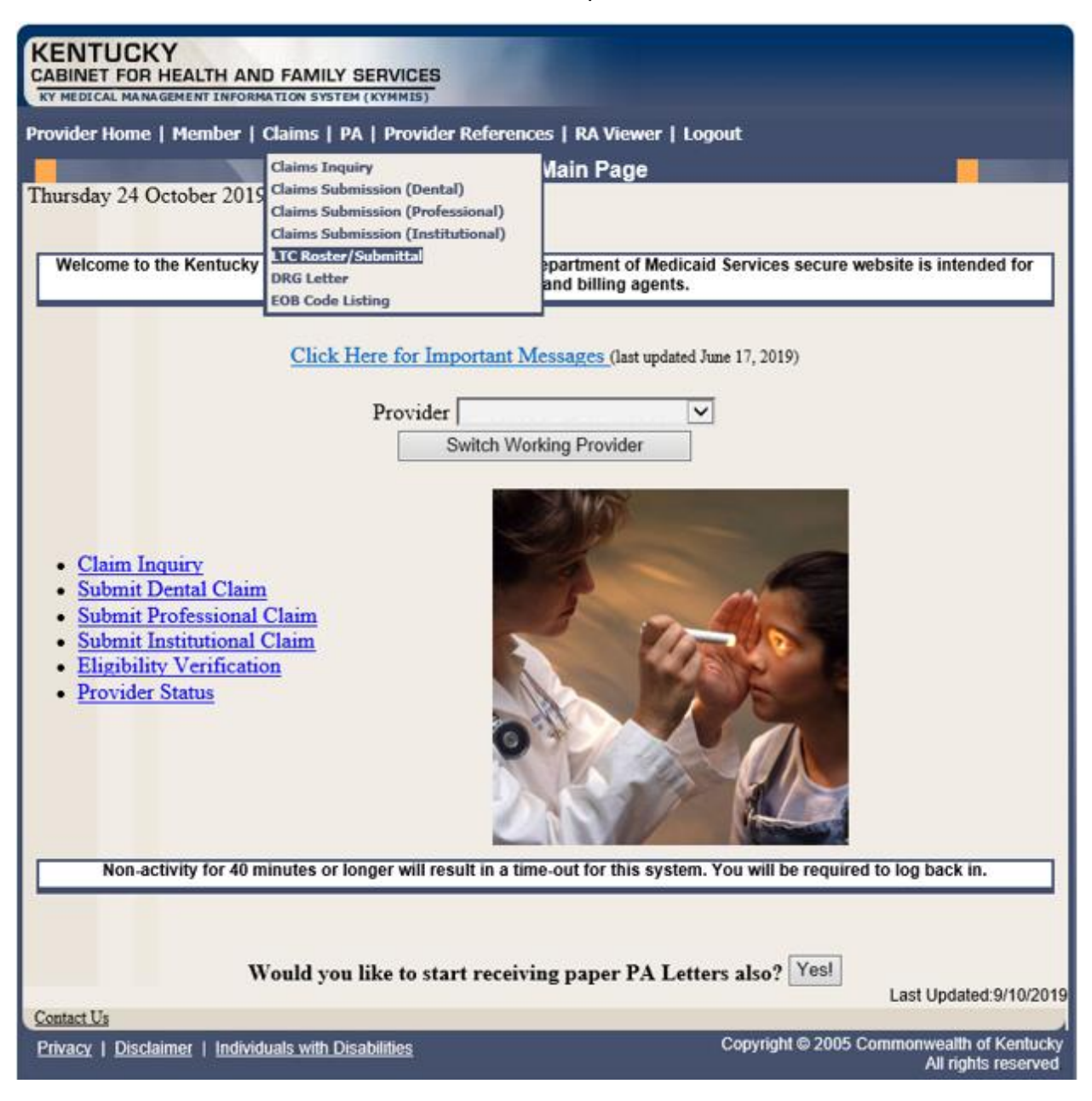

#### **10.3 Long Term Care Roster**

The Long Term Care Roster is a unique application designed for Nursing Facilities to submit a monthly batch of claims.

Please follow the Billing instructions for the applicable claim type when completing fields.

Use the web site link in Appendix A for all Medicaid Billing instructions.

#### **10.3.1 LTC Roster of Members**

The **Previously Submitted Claims** includes members' previously-submitted claims, detailing (the numbers correspond to the call-outs on the graphic below):

- 3. Member name
- 4. ID number
- 5. Claim ICN
- 6. Revenue code
- 7. Date of last submission

The members may be edited, deleted, and/or copied.

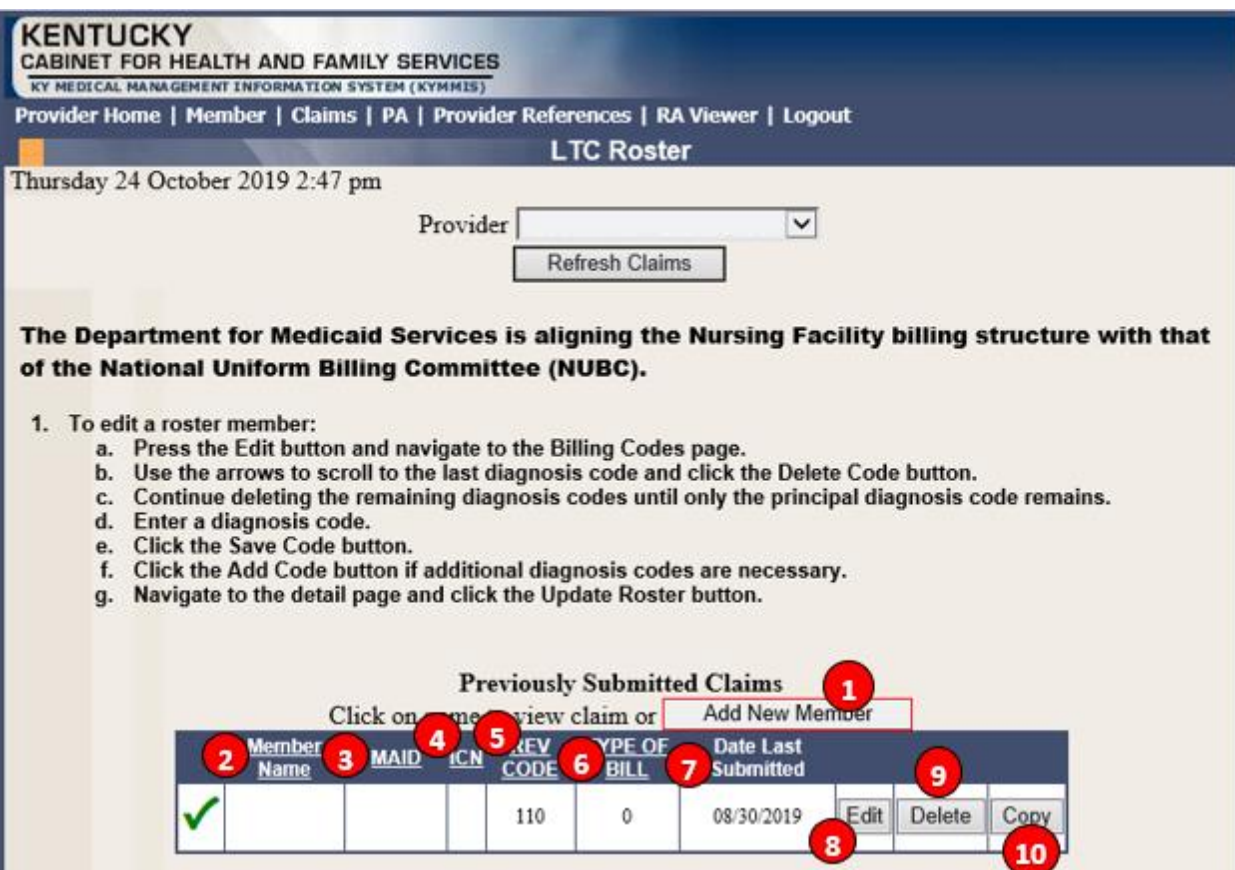

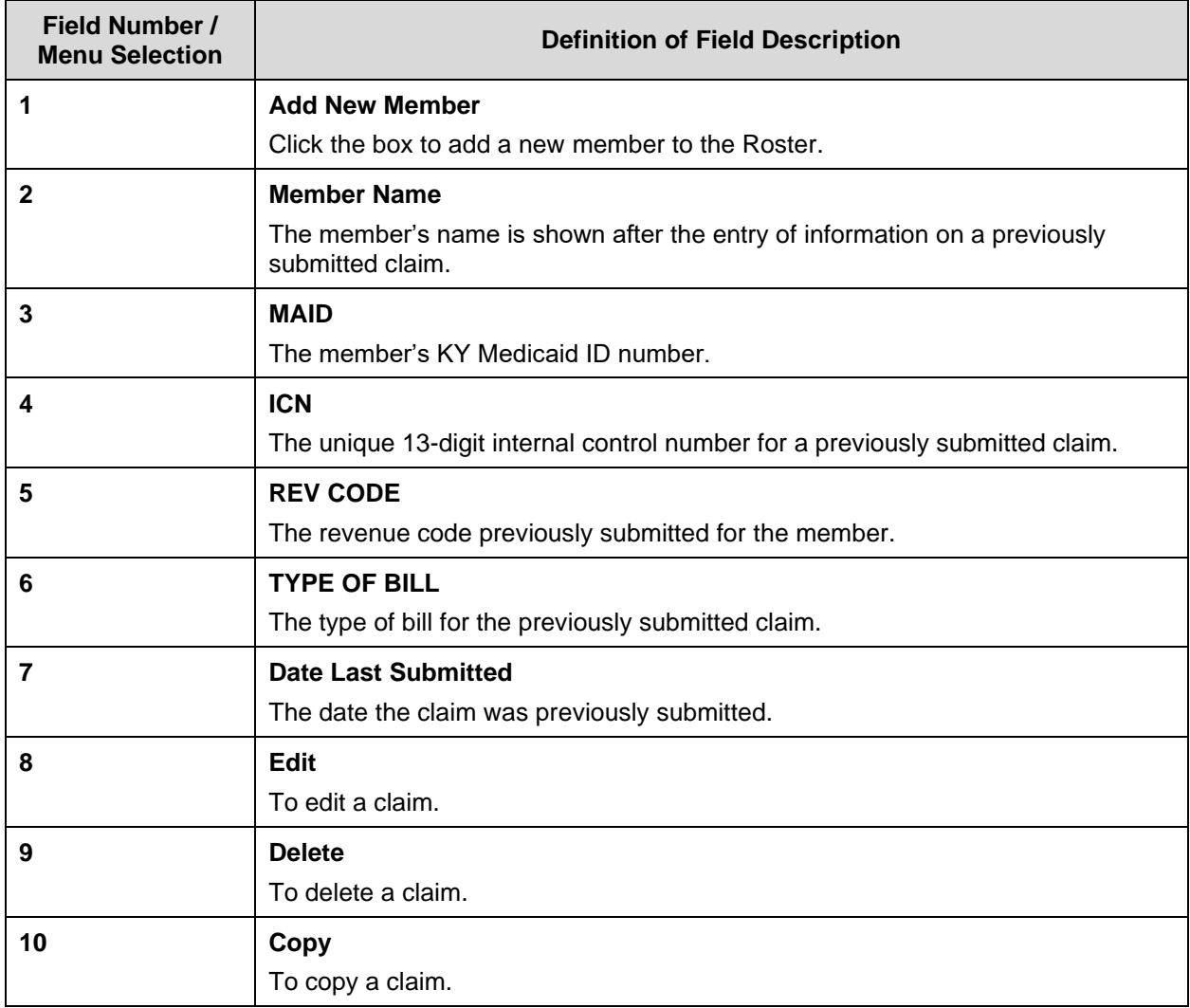

### **10.3.2 Current Month Submitted Claims Screen**

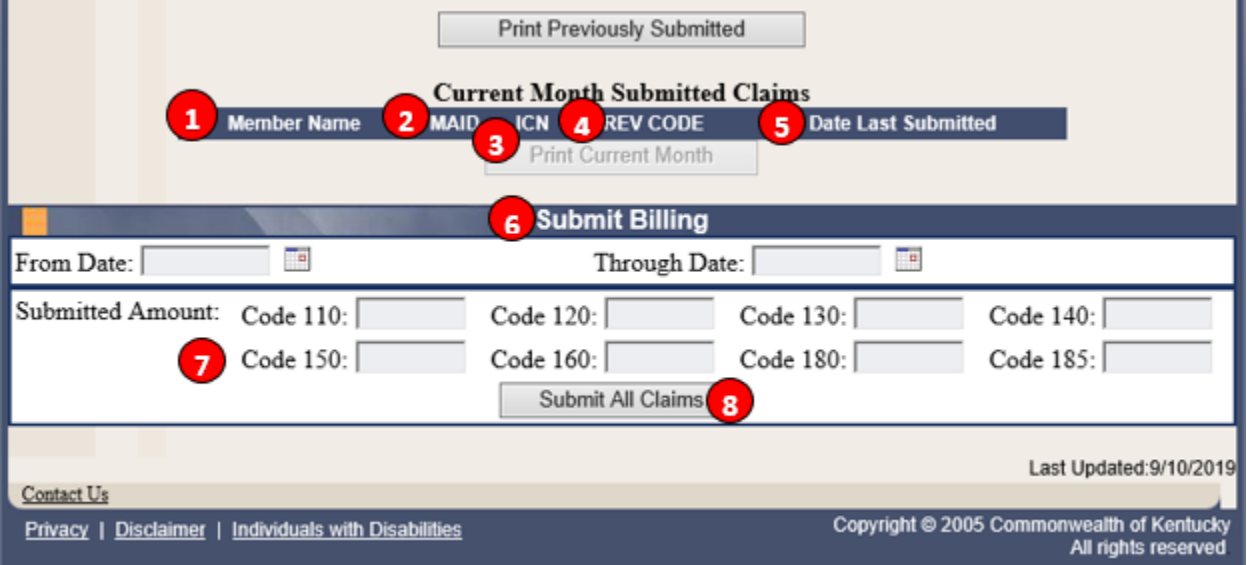

# **Current Month Submitted Claims Table**

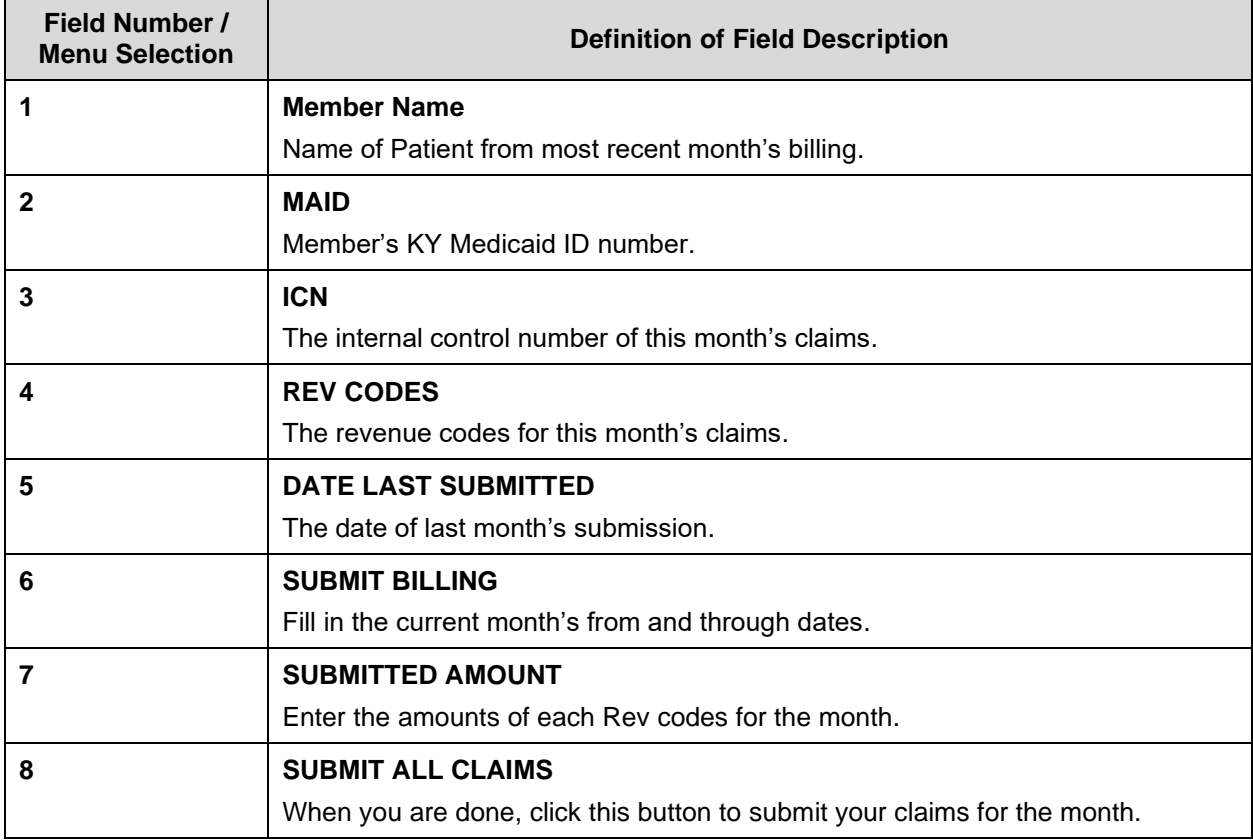

#### **10.3.3 Successful Submission**

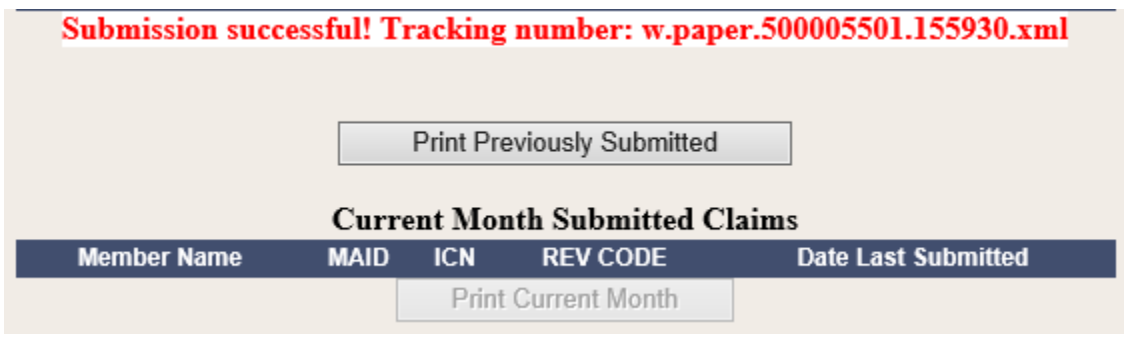

The roster response returns a tracking number.

#### **10.3.4 Add New Member**

1. Click the **Add New Member** button.

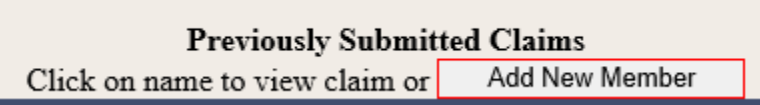

2. Complete the claim with the applicable information required for long term care.

#### **10.3.5 Completing the Claim**

Follow the field-by-field instructions for completing the claim.

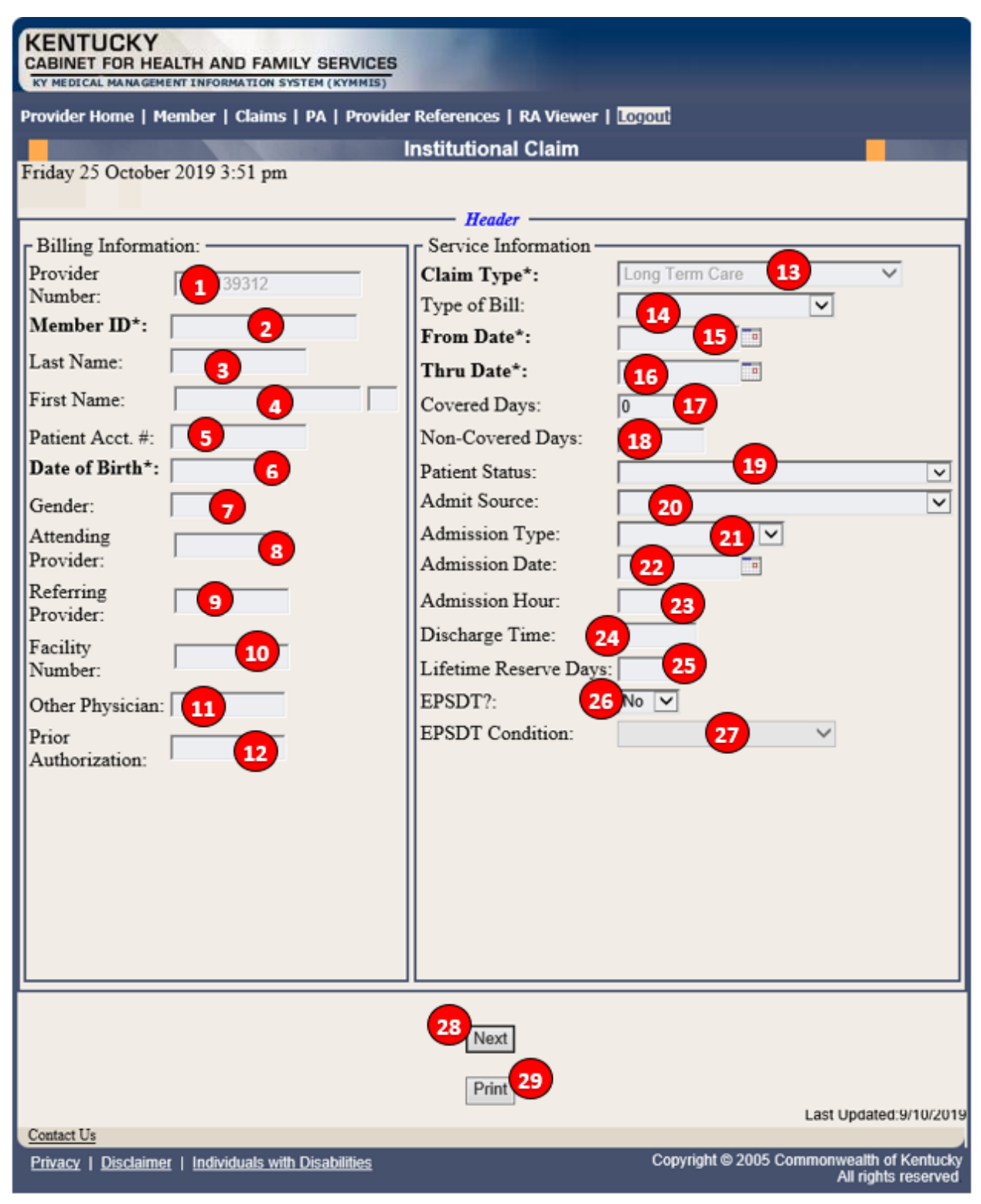

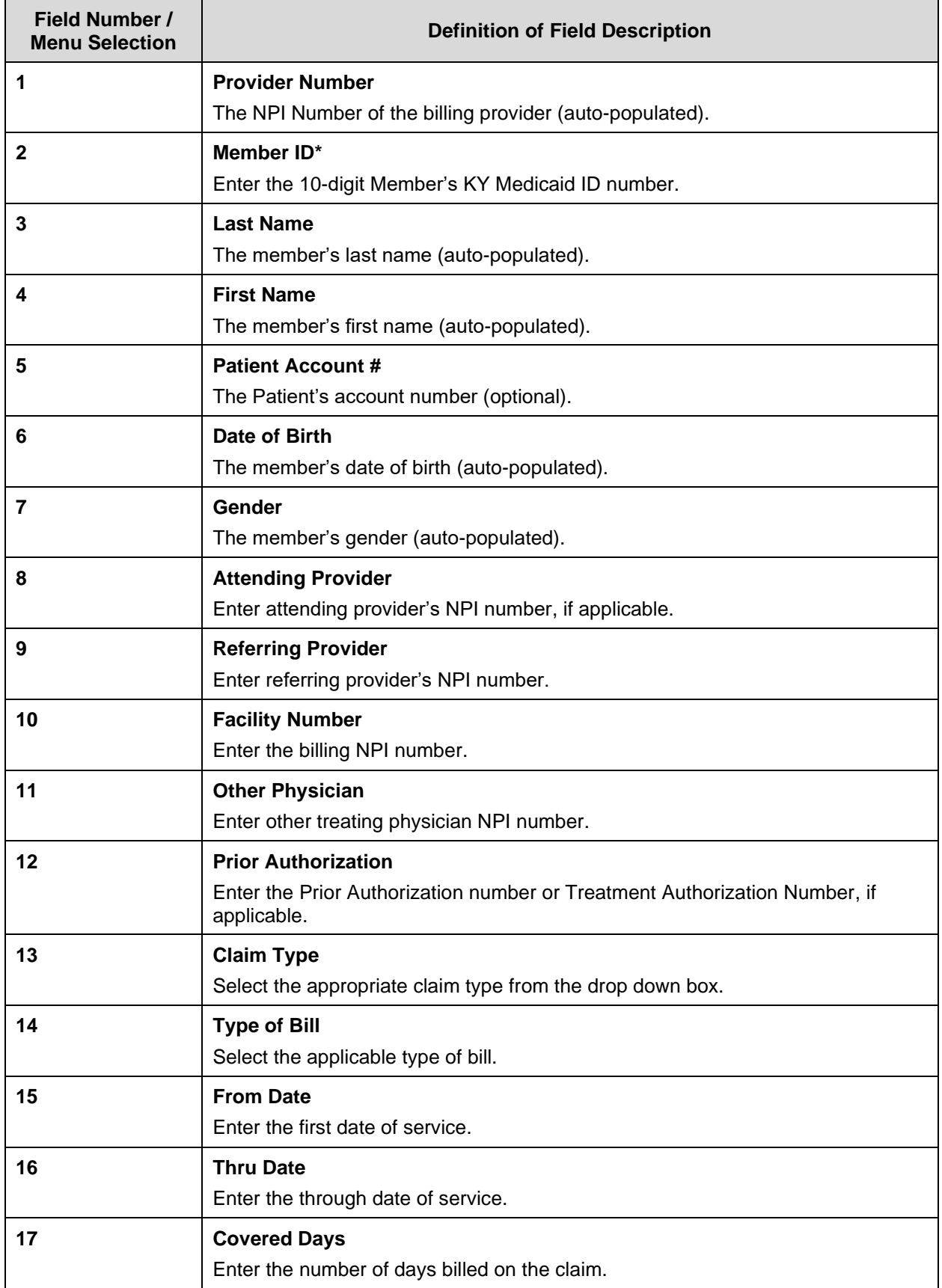

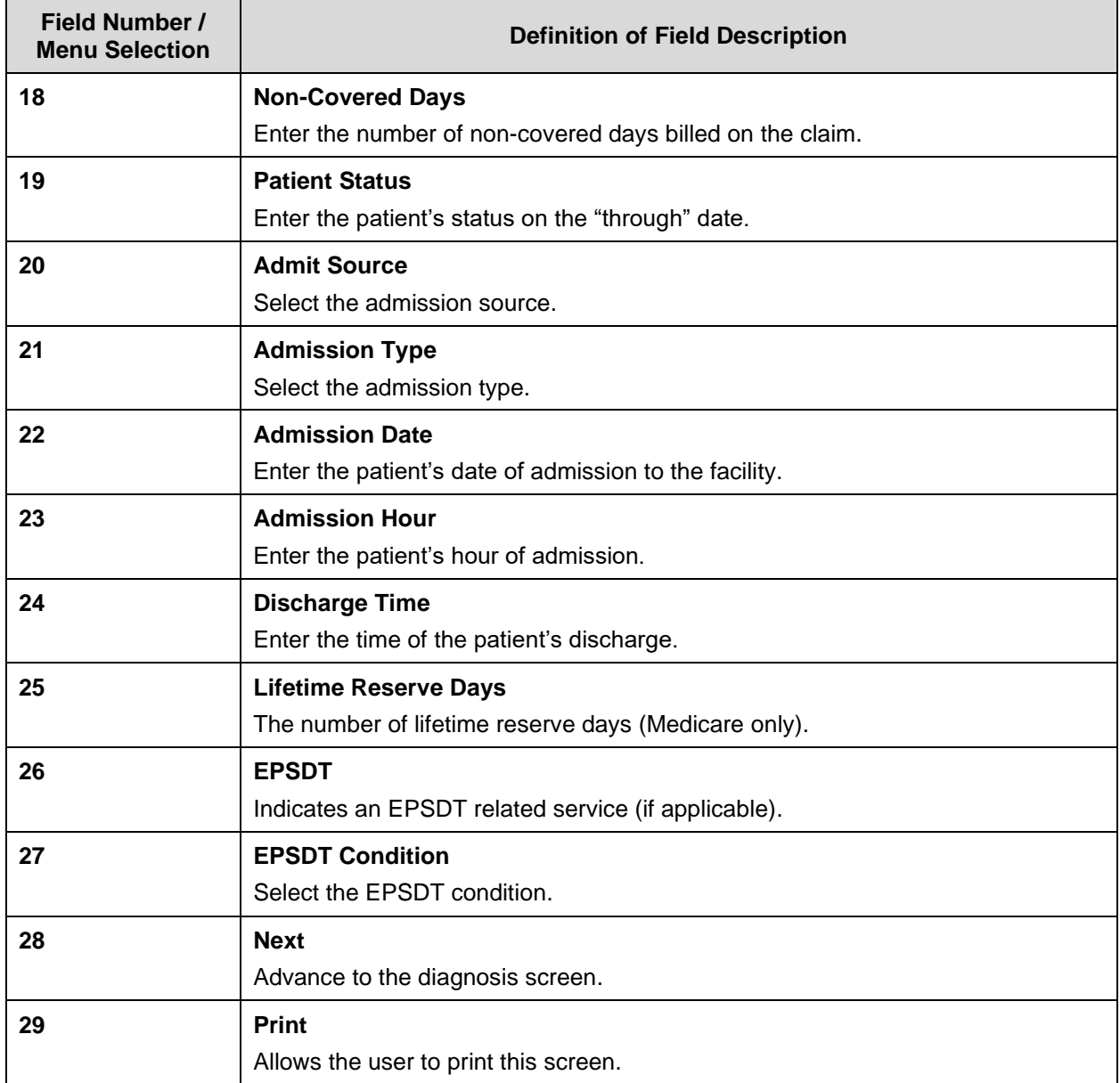

#### **10.3.6 Billing Code Screens**

This portion includes separate screens accessed by clicking the appropriate links: **Diagnosis**, **Procedure**, **Condition**, **Value**, **Occurrence/Span** and **Payer**. Be sure to click the **Save Code** button after entering the information on each screen.

Field-by-field instructions follow.

#### **10.3.6.1 Billing Codes – Diagnosis**

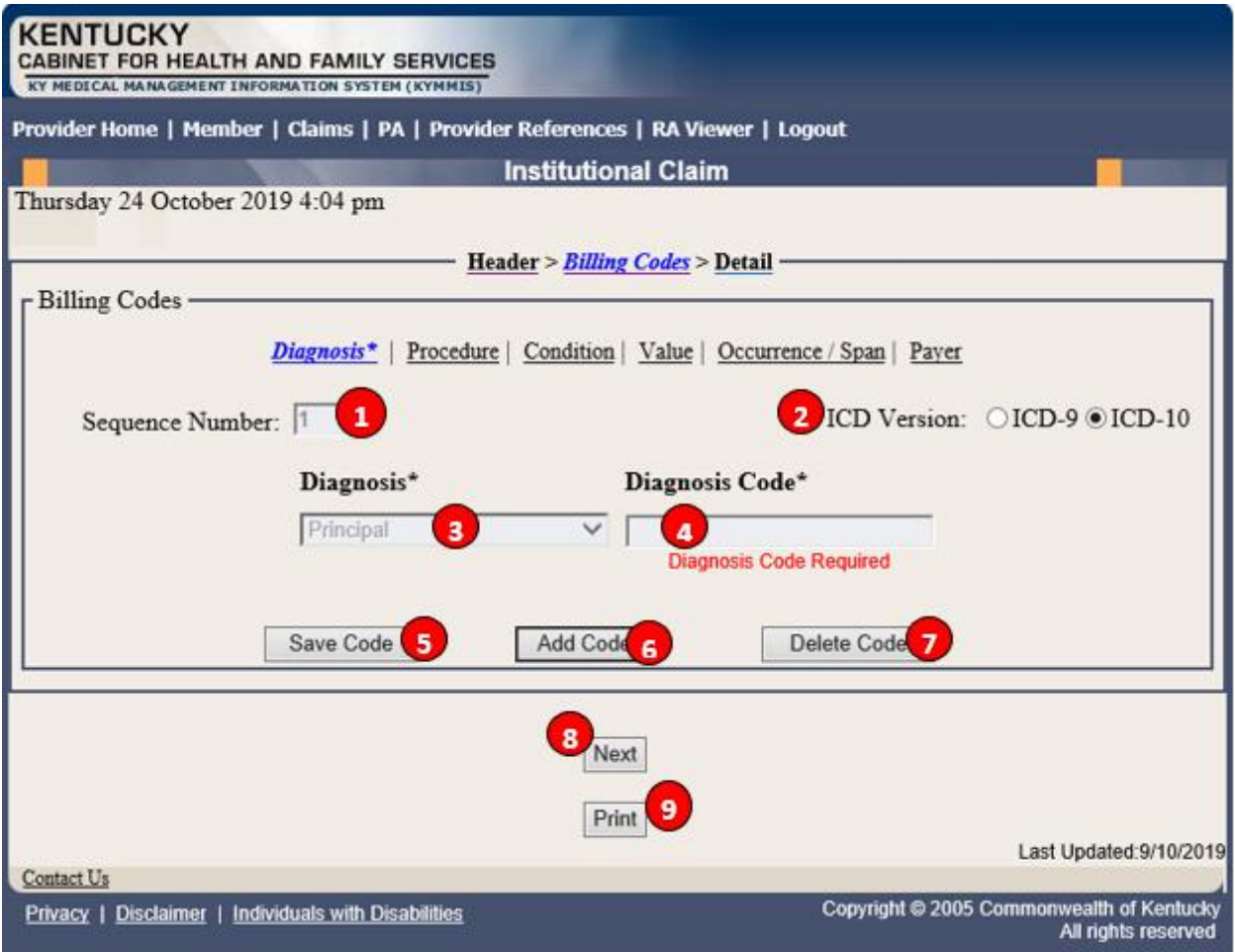

#### **Institutional Claim Diagnosis Screen Field Descriptions**

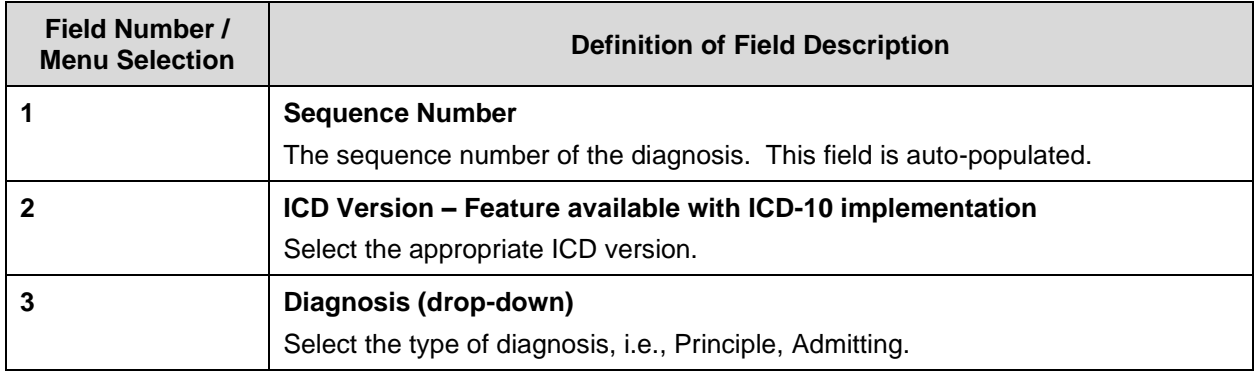

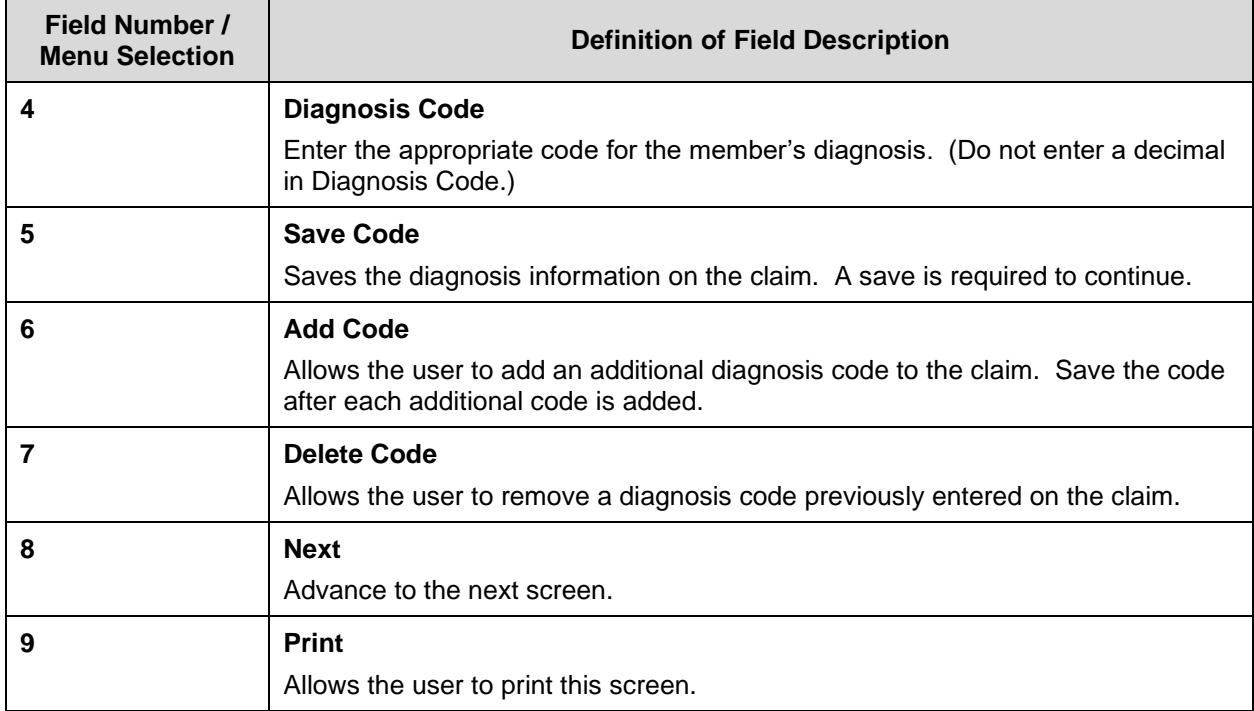

## **10.3.6.2 Billing Codes – Procedure**

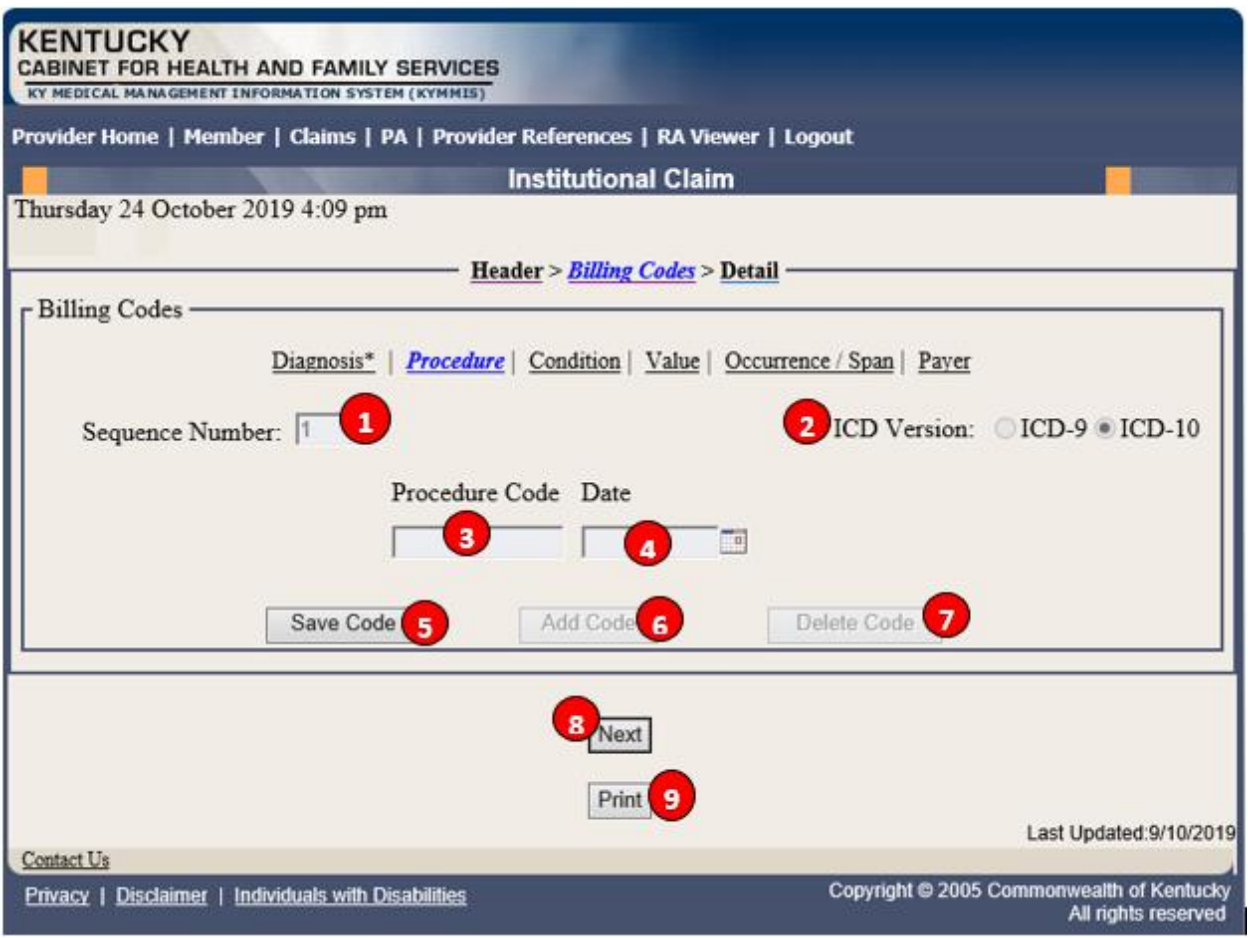

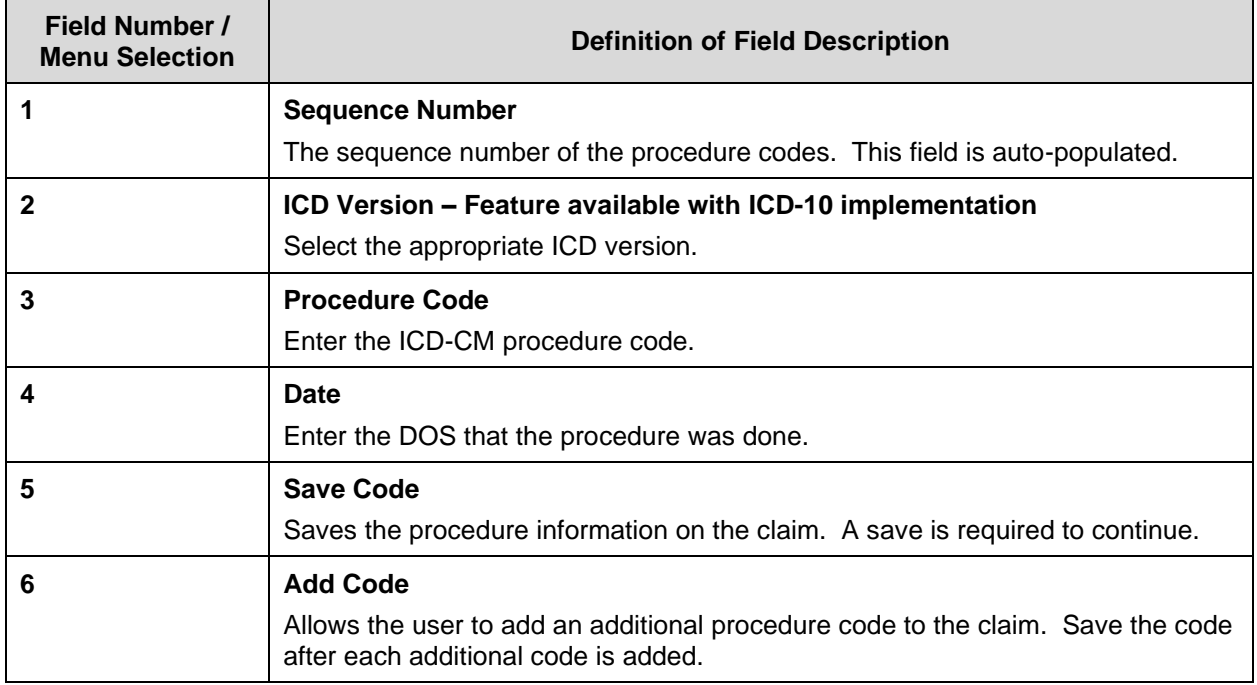

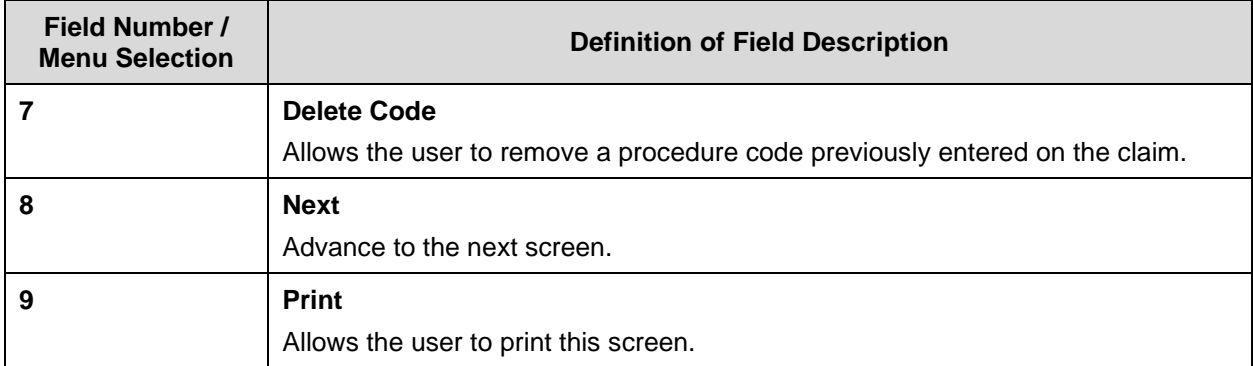

## **10.3.6.3 Billing Codes – Condition**

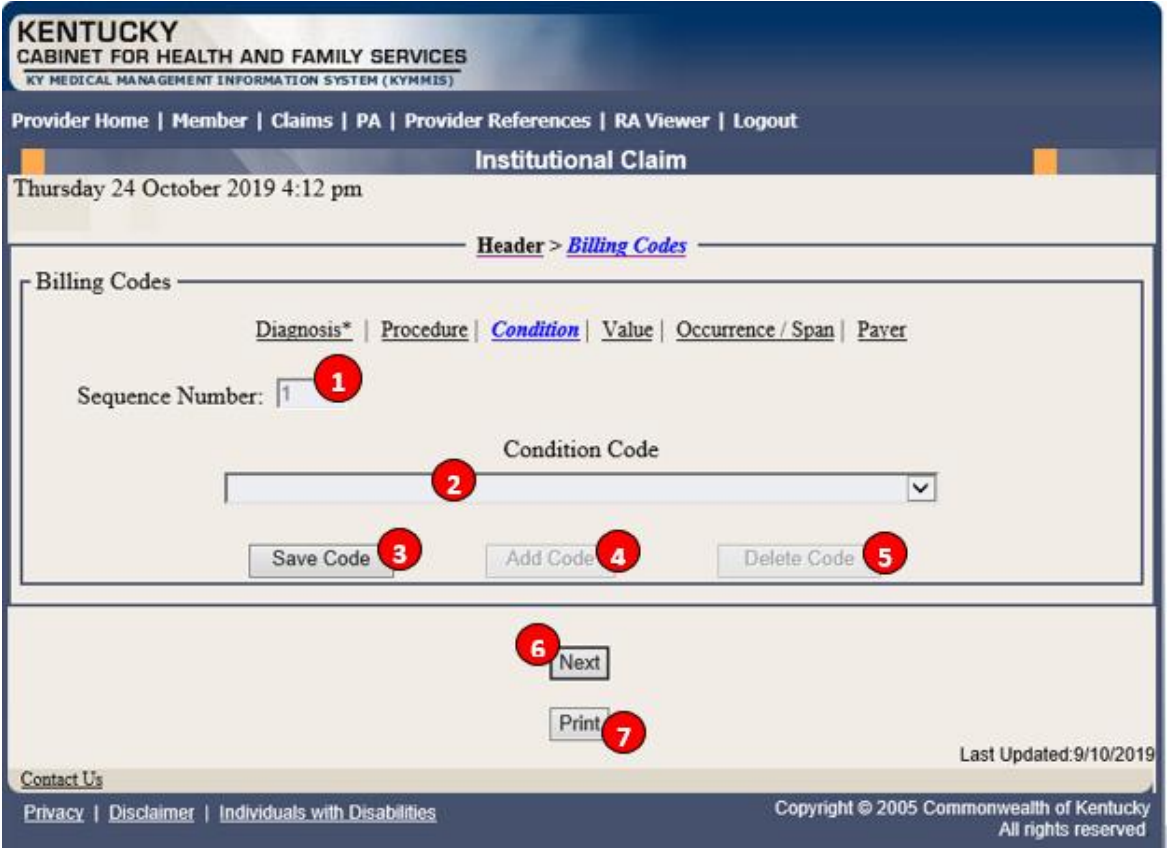

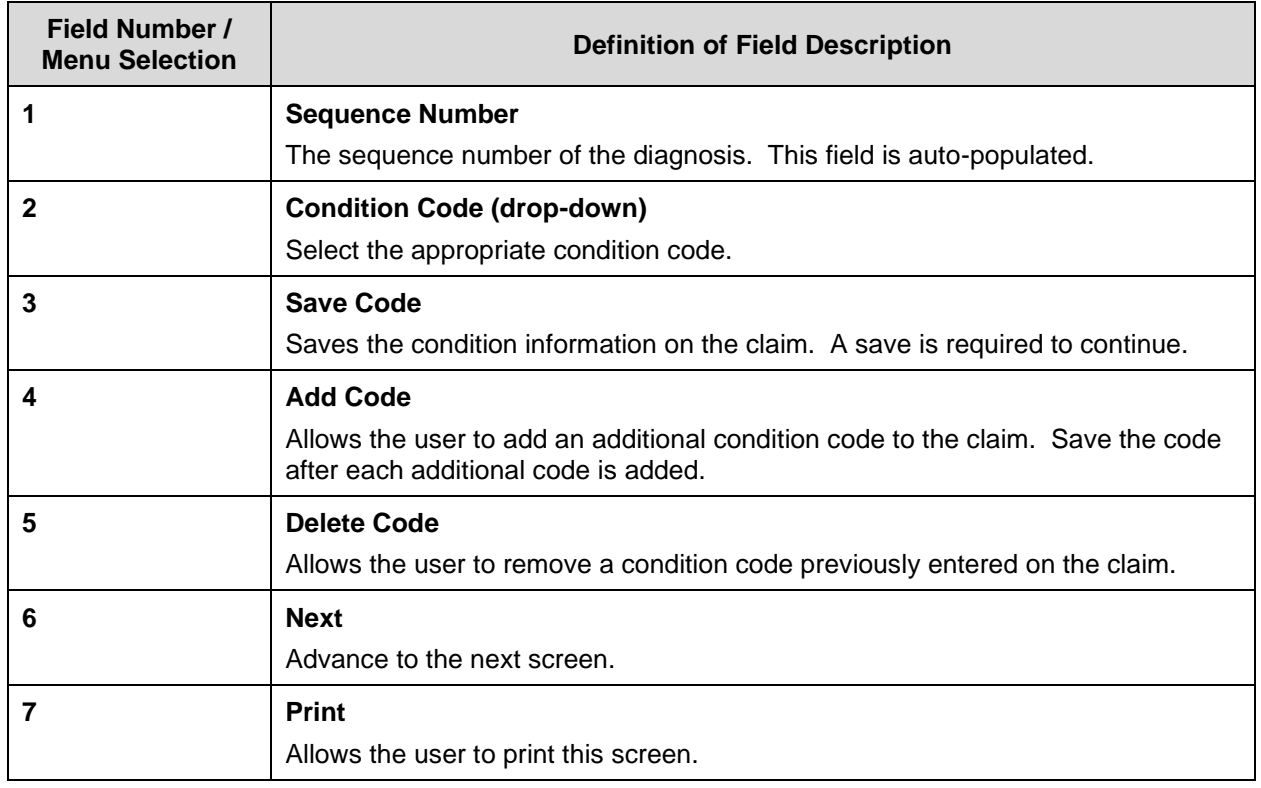

## **10.3.6.4 Billing Codes – Value**

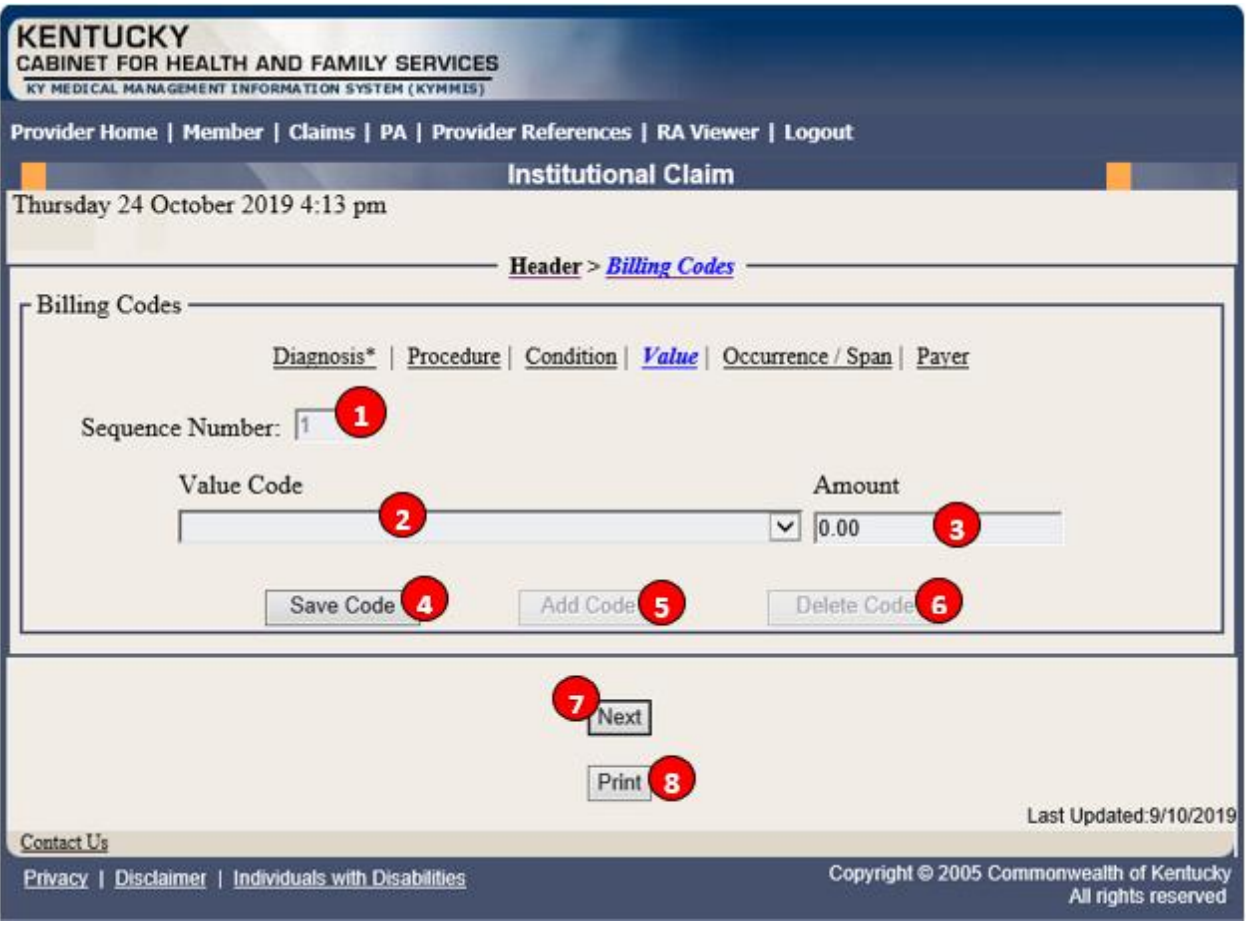

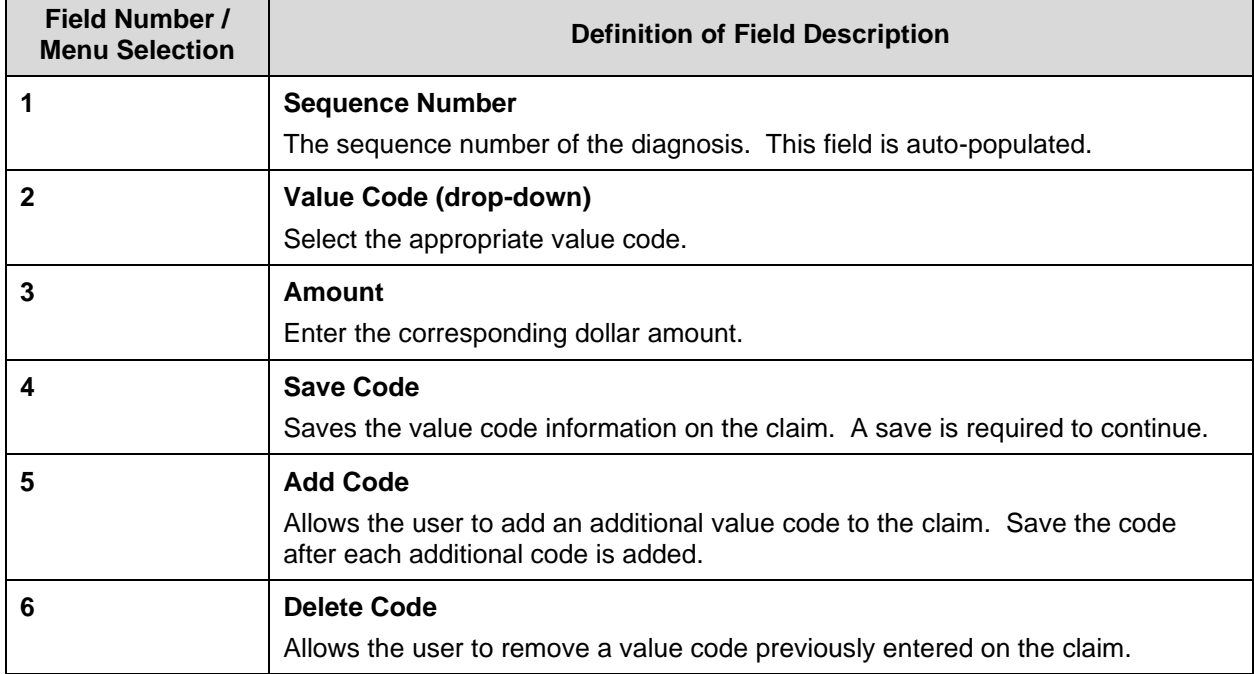

Commonwealth of Kentucky - MMIS KYHealthNet LTC User Manual

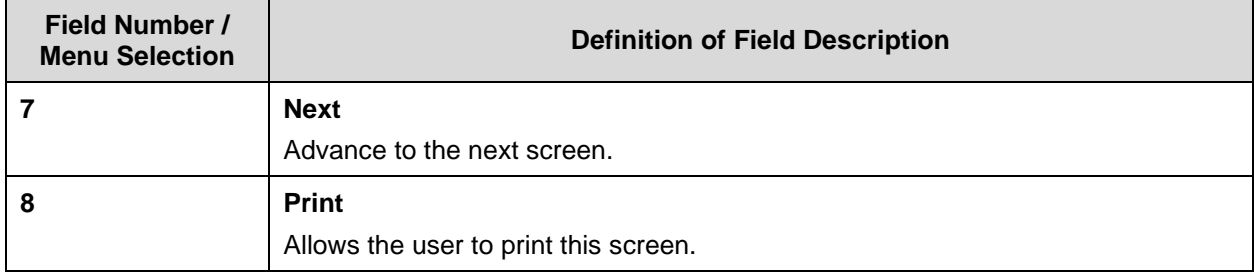

## **10.3.6.5 Billing Codes – Occurrence/Span**

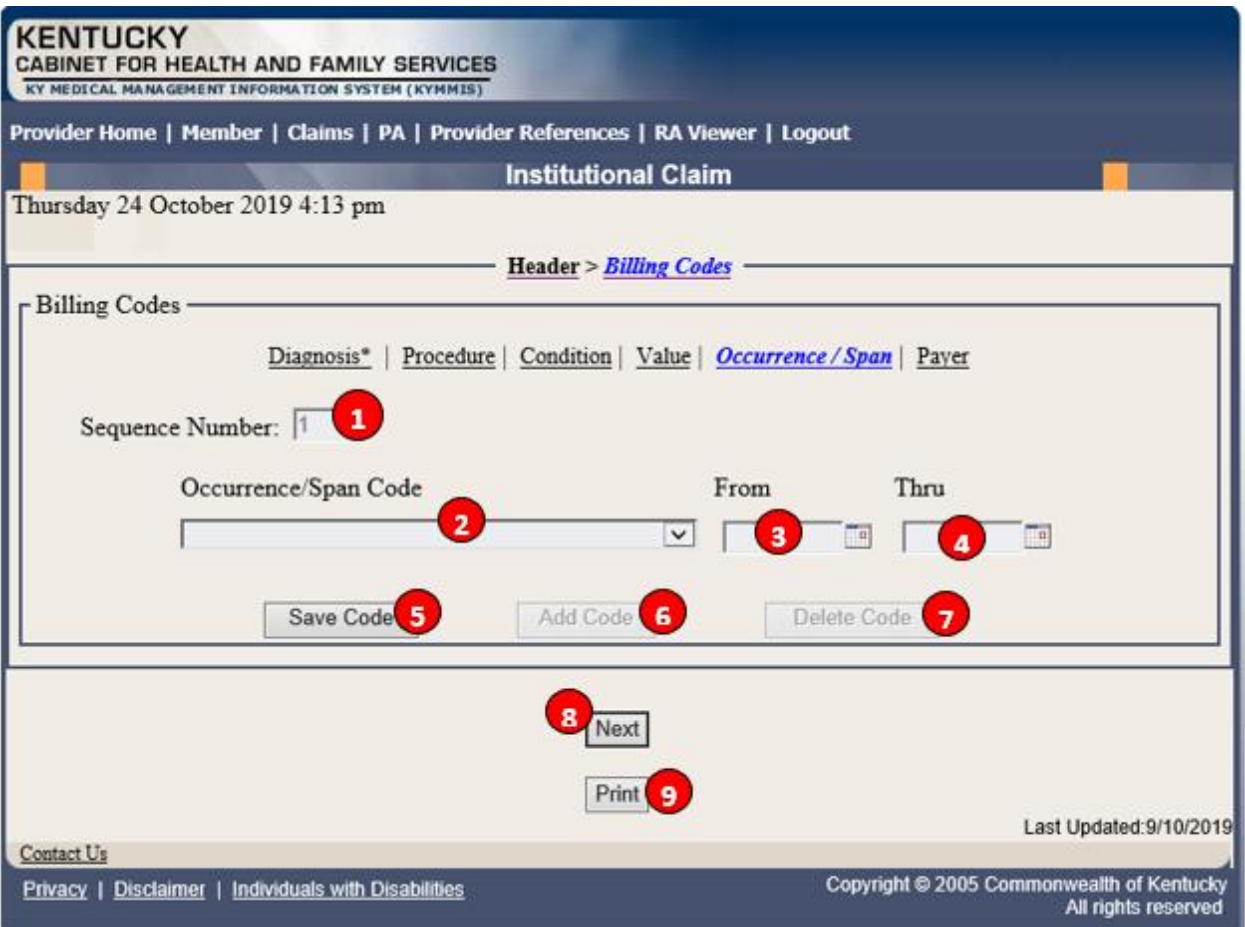

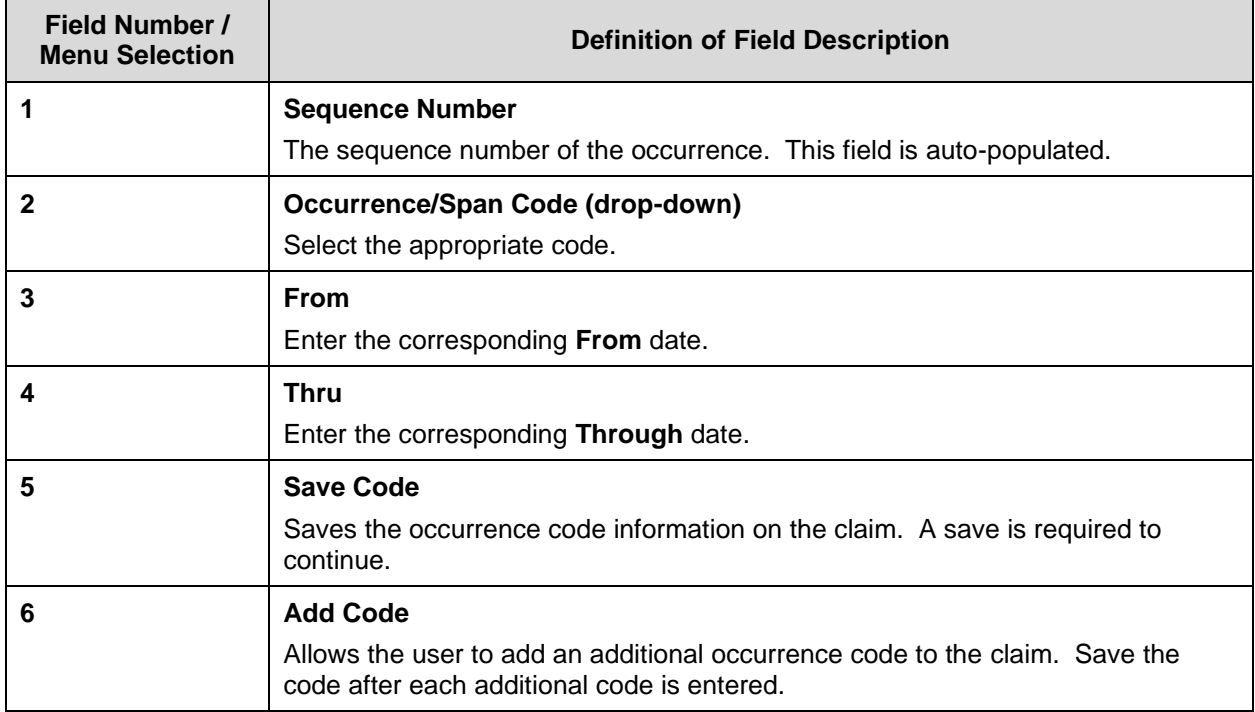

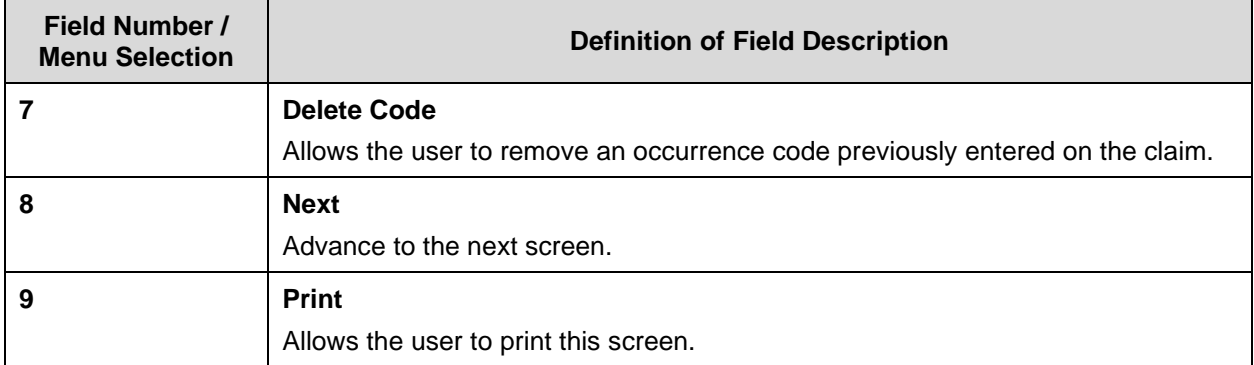

## **10.3.6.6 Billing Codes – Payer**

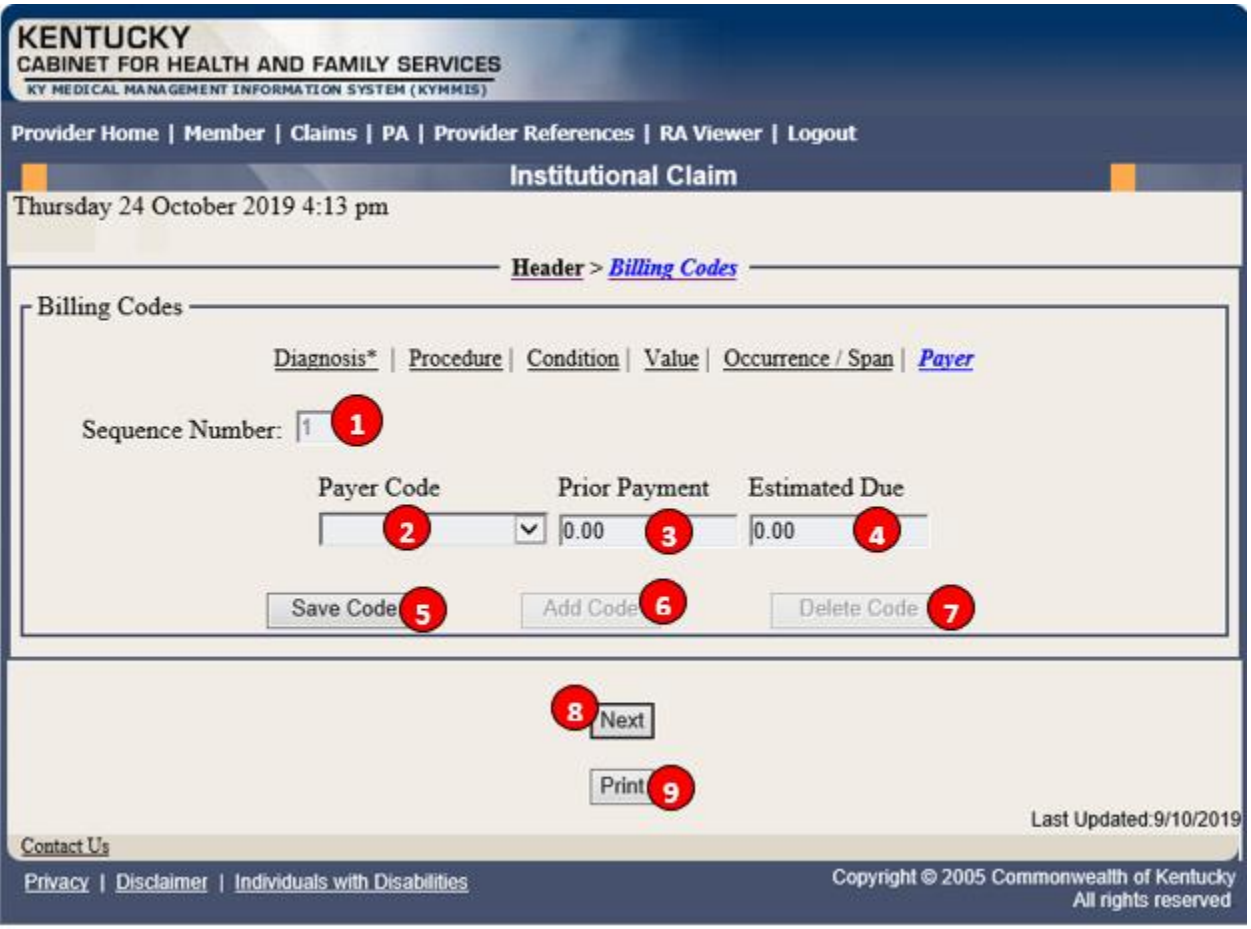

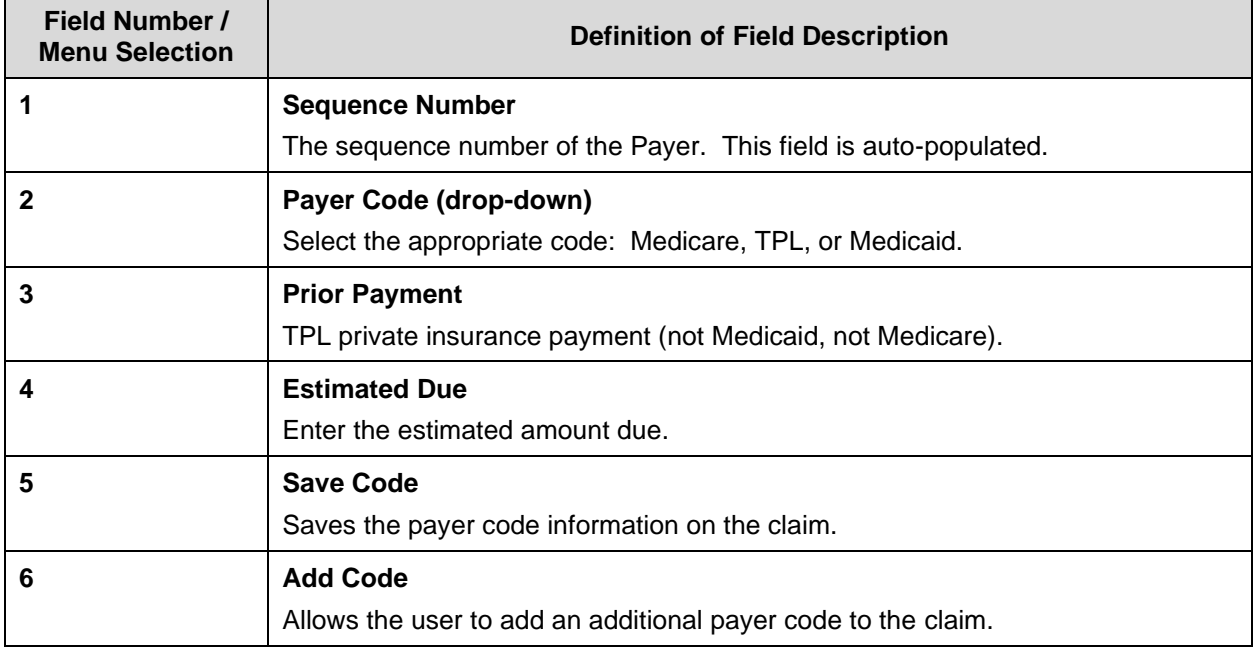

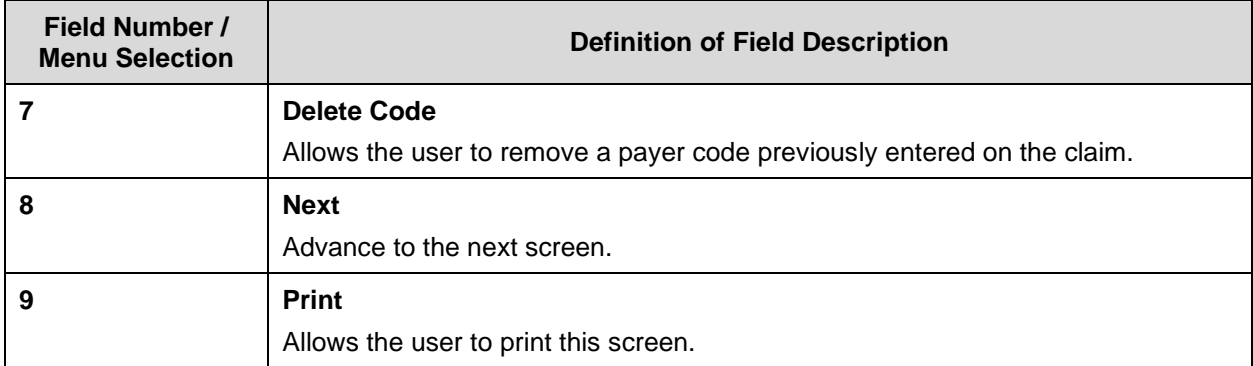

#### **10.3.7 Detail Screen**

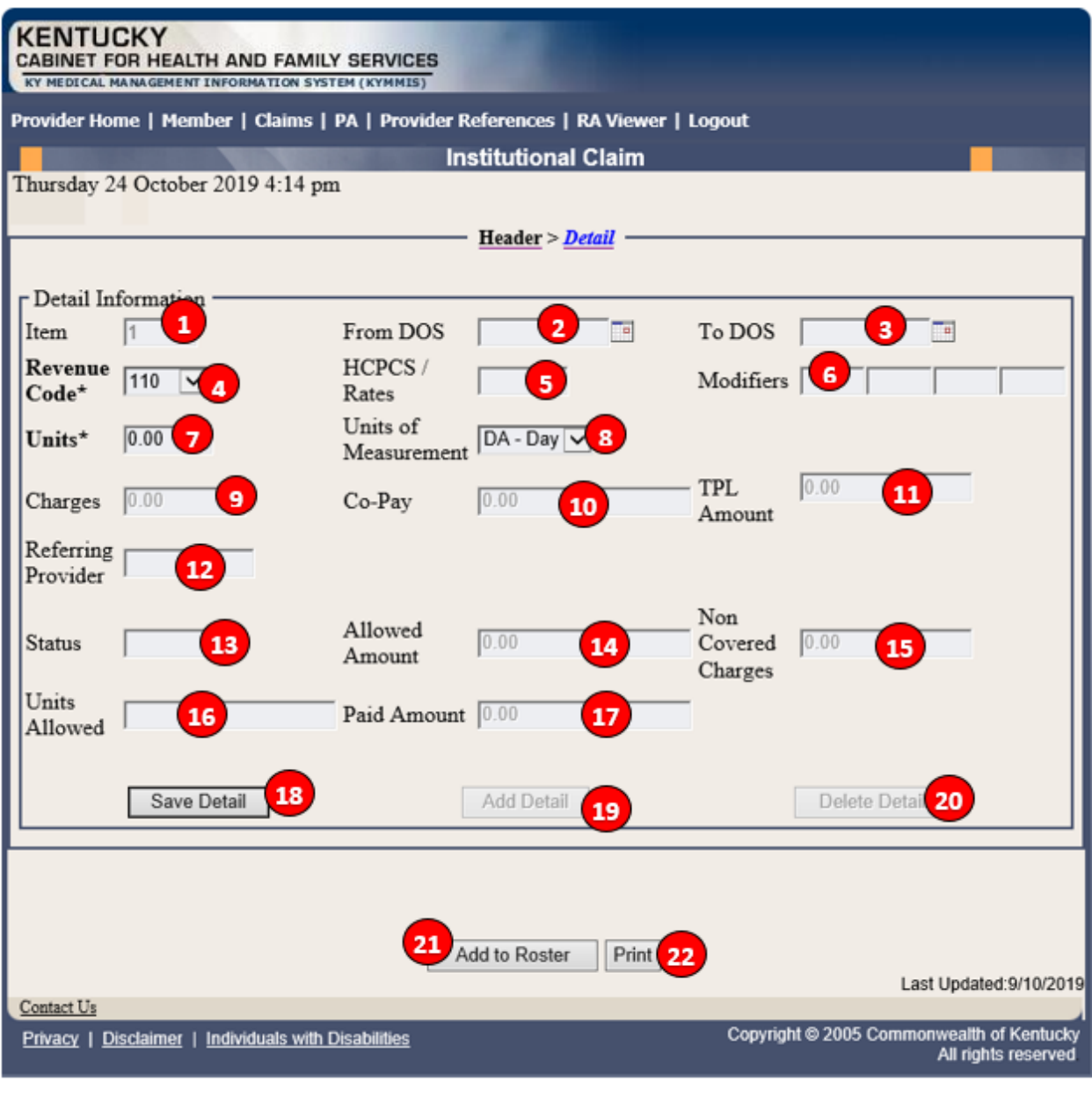

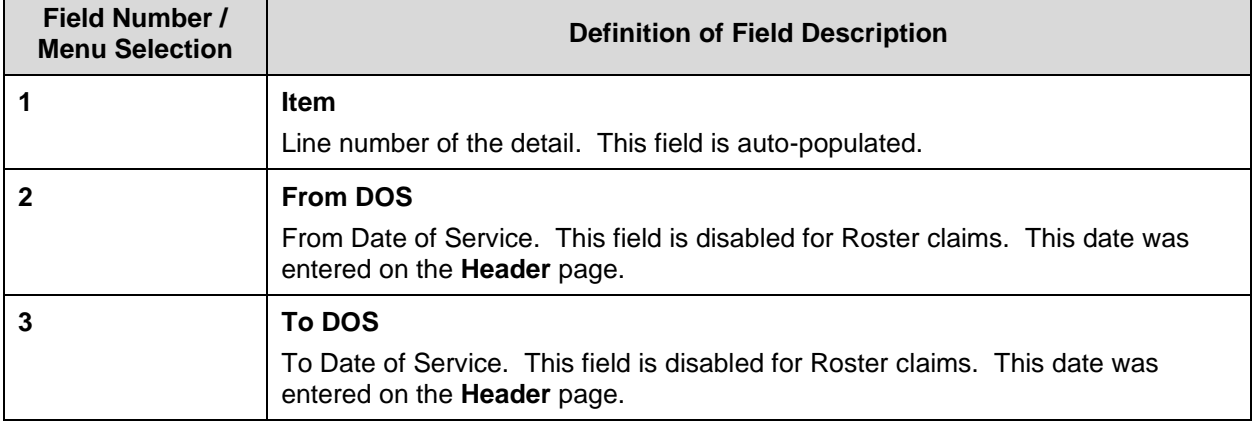

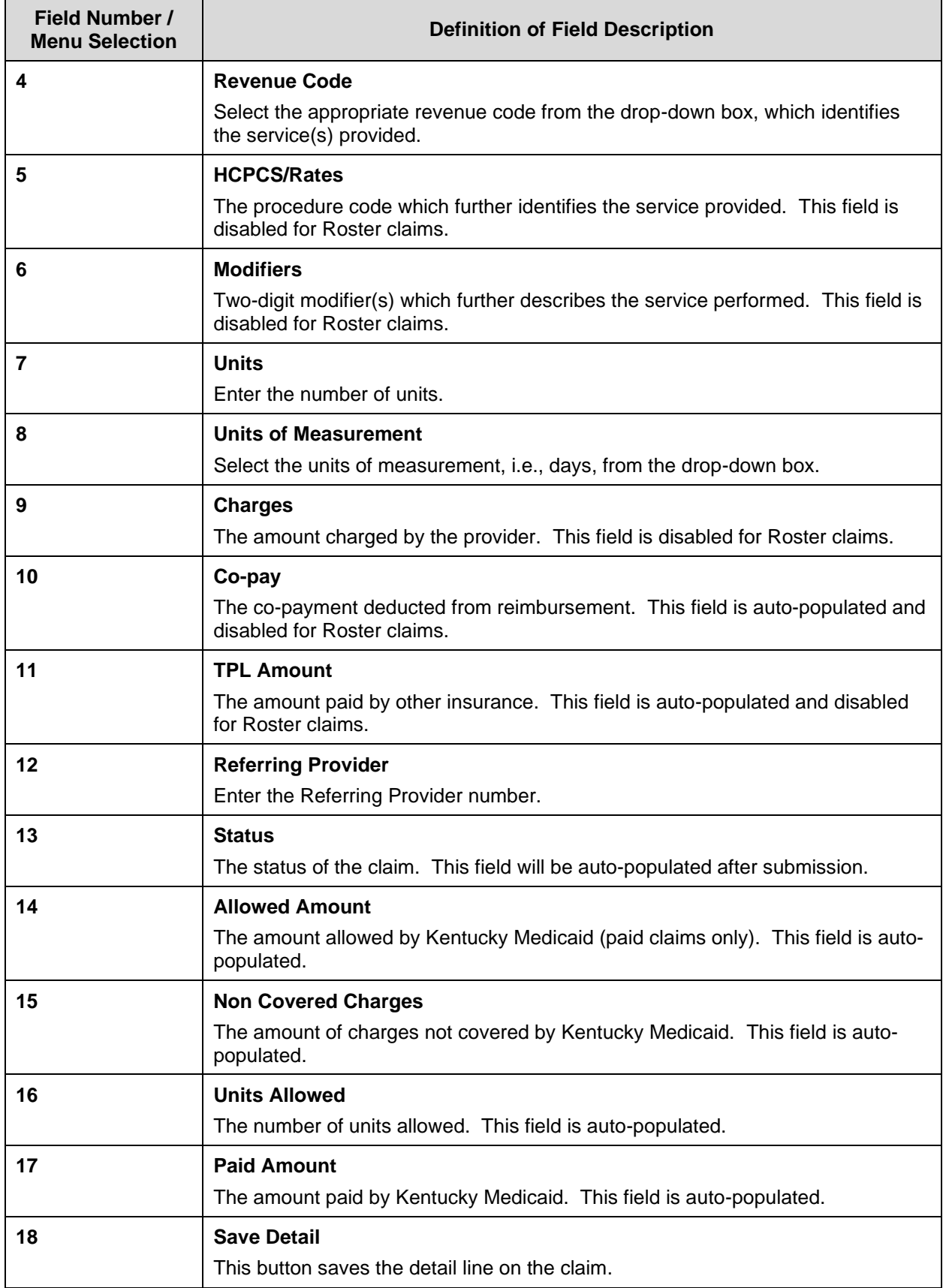

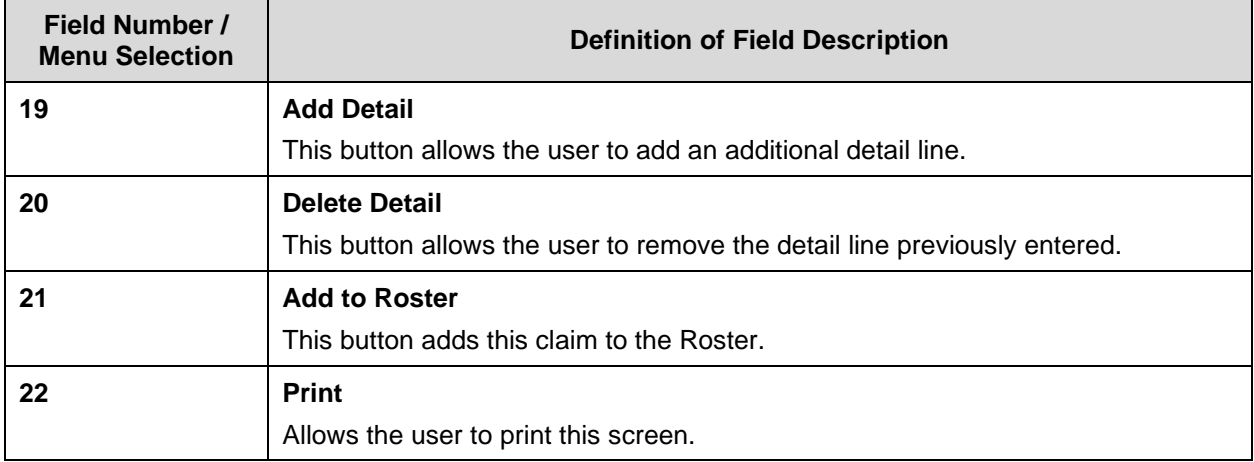

# **10.3.8 Summary Panels**

Summary Screen

Allows the user to verify the data before submitting the claim.

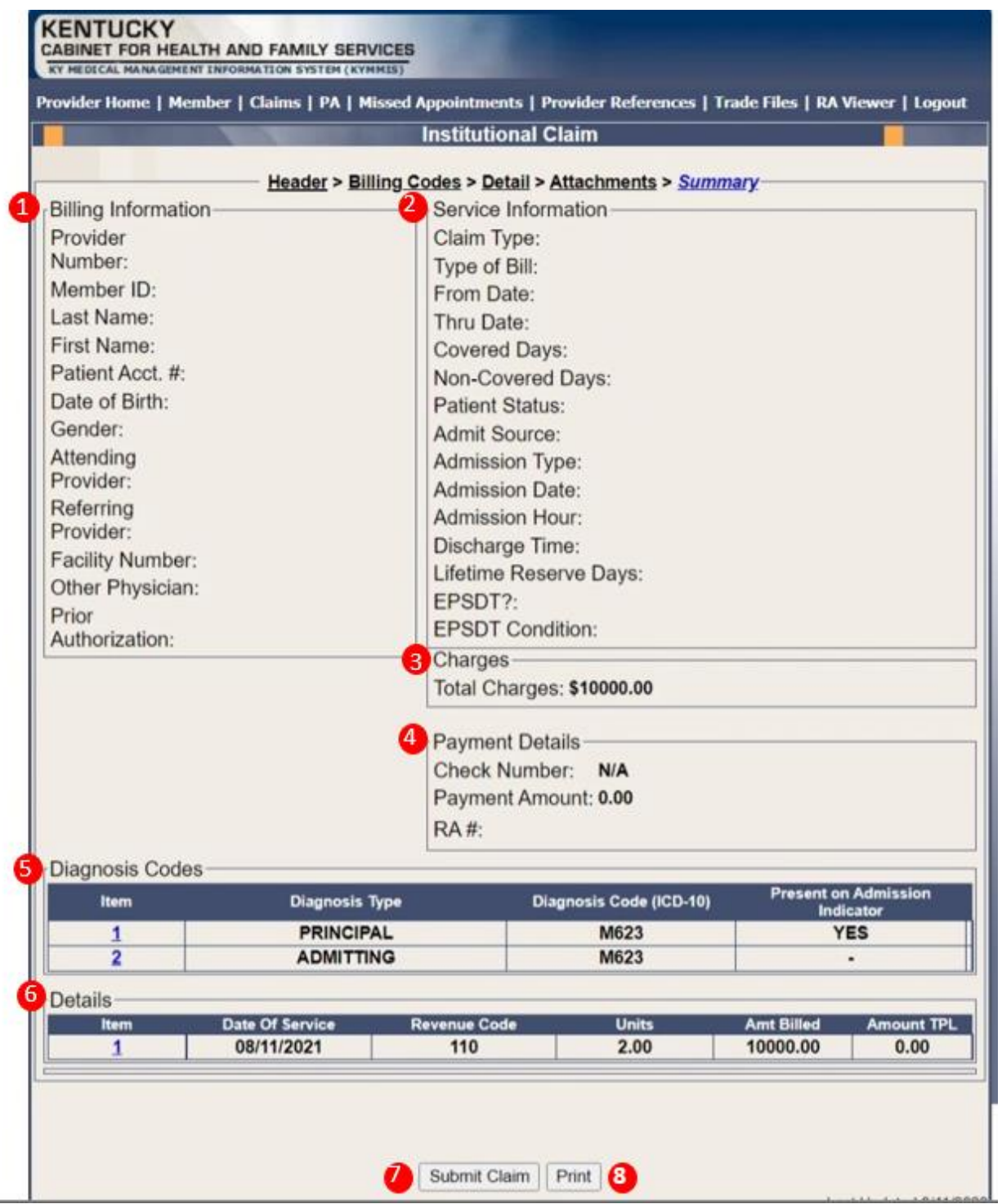

# **Summary Screen Field Descriptions**

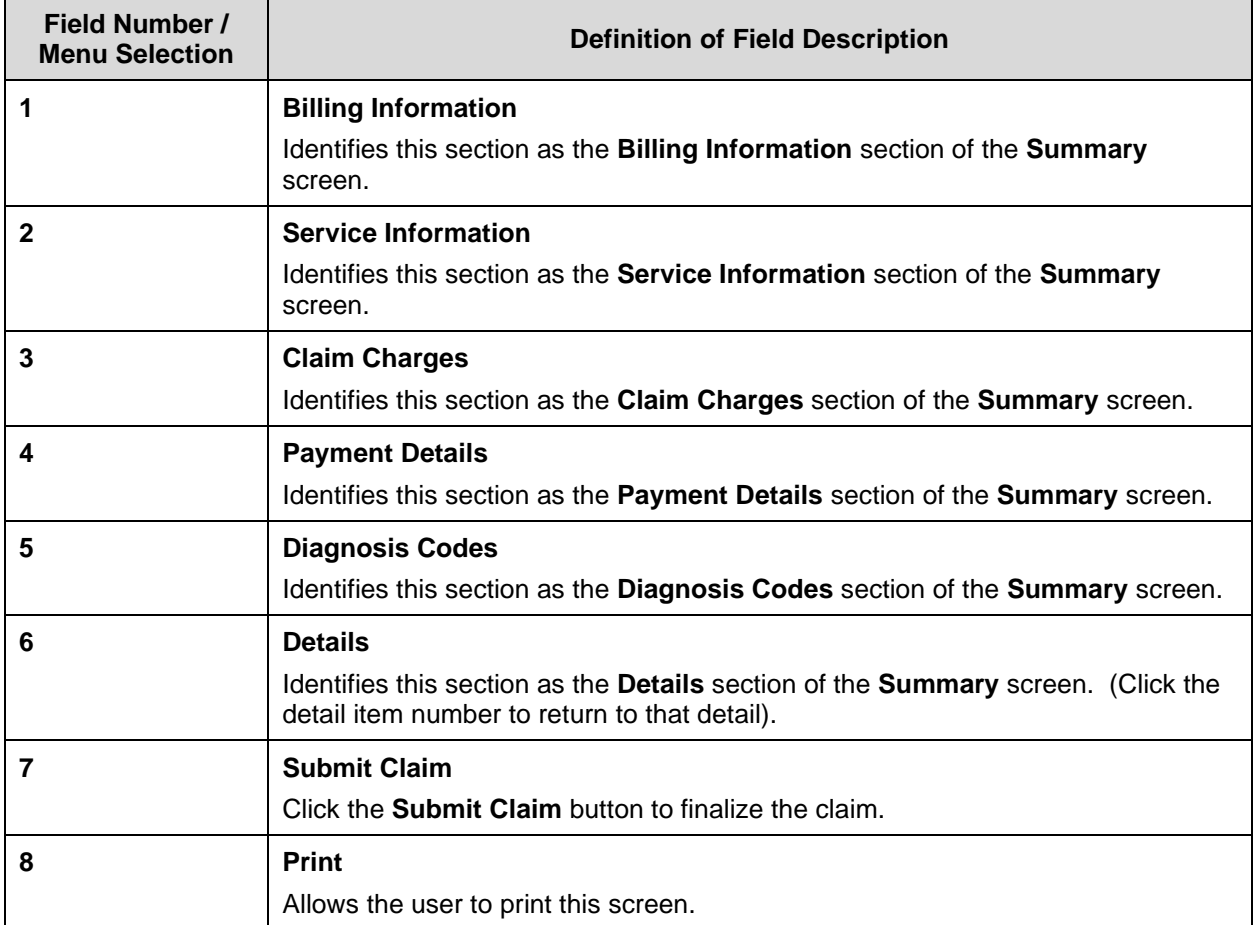

## **Submitted Claim**

## Claim ICN region is 23, which denotes KYHealthNet claim **with** attachment.

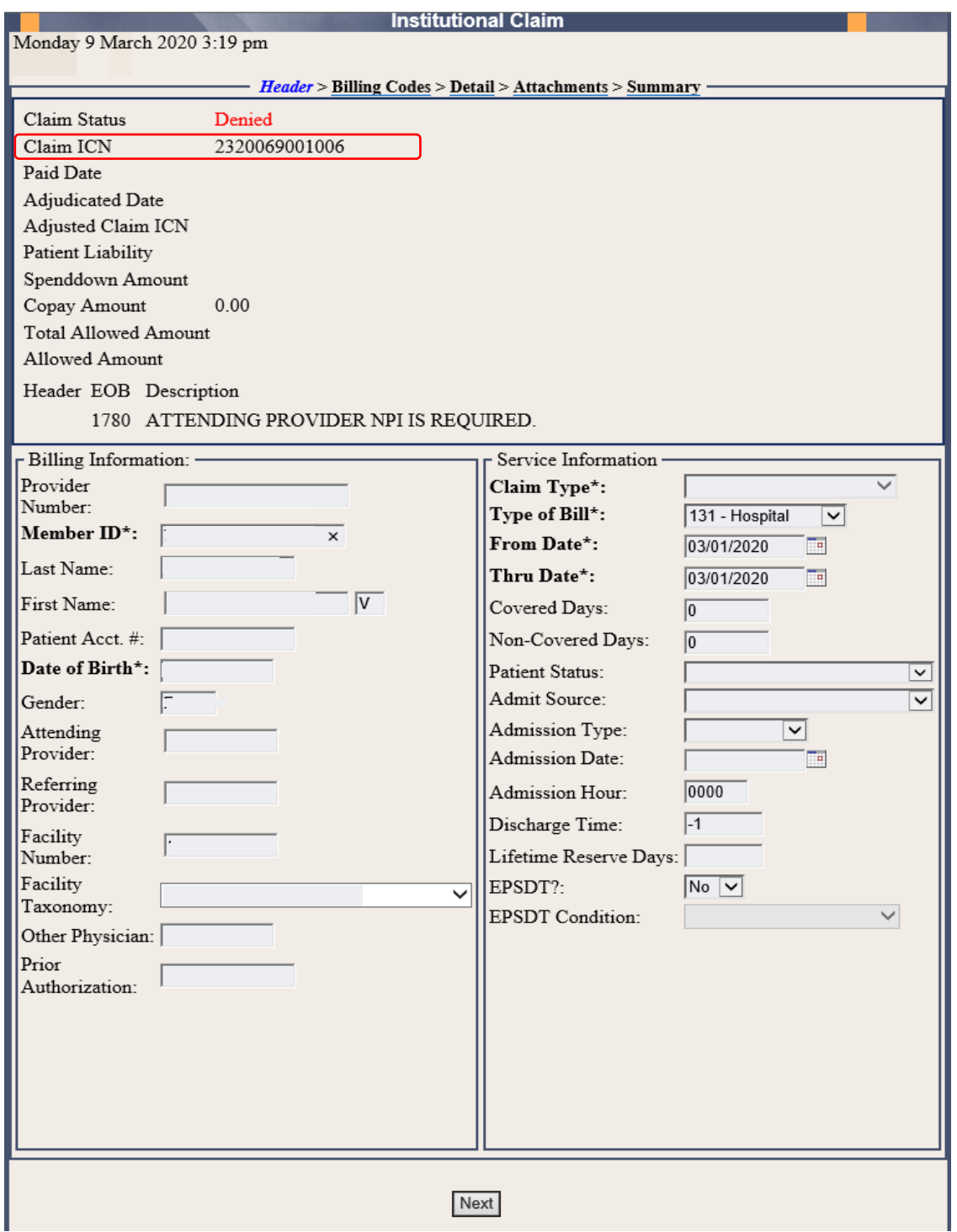

#### **10.3.9 Adjust or Void Claim Screen**

To ADJUST a paid claim:

- 1. Select **Claim Inquiry**.
- 2. Enter the Member information and dates of service or enter the claim Internal Control Number.
- 3. Click the **Next** button to advance.
- 4. Correct the information on the claim.
- 5. Save the updated information.
- 6. Click the **Adjust** button.

To VOID a paid claim:

- 1. Select **Claim Inquiry**.
- 2. Enter the Member information and dates of service or enter the claim Internal Control Number.
- 3. Click the **Next** button to advance.
- 4. Click the **Void Claim** button.

If the claim does not show an **Adjust** or **Void Claim** button, the claim was previously adjusted or voided.

Commonwealth of Kentucky - MMIS KYHealthNet LTC User Manual

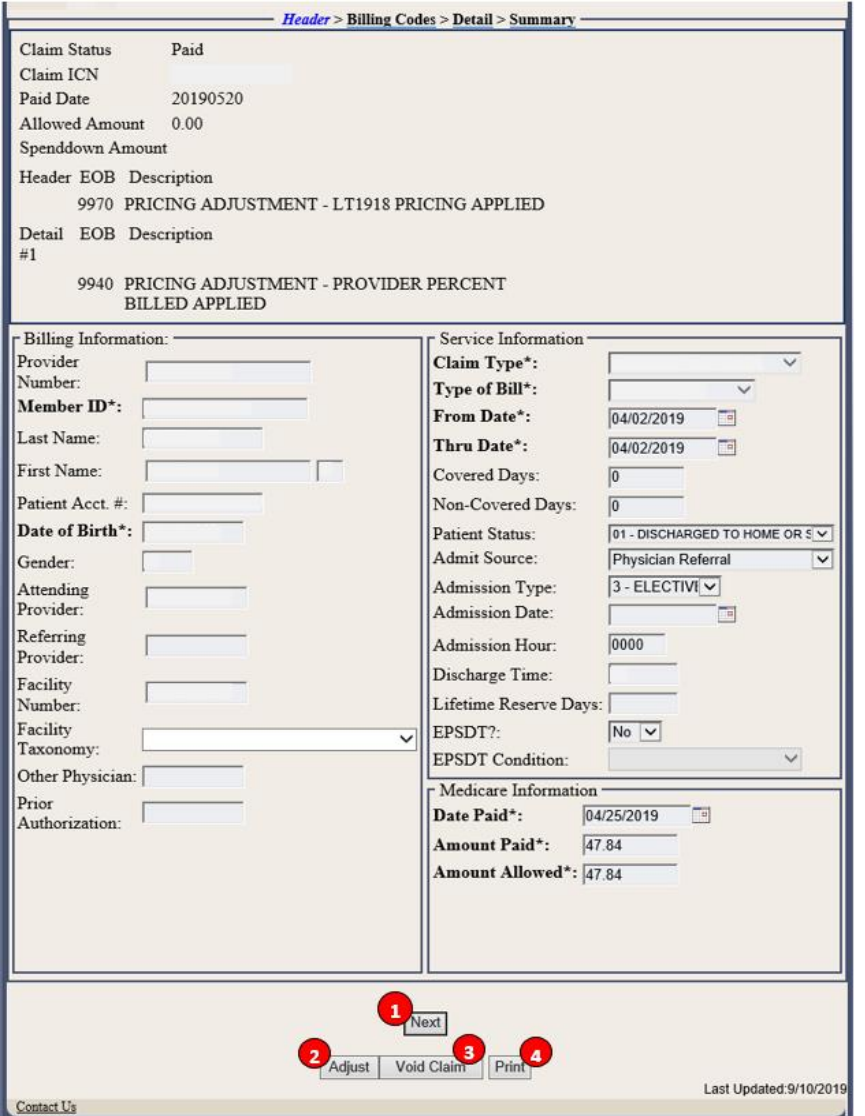

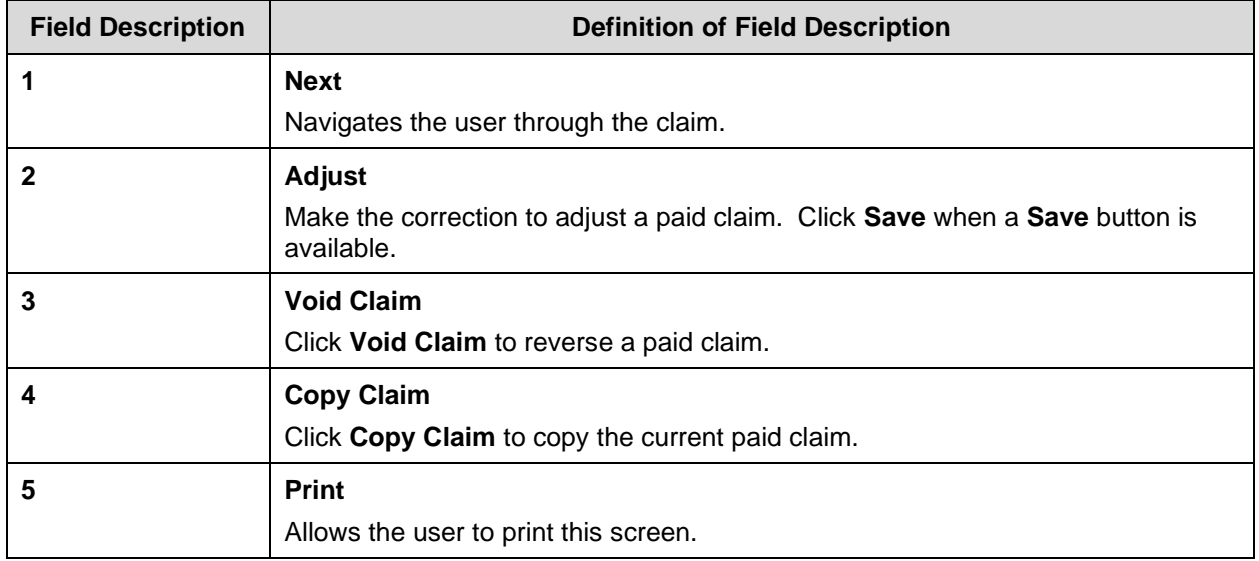

Commonwealth of Kentucky - MMIS **Example 2018** KYHealthNet LTC User Manual

#### **10.3.10 Medicare Crossover**

1. Follow the regular billing instructions for an Institutional claim submission.

#### a. Under **Claim Type**, select either **Crossover (inpatient or Long Term Care)** or **Crossover (Outpatient)**.

- 2. Continue with the regular instructions.
	- a. Under **Medicare Information**, enter the following Medicare information from the Medicare EOMB:
		- Date Paid
		- Amount Paid
		- and

• Amount Allowed

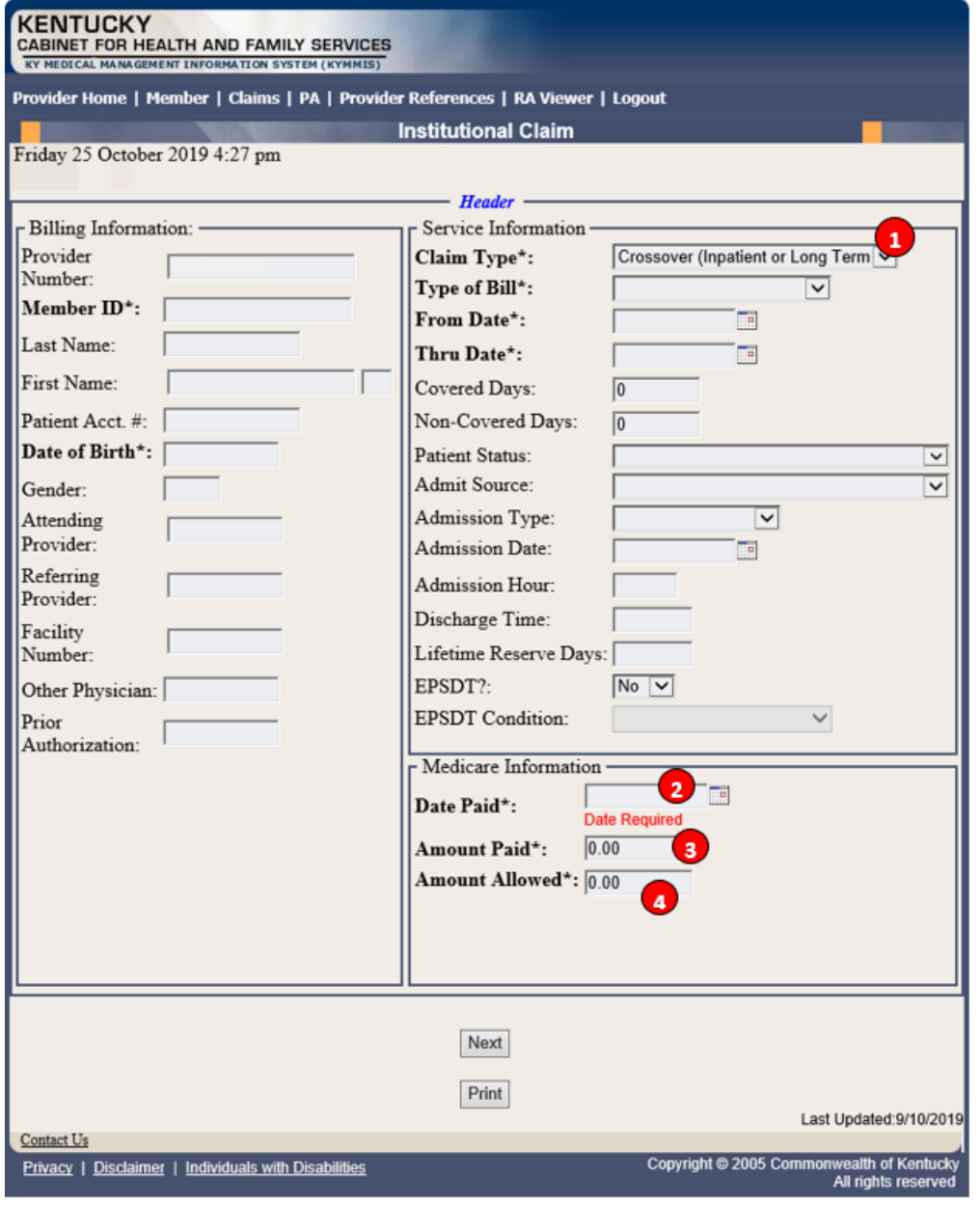

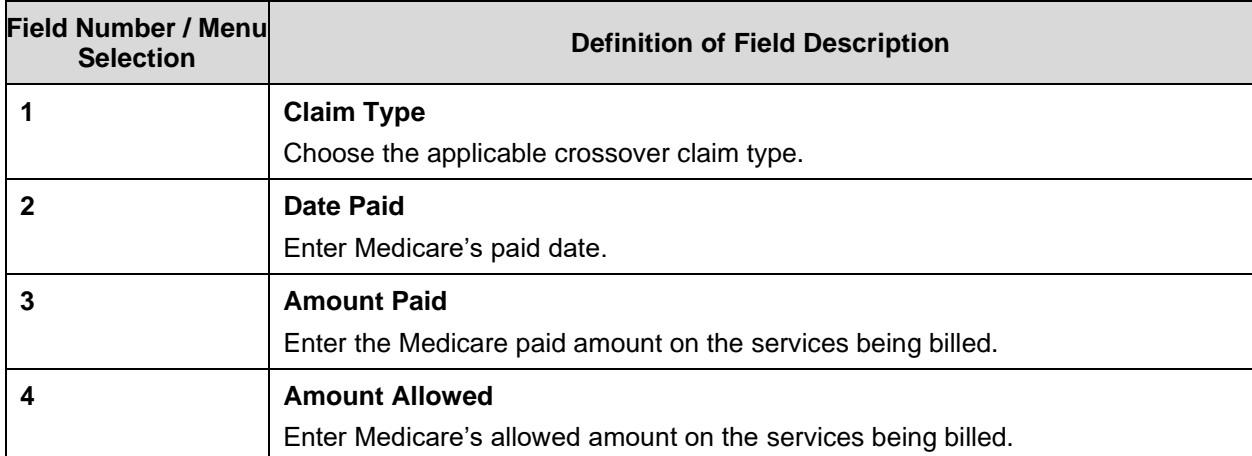

## **10.3.10.1 Billing Codes – Medicare, Value**

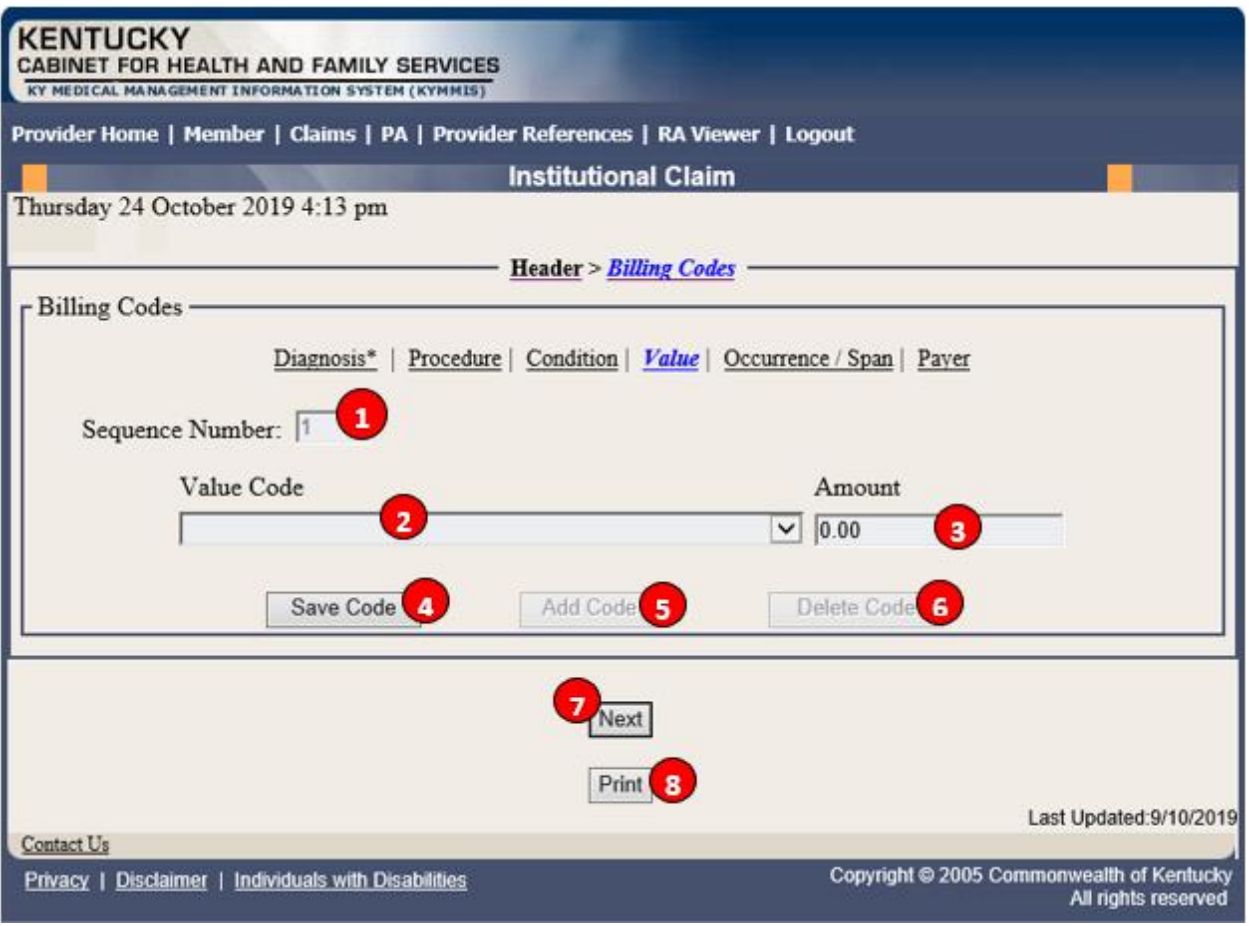

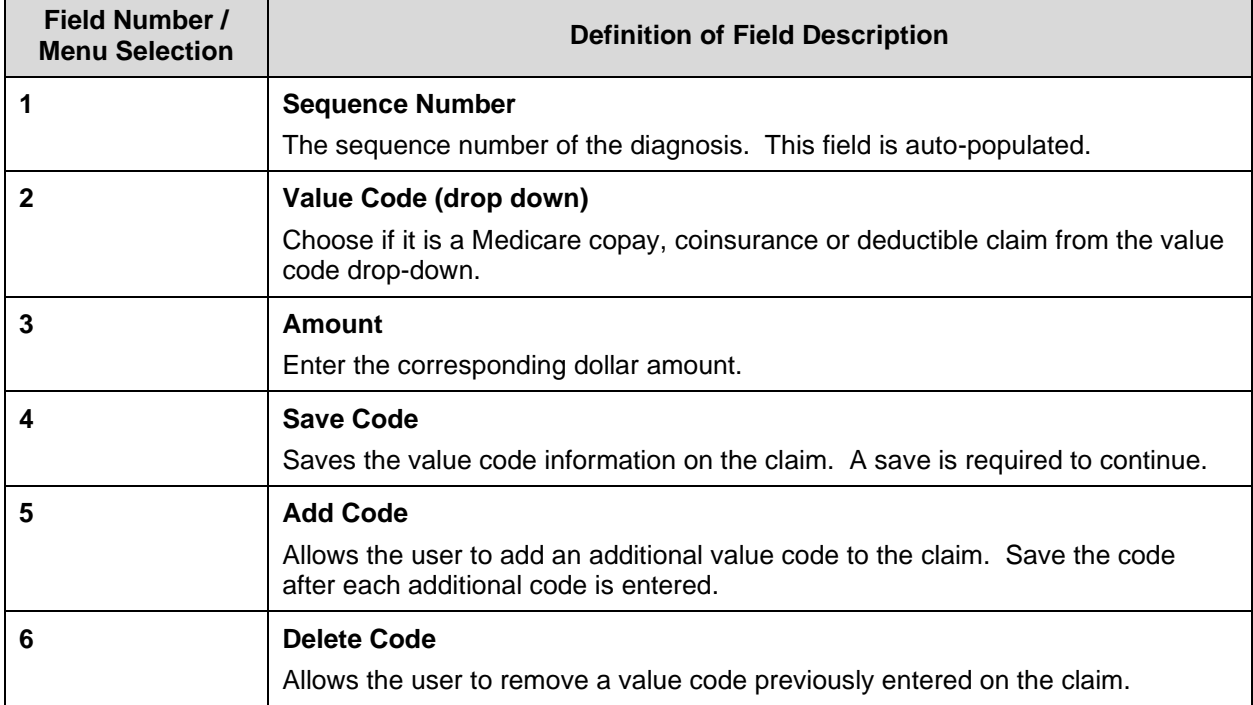

Commonwealth of Kentucky - MMIS KYHealthNet LTC User Manual

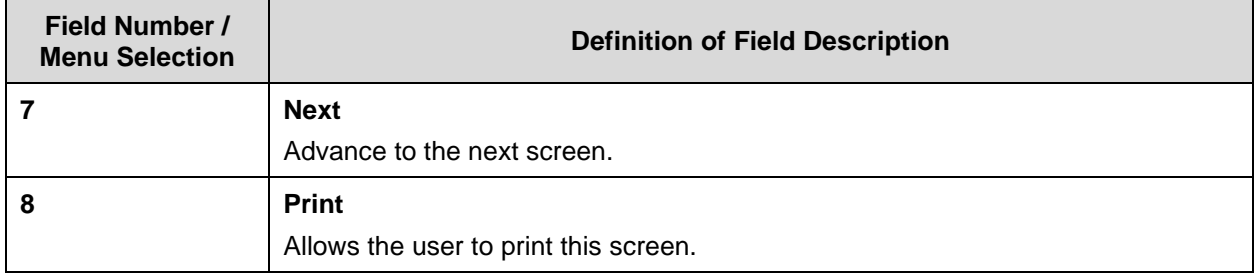

## **10.3.10.2 Billing Codes – Medicare, Payer**

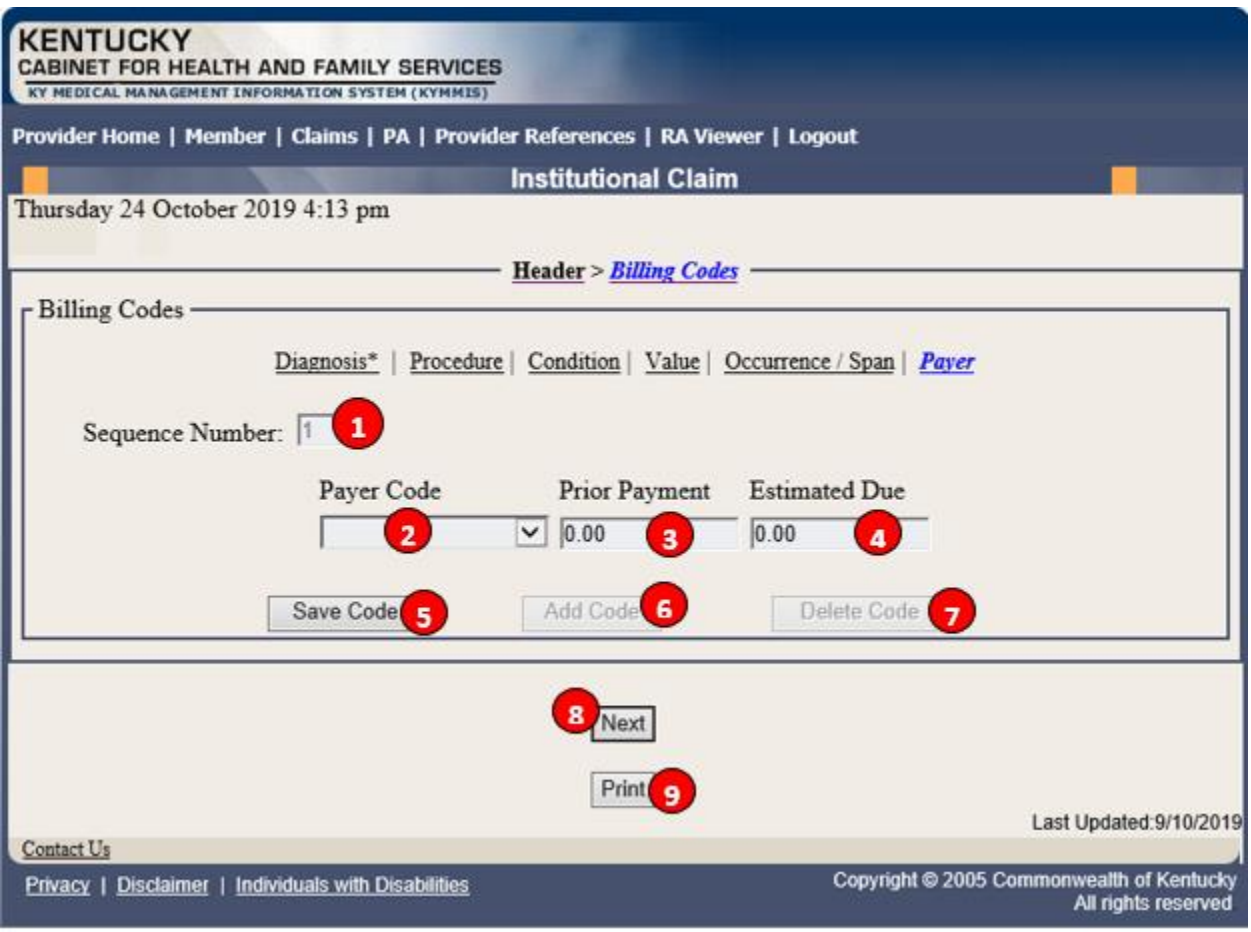

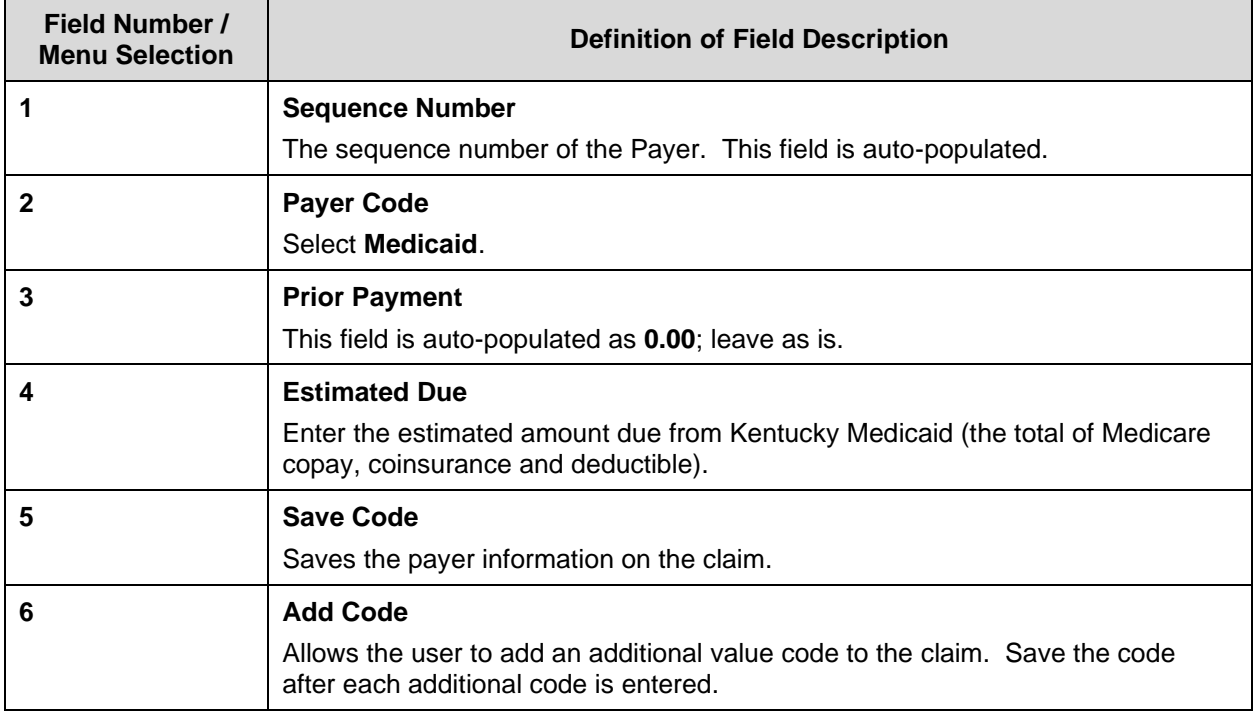

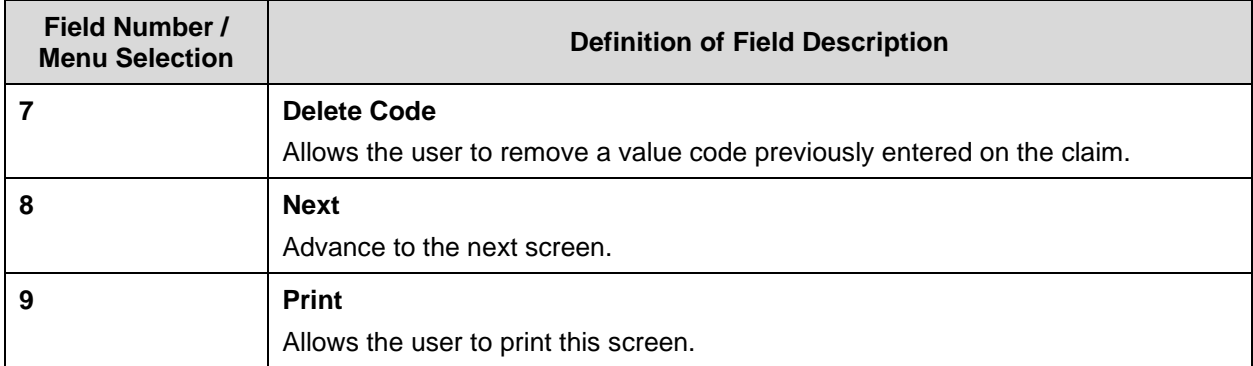

#### **10.4 DRG Letter**

- 1. Select **Claims** from the menu.
- 2. Choose **DRG Letter** from the drop-down.

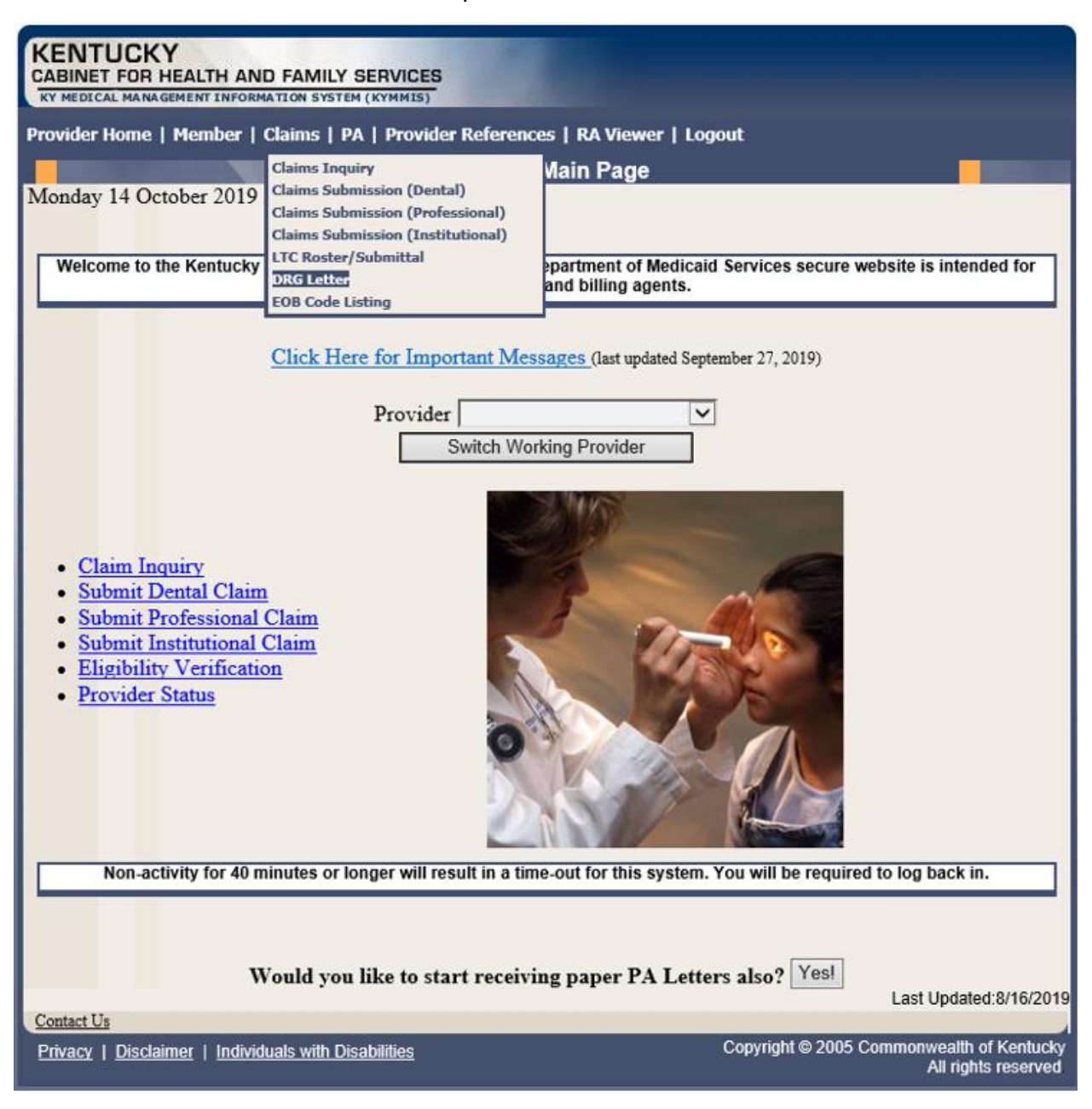
The following screen will appear.

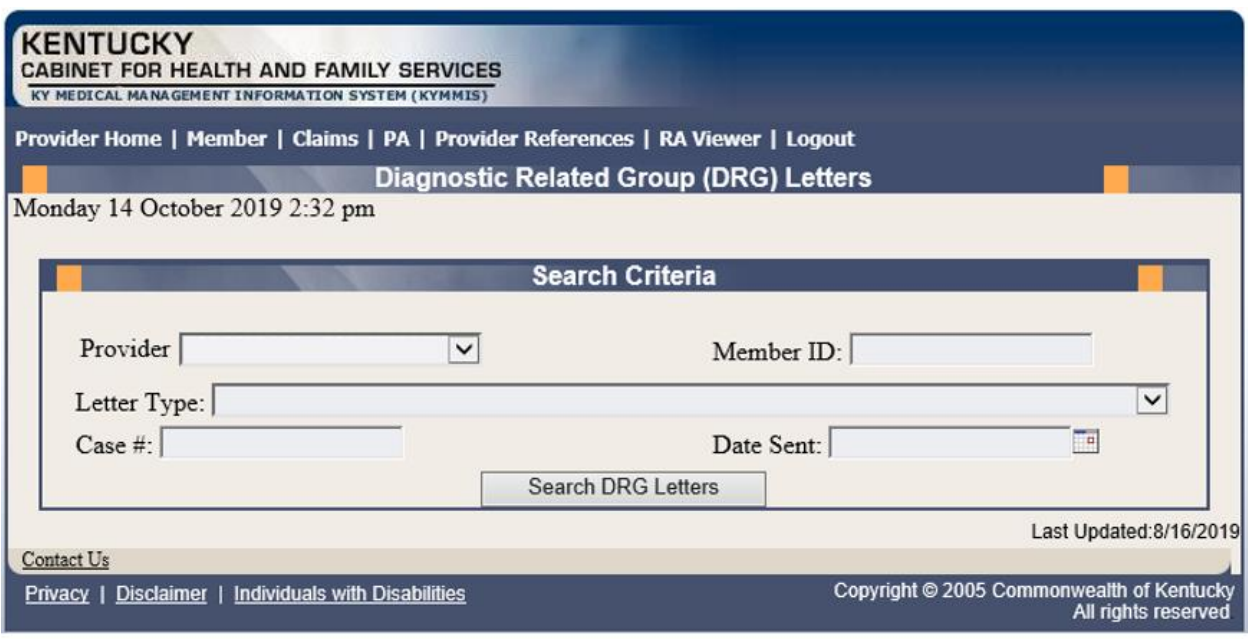

A Member ID, Letter Type, Case #, or Date Sent must be entered to limit the search parameters.

3. Click the **Search DRG Letters** button to return the data.

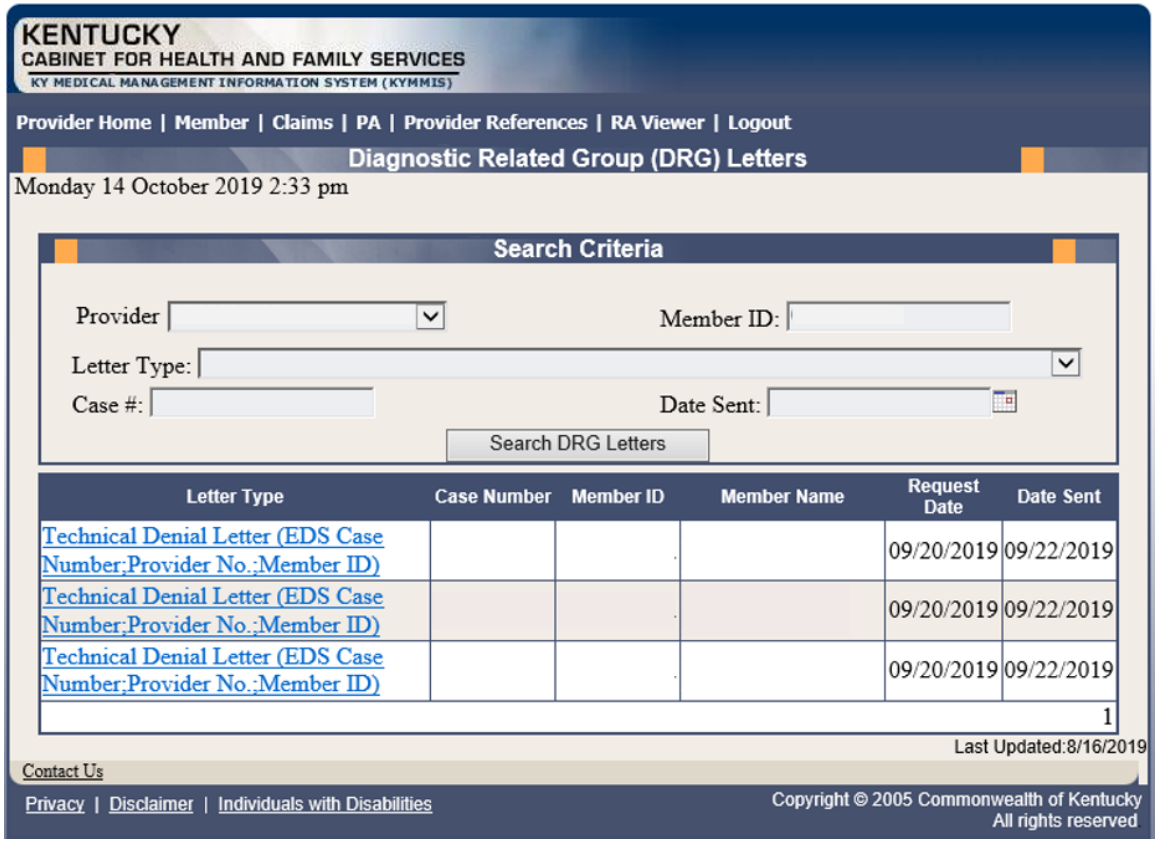

4. Click the link of the letter to view. The letter, with options to save or print, is displayed.

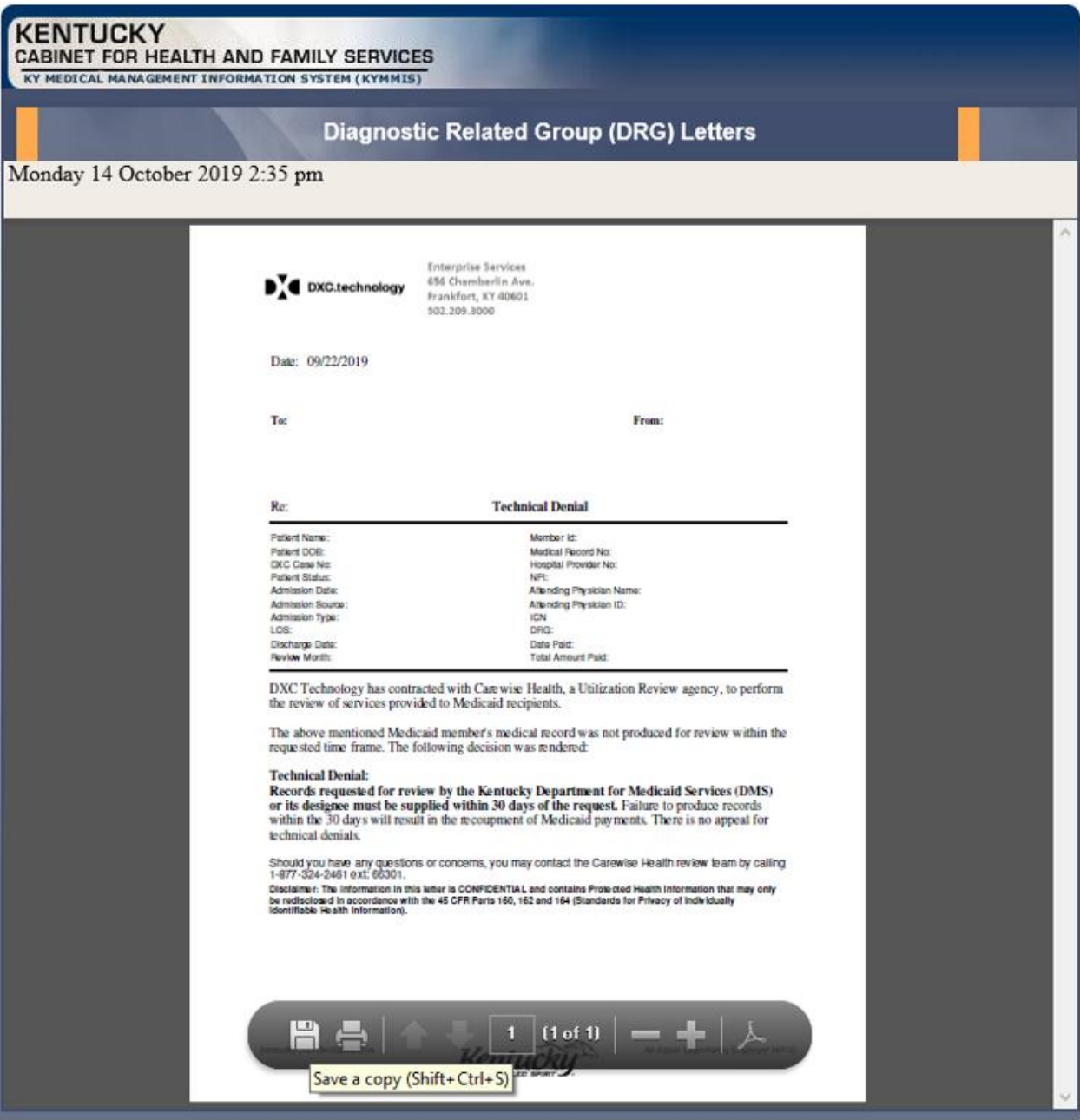

## **10.5 EOB Code Listing**

- 1. Select **Claims** from the menu.
- 2. Choose **EOB Code Listing** from the drop-down.

This page lists all the EOB errors that are available in the MMIS.

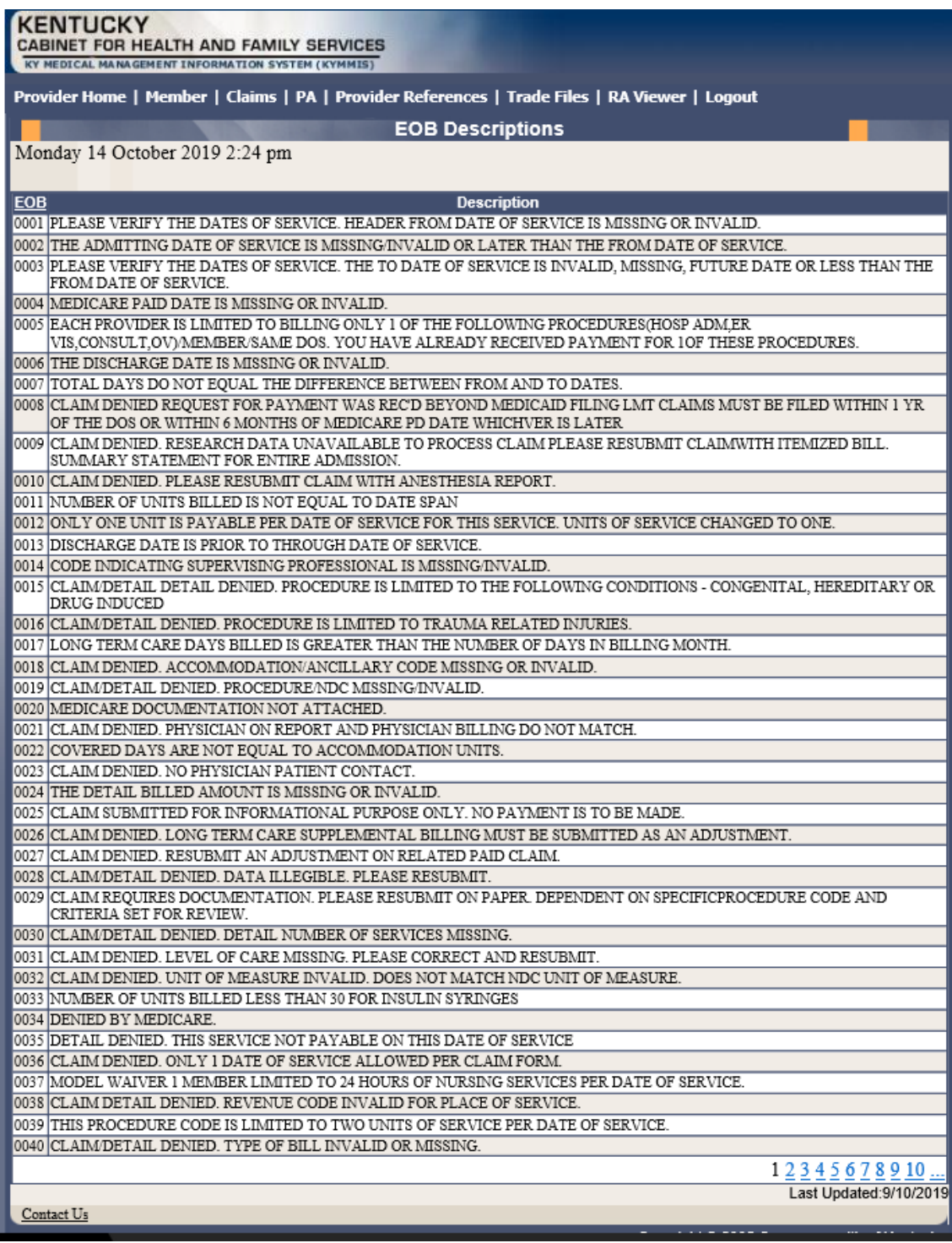

# **11 Provider Status**

### **11.1 Provider Status Information**

The **Provider Status Information** panel allows a user to view active provider status items from the provider file. Select the provider **NPI** and **Taxonomy** combination or the **KY Medicaid ID** from the dropdown selection to view provider status information covered in this section.

- The **Identification** panel is the provider's NPI and KY Medicaid provider number.
- The **Taxonomy** panel is the effective and end date of each taxonomy associate to the provider.

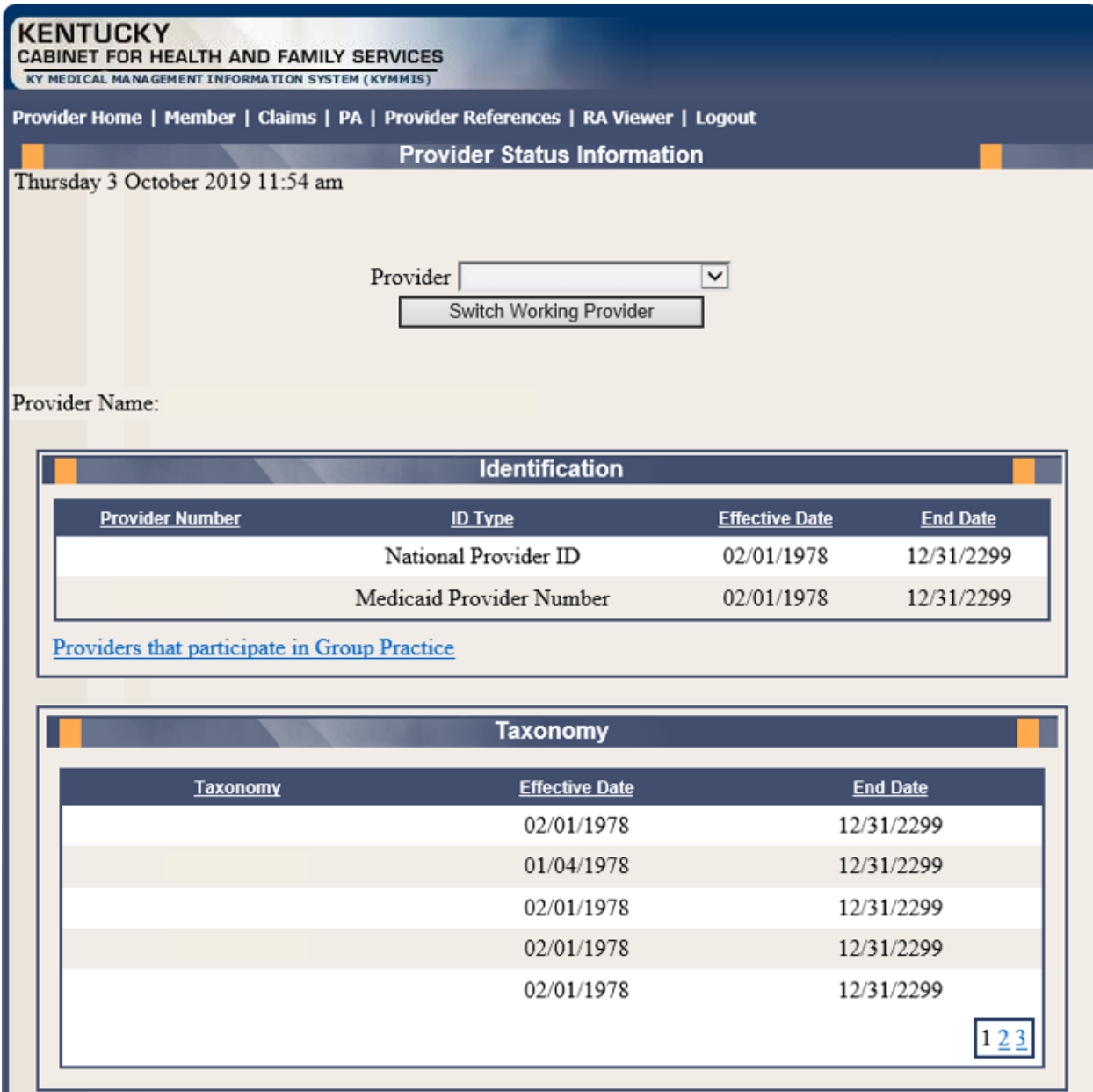

Commonwealth of Kentucky - MMIS **KYHealthNet LTC User Manual** KYHealthNet LTC User Manual

- The **Group Practice** panel is each individual provider effective and end dates linked to the group name (if applicable).
- The **Contracts** panel displays the current contract effective and end dates.
- The **Licenses** panel displays the provider's license number, state issued, effective date, and end date.
- The **Revalidation** panel displays when the revalidation application is due.

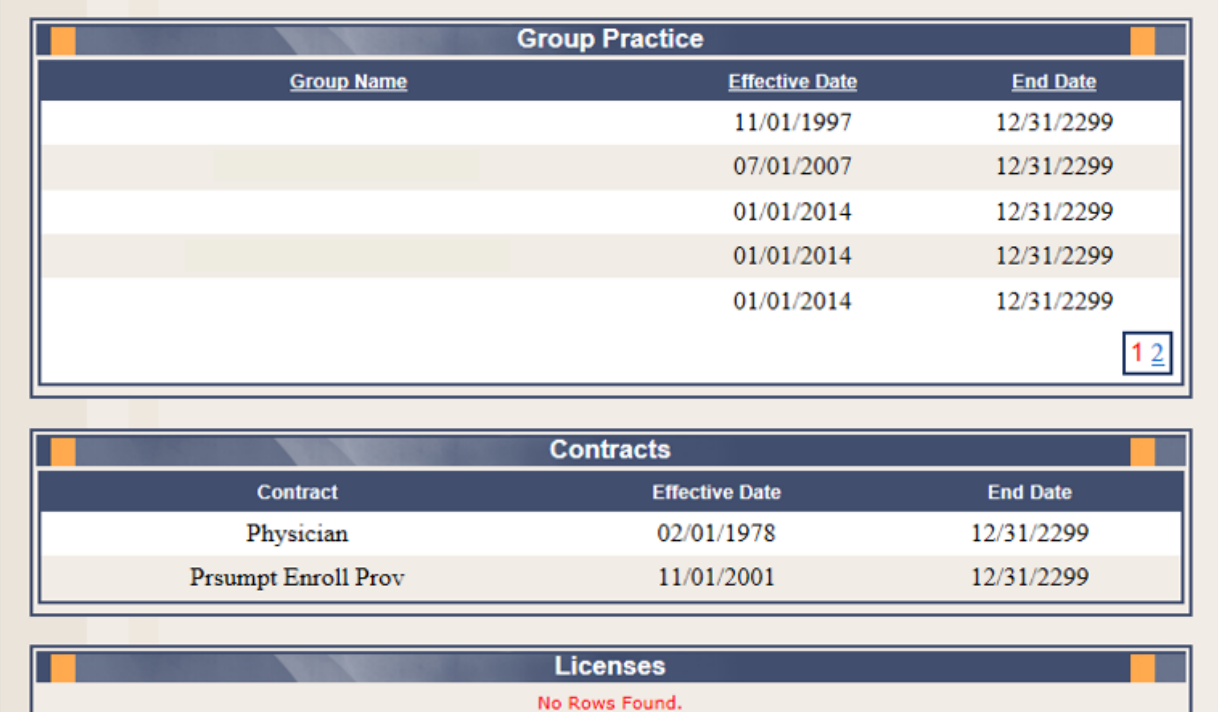

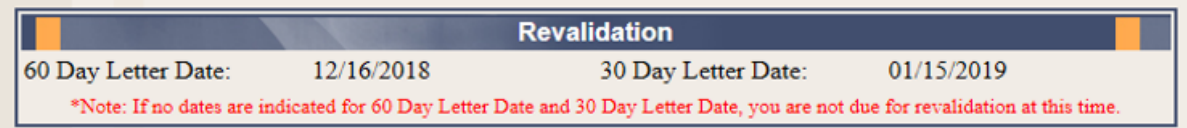

• The **Location Address** panel displays the provider **Physical**, **Pay To**, and **Correspondence** addresses.

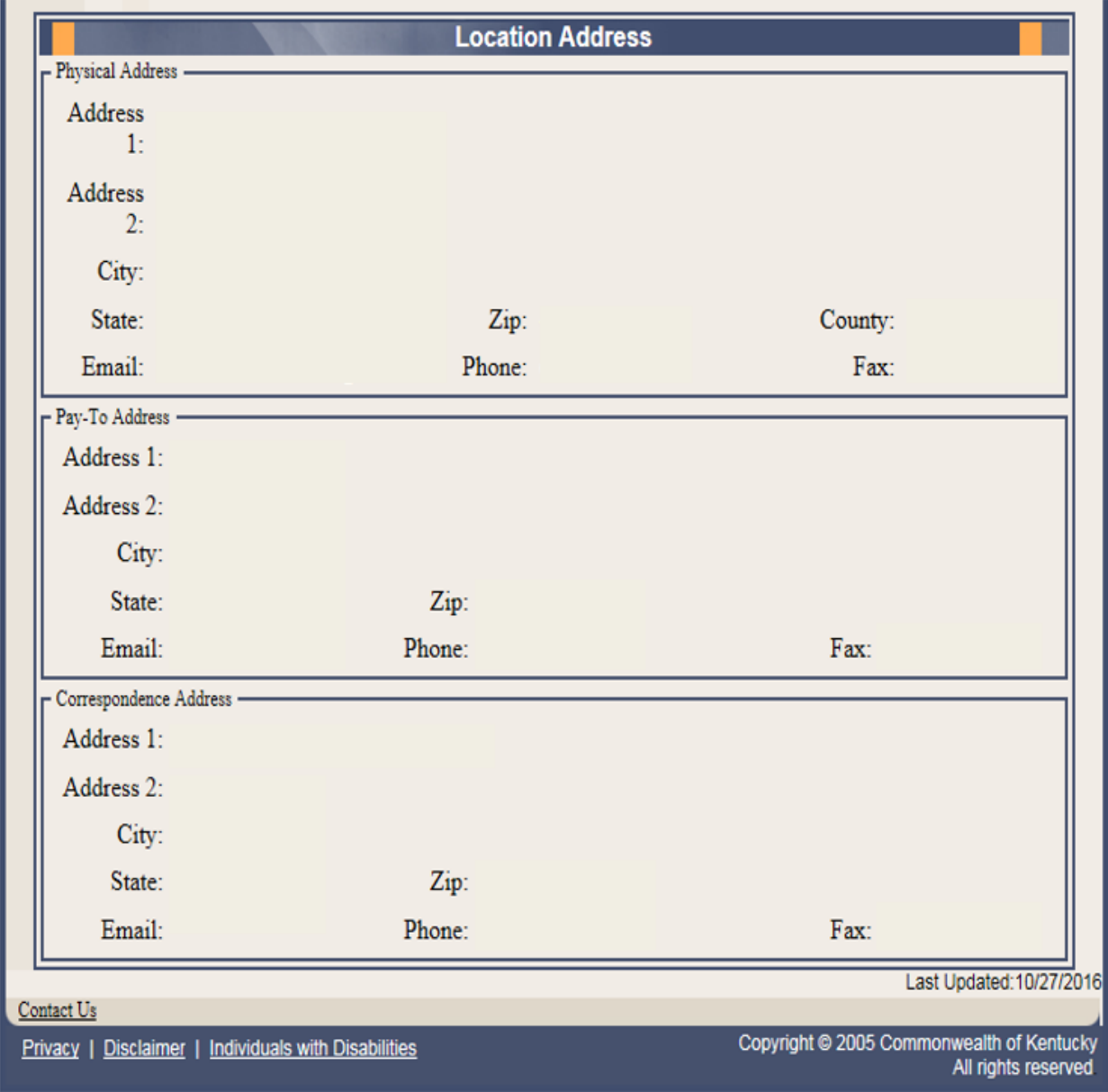

### **11.2 Provider Group Practice Hyperlink**

If an individual provider is part of the Group Provider Practice, a link is available in the **Identification** section allowing the user to view active providers.

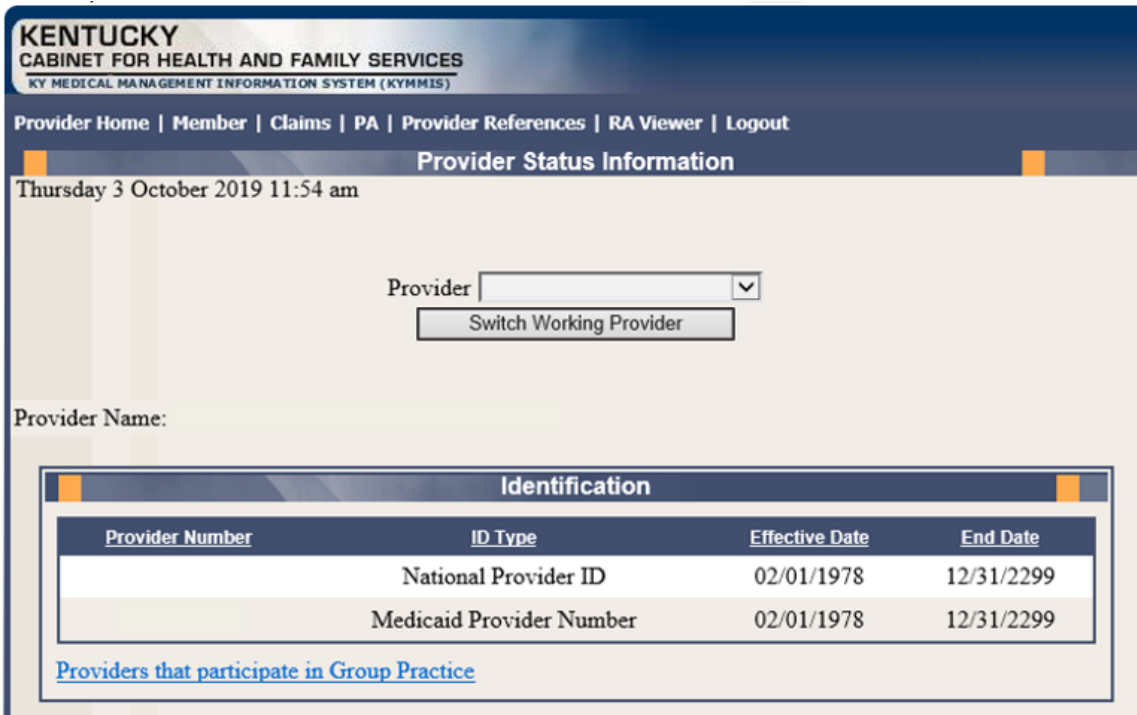

The user will click the link allowing access to the **Group Practice** information.

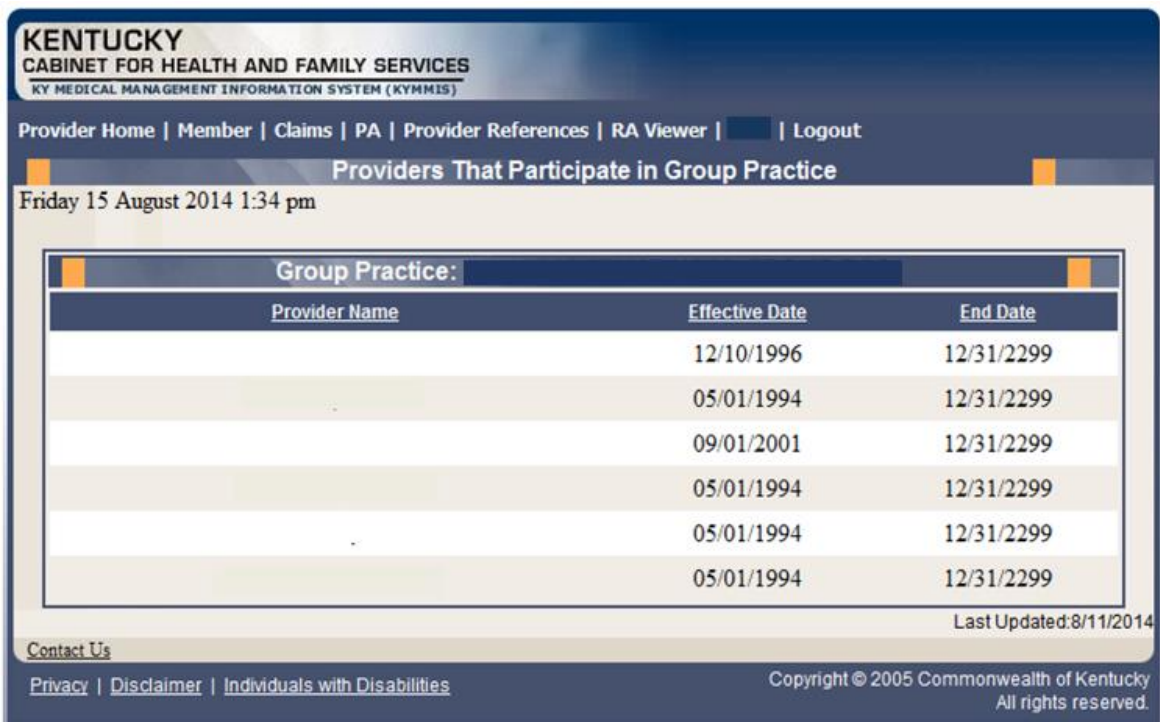

Commonwealth of Kentucky - MMIS **KYHealthNet LTC User Manual** 

# **12 Appendix A**

### **12.1 Forms**

The web site link for a blank **PIN Release** form:

### [www.kymmis.com](http://www.kymmis.com/)

- 1. Click **Electronic Claims**.
- 2. Click **EDI Forms**.
- 3. Click the link for the **PIN Release Form**.

### **12.2 Billing Instructions**

[www.kymmis.com](http://www.kymmis.com/)

- 1. Click **Provider Relations**.
- 2. Click **Billing Instructions**.
- 3. Click **Provider Type**.